Creating NEW Learners' Experience ! with...

Finger Board Pro

ver. 3.0.0

Official Guide Book

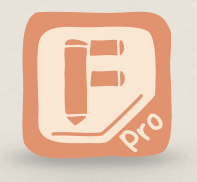

fingerboard-app.com

### Creating NEW Learners' Experience !

序文

【Finger Board Pro】

本書は向け電子教材作成アプリ Finger Board Pro の使用法ガイドブックです。Finger Board Pro は Apple App Store から[ダウンロードで](https://itunes.apple.com/jp/app/finger-board-pro-create-your/id922754174?mt=8)きます。

【準拠バージョン/端末】

本書の内容は Finger Board Pro バージョン 3.0.0 の仕様に準拠しています。ご使用のアプ リのバージョンによっては、本書の内容と異なる点があるかもしれません。

Finger Board Pro はユニバーサルアプリであるため、iPad / iPhone の両方でご使用になれ ますが、iPad 版と iPhone 版で UI や 機能に若干の違いがあります。本書では iPad 版の操 作画面で解説を行っているため、 iPhone 版をご使用の場合には、一部の画面構成が違った り、ご使用になれない機能がある場合があります。

【練習用ファイルのダウンロード】

本書の解説をご覧になりながら、実際にご自身で操作していただけるように、練習用ファイル を準備してあります。練習用ファイルはウェブ上からダウンロードしていただけます。詳しく は[次ページを](#page-2-0)ご参照ください。

【閲覧方法】

本書はPDFファイルでダウンロードしてご覧いただく形となっております。PDFファイルでご 覧いただいている場合は、目次ページなどで参照先の項目をタップすることで、該当のページ にジャンプすることができます。

本書を紙でご覧になりたい場合は、PDFファイルを印刷の上、ご使用ください。

【著作権】

本書及び本書に含まれる全ての著作物の著作権は Semiosis株式会社に属します。 ご使用者には本書のダウンロードや配布を自由にしていただくことができます。但し、改編の 上での配布などの二次使用や商用目的での配布は禁止とさせていただきます。 著作権についてご不明な点がありましたら、[support@fingerboard-app.comま](mailto:support@fingerboard-app.com?subject=)でお問い合 わせください。

本書が Finger Board Pro によるよりよい教育の提供に役立つことを願っております。

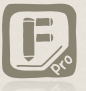

2016/11/07 Finger Board 開発チーム一同

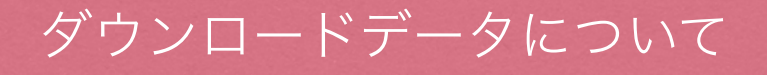

<span id="page-2-0"></span>本書の各セクションでの操作を確認できるように、サンプル素材ファイルを準備してあります。 右の雲マークのアイコンのあるページの操作はサンプル素材を使って確認できます。 素材ファイルはインターネットからダウンロードすることができます。

サンプル素材ダウンロード用リンク

以下のURLにアクセスして、ファイルをダウンロードすることができます。 PDFファイルで閲覧している場合は、URLをタップするとファイルのダウンロードが開始されます。 右のQRコードを利用してURLにアクセスすることもできます。

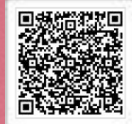

 $\bigoplus$ 

### <http://www.fingerboard-app.com/tutorial/guidebook/Guidebook%20examples.fbd>

素材ファイルのダウンロード・使用方法

#### (1) ファイルをダウンロードして展開する

- ① iPadでSafariを開いて上記のURLにアクセ スする。
- ② ダウンロードが完了すると、下のような画 面が現れるので、「Finger Board Pro で 開く」をタップする。
- ③ Finger Board Pro が自動で起動して、 ファイルのインポートが開始されるので、 インポート完了を待つ。
- ④ インポートが完了すると、ファイルを開く かどうか確認するダイアログが現れるので、 「はい」を選択してファイルを展開する。

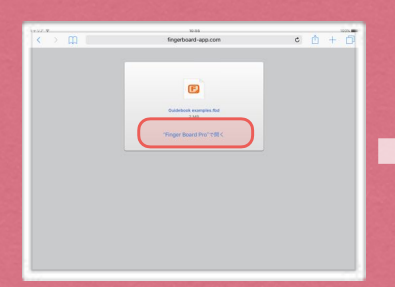

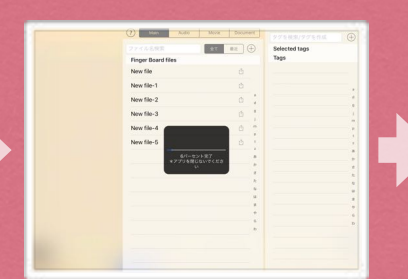

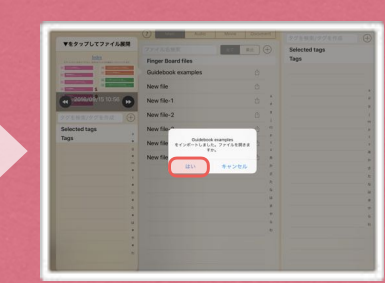

#### (2) 該当の素材ページに移動する。

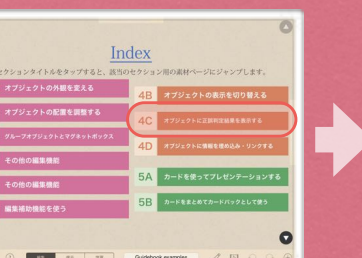

- ① マニュアルで参照中の項目をタップする。 ② メニューが現れるので、「リンク先ページ を表示」を選択する。
- ③ 該当のセクションの素材用ページが表示さ れる。

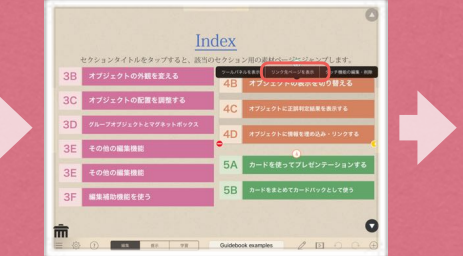

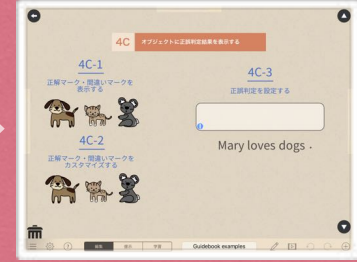

# Index 1

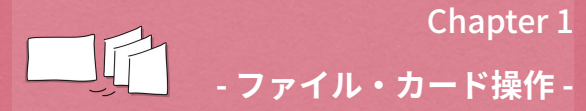

B.オブジェクトを選択·移動·削除す  $\overline{6}$ 

- A. ファイル・カードを操作する
	- 1. ファイル操作
	- 2. 各パネルの展開・収納
	- 3. カード間の移動
	- 4. ファイル間の移動
	- 5. カード操作
	- 6. メディア・書類ファイルの管理

#### B. 使用コンテクストの設定と特徴

1. 各モードでの編集・タッチ機能の呼出し 2. 学習モードでの移動操作の制限

#### C. ファイルを送受信する

1. ファイル送信の手段 2. 各種ファイルの送信方法 3. ファイル取り込みの手段と方法

#### <u>D. ステージ全体の設定を行う</u>

1. ステージ設定

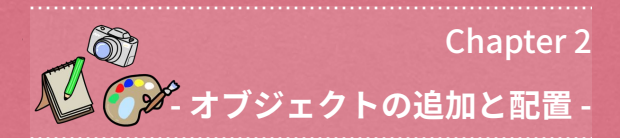

#### A. カードにオブジェクトを追加する

- 1. テキストの追加
- 2. 端末内の画像/写真の追加
- 3. アプリ内画像の追加
- 4. 線の追加

### 1. オブジェクトの選択

2. オブジェクトの移動・削除・やり直し

### **Chapter 3**

·オブジェクトの編集 -

A. ツールパネルの操作 1. ツールパネルの概要

### <u>B. オブジェクトの外観を変える</u> 1. サイズ·色·フォント 2. 枠 · 下線 3. オブジェクトの変形

### C. オブジェクトの配置を調整する

- 1. 整列・重ね順
- 2. 配置補助ツール

### D. グループオブジェクトと

#### マグネットボックス

- 1. グループとマグネットボックスの概要
- 2. グループ化とグループ解除
- 3. グループ編集機能
- 4. マグネットボックス

# Index 2

E. その他の編集機能

- 1. 文字·自動整列グループ整列方法
- 2. 高度な設定
- F. 編集補助機能を使う
	- 1. コピー/貼り付け
	- 2. 外観情報のコピー/ペースト
	- 3. アプリ内保存項目

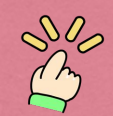

**Chapter 4** - タッチ機能の設定 <sub>`</sub>

- A. タッチ機能について
	- 1. タッチ機能の概要
- B. オブジェクトの表示を切り替える 1. オブジェクトの表示・非表示の切り替え 2. スライドショー機能

### C. オブジェクトに正誤判定結果を

#### 表示する

1. 正解マーク・間違いマークの表示 2. 正解マーク・間違いマークのカスタマイ ズ

3. 正誤判定と結果の表示

### D. オブジェクトに情報を

- 埋め込み・リンクする
	- 1. ポップアップメモ機能の概要 2. ポップアップメモ機能の設定
- 3. 音声再生機能の概要
- 4. 音声再生機能の設定
- 5. 埋め込み・リンク設定オプション

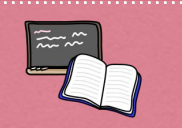

### **Chapter 5**

### - 提示・学習用ツール -

A. カードを使ってプレゼンテーション する

- 1. プレゼンテーション機能の概要
- 2. プレゼンテーション項目の登録
- 3. オブジェクトのプレゼンテーション表示
- 4. プレゼンテーション項目の管理・編集

#### B. カードをまとめてカードパックと

#### してして使う

1. カードパックの概要 2. カードパックの基本操作 3. カードパックのカード表示機能 4. カードパックのクイズ向け機能の概要 5. カードパックのクイズ向け機能を使う

### C. カード上に手書きで書き込む

1. 手書き線の活用

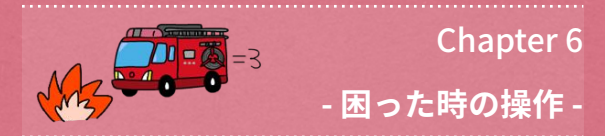

A. アプリの不具合に対処する 1. アプリの挙動がおかしくなったら

# Chapter. 1

## ファイル・カード操作

ファイルを作成·管理したりファイル内のカードを管理します。 また、用途別に準備された各モードを切り替えて、その特徴を確認します。

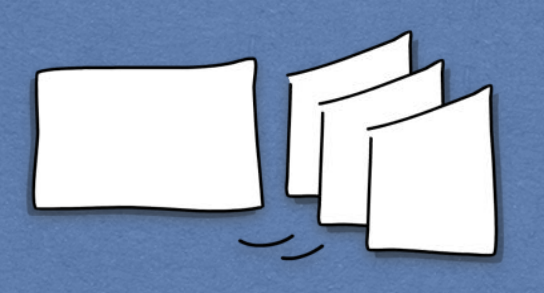

### **Contents**

#### C. ファイルを送受信する

1. ファイル送信の手段 2. 各種ファイルの送信方法 3. ファイル取り込みの手段と方法

D. ステージ全体の設定を行う 1. ステージ設定

#### A. ファイル・カードを操作する

1. ファイル操作 2. 各パネルの展開・収納 3. カード間の移動 4. ファイル間の移動 5. カード操作 6. メディア・書類ファイルの管理

### B. 使用コンテクストの設定と特徴

1. 各モードでの編集・タッチ機能の呼出し 2. 学習モードでの移動操作の制限

### <span id="page-6-0"></span>1. ファイル操作

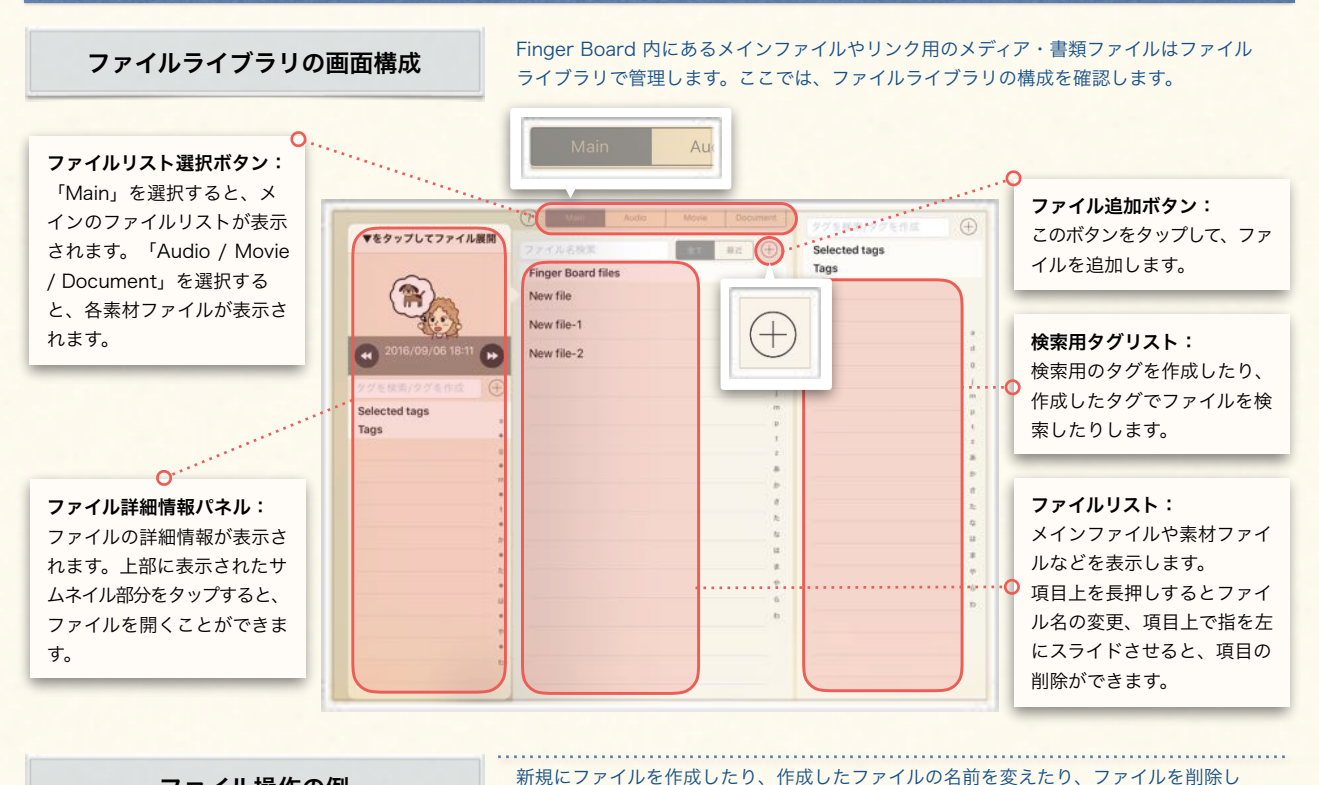

#### ファイル操作の例

#### (1) ファイルを作成して展開する

- ① ファイル追加ボタンをタップして、ファ イル追加メニューを表示します。
- ② 「新規作成」をタップしてファイルを作 成します。

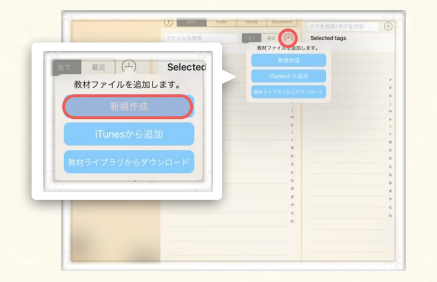

#### (2) ファイルを削除する

① 削除したい項目の上に指を置い て、左にスライドさせる。

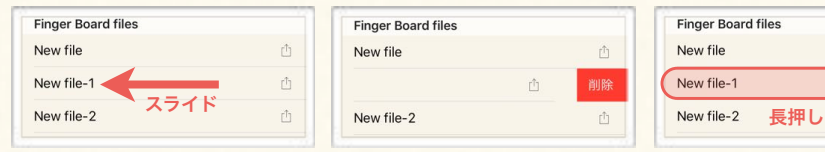

③ ファイルが作成されて、ファイル詳細情 報パネルが表示されるので、パネル上部 のサムネイル表示欄をタップします。(パ ネルが表示されない場合は、ファイル名 をタップして表示させます。)

たりする方法を確認します。

④ ファイルライブラリが閉じられるととも に、ファイルが開かれ、1枚目のカード とカード一覧パネルが表示されます。(画 面左下の「㲇」アイコンをタップすると、 ファイルライブラリに戻ります。)

 $\circ$ 

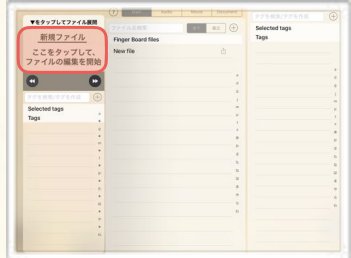

#### (3) ファイル名を変更する

① 名前を変えたい項目の上に指を 置いて、長押しする。

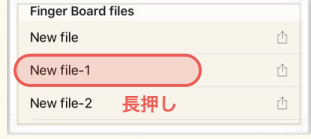

② 入力パネルが現れるので新しい ファイル名を入力して確定する。

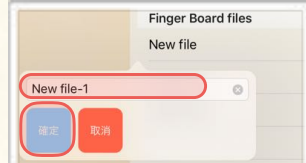

ň

rħ

② 削除ボタンが現れるので、タッ

プする。

New file

**Finger Board files** 

# <span id="page-7-0"></span>1A ファイル・カードを操作する

ファイルを作成して展開したり、カード編集用の各パネルの使い方を解説します。

### 2. 各パネルの展開・収納

カード編集画面の構成

カード編集画面では、左・上・右にパネルが格納されています。これらのパネルはファ イル内でのカードの移動や管理、展開中の別のファイルへの移動などに使われます。

#### (2) 展開中ファイルパネル

#### (1) カード一覧パネル 現在のファイルに含まれ るカードの一覧を表示し ます。(詳細は[1A-5](#page-10-0)参照)

 $1/3$ 

 $2/3$ 

 $3/3$ E.

X

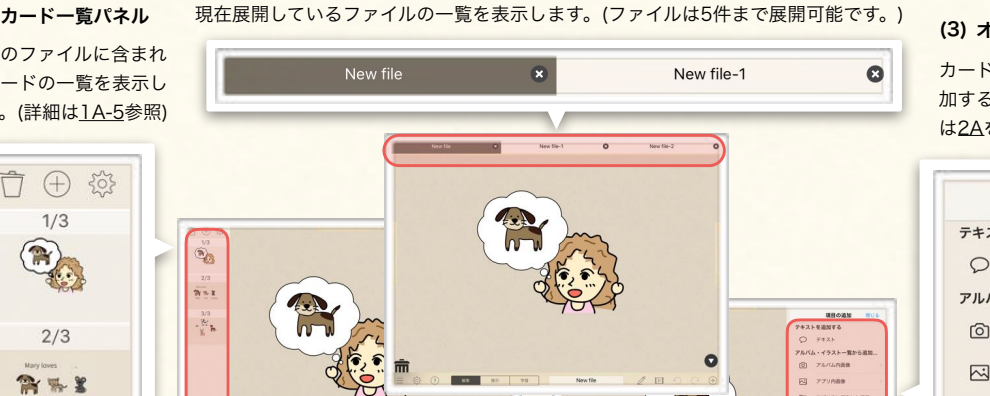

 $\bullet$ 

#### (3) オブジェクト追加パネル

カード上にオブジェクトを追 加する際に使います。(詳細 は[2Aを](#page-19-0)参照)

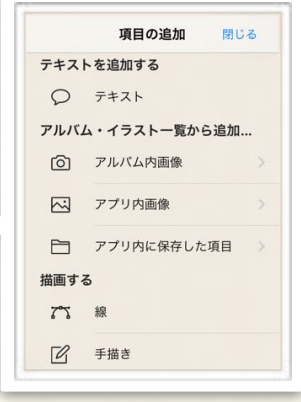

#### カード編集画面のパネル展開

- (1) カード一覧パネルを表示する
- ① 画面右のハンドルを右にドラッグするか、 ハンドル周辺をタップする。

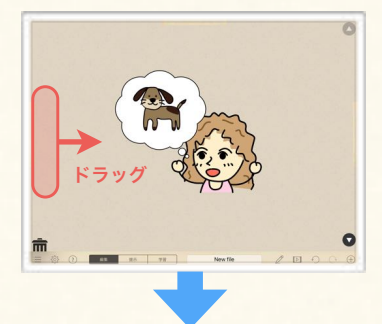

② 画面左端からカード一覧パネルが現れ る。

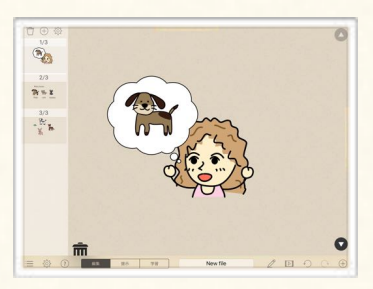

カード編集画面で、それぞれのパネルを展開する方法を確認します。

① 画面上のハンドルを下にドラッグするか、 ハンドル周辺をタップする。

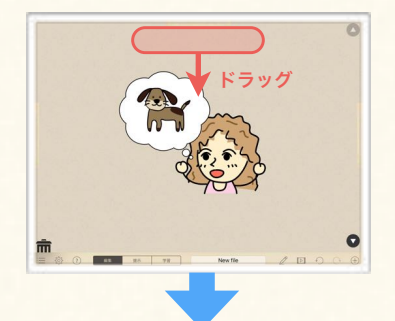

② 画面上端から展開中ファイルパネルが現 れる。

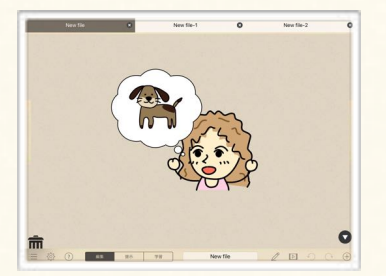

- (2) 展開中ファイルパネルを表示する (3) オブジェクト追加パネルを表示する
	- ① 画面上のハンドルを右にドラッグするか、 ハンドル周辺をタップする。

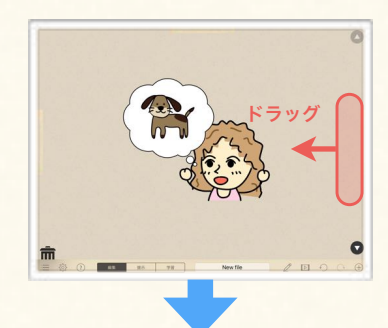

② 画面右端からオブジェクト追加パネルが 現れる。

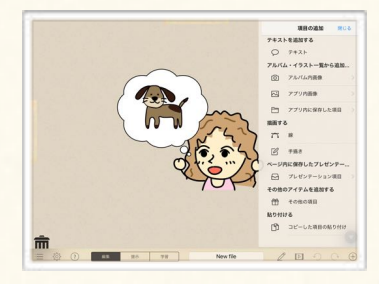

### <span id="page-8-0"></span>3. カード間の移動

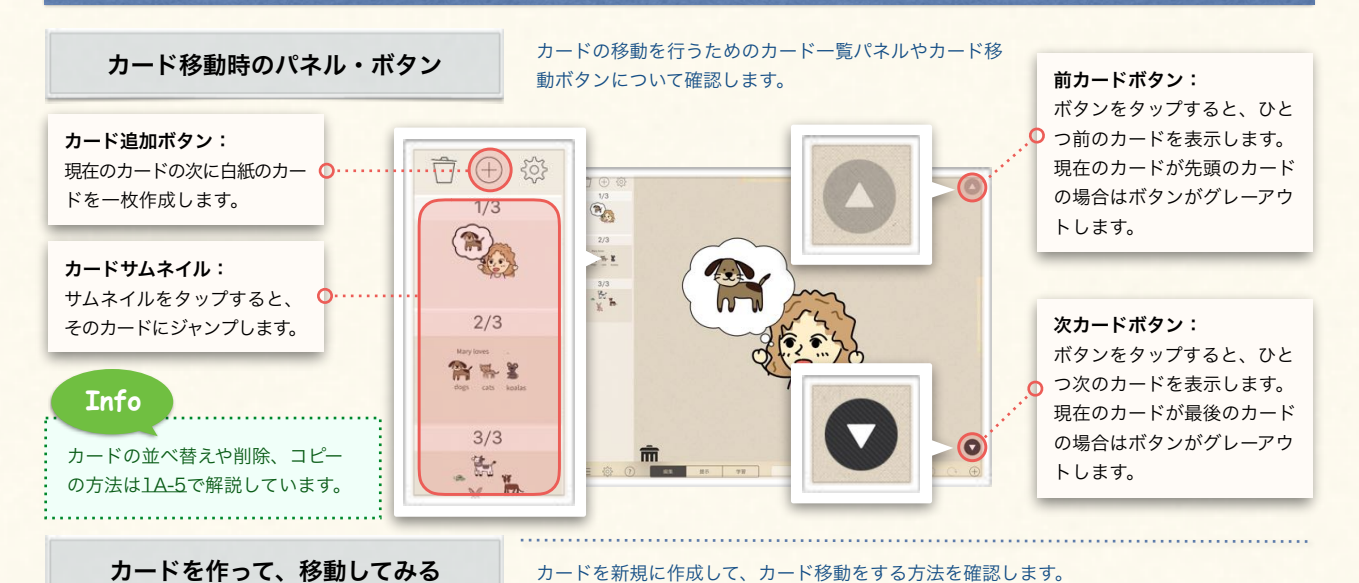

### (1) カードを新規に追加する

- ① カード一覧パネルを表示する。
- ② カード一覧パネル上部の「+」アイコン をタップする。
- ③ 現在のカードの次に白紙カードが1枚追 加されたことを確認する。

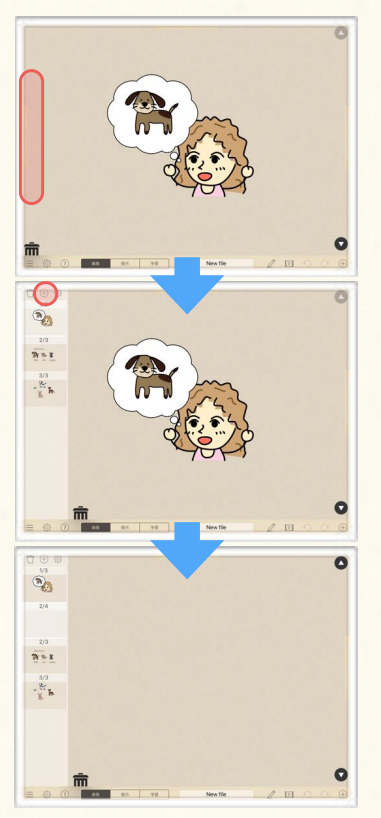

#### (2) カード一枚ずつ移動する

- ① カード右下の「▼」アイコンをタップす る
- ② 一度タップするごとに、一枚ずつ次のカー ドに移動することを確認する。

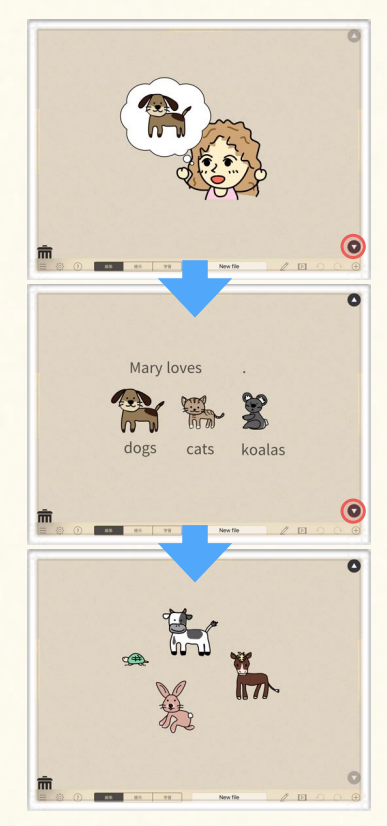

#### (3) 目的のカードにジャンプする

- ① カード一覧パネルを表示する。
- ② カード一覧パネルの中から、目的のカー ドのサムネイルを探して、サムネイル上 をタップする。
- ③ 目的のカードに移動したことを確認する。

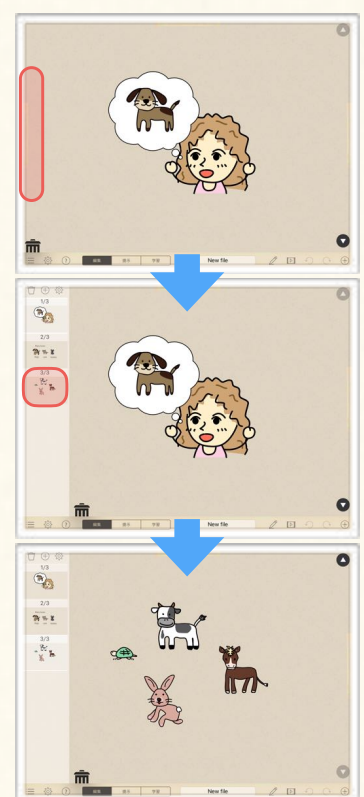

### <span id="page-9-0"></span>4. ファイル間の移動

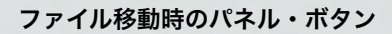

ファイルの移動やファイル一覧の表示に使うパネルやボタンについて確認します。

ファイルを開いたり閉じたり、別のファイルに移動したりする方法を確認します。

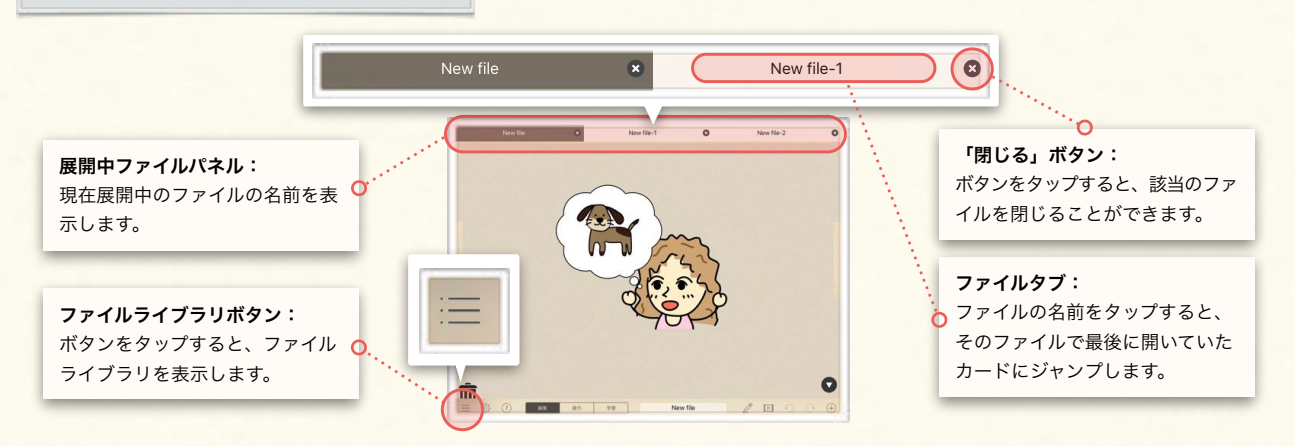

#### ファイルを閉じたり移動したりする

#### (1) ファイルを閉じる

- ① 展開中ファイルパネルを表示する。
- ② 閉じたいファイルの名前の右側の「x」 マークをタップする。
- ③ 該当のファイルが閉じられたことを確認 する。

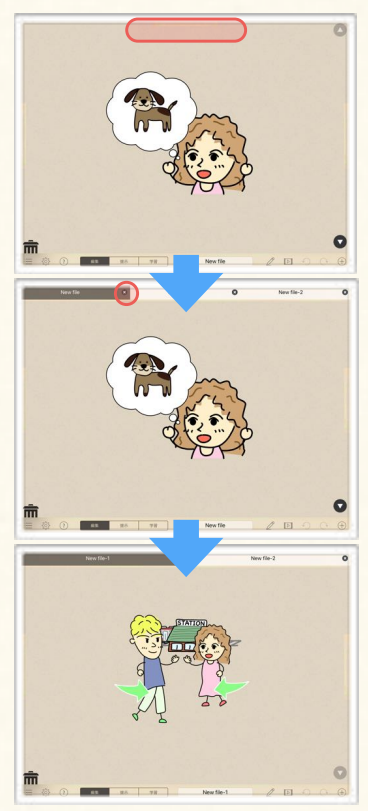

(2) ファイルを開く

- ① カード左下の「㲇」アイコンをタップし て、ファイルライブラリを表示する。 ② 該当のファイルをタップして、ファイル
- 詳細情報パネル表示し、ファイルサムネ イルをタップしてファイルを開く。

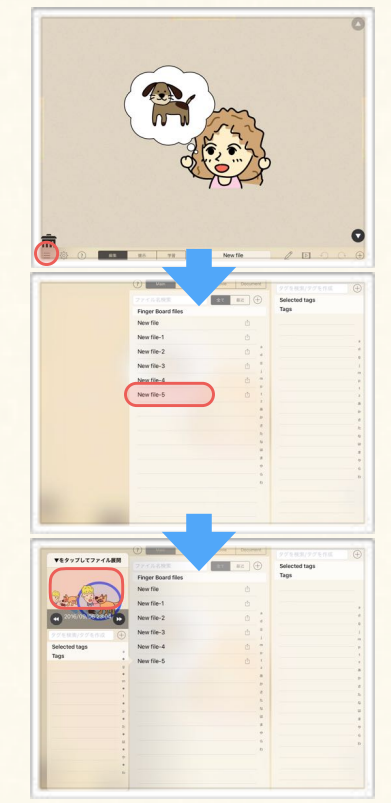

#### (3) 開いている他のファイルに移動する

- ① 展開中ファイルパネルを表示する。
- ② 移動先のファイルの名前が表示されてい るファイルタブをタップする。
- ③ 目的のファイルのカードが表示されてい ることを確認する。

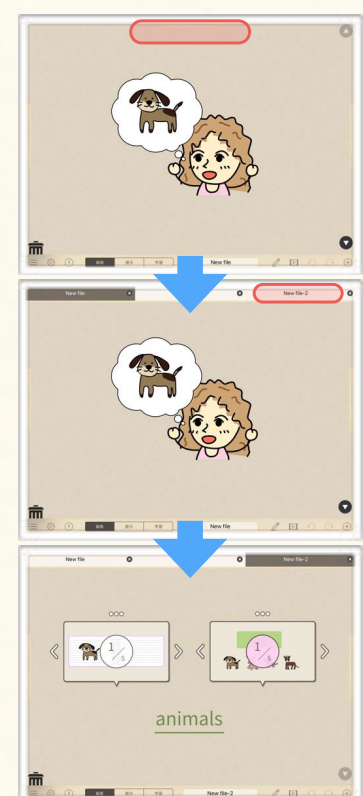

### <span id="page-10-0"></span>5. カード操作

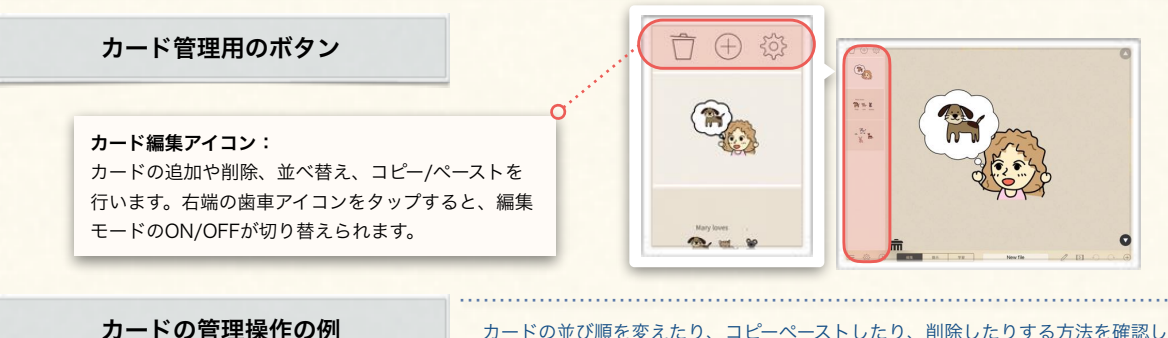

カードの並び順を変えたり、コピーペーストしたり、削除したりする方法を確認します。

- (1) カードを追加する
- ① カード一覧パネル上部の「+」アイコ ンをタップする。
- ② 現カードの次にカードが追加されてい ることを確認する。

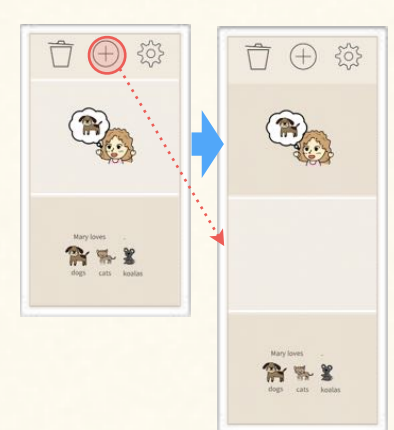

#### (2) カードの並び順を変更する

 カード一覧パネル上部の歯車アイコンをタップして編集モードにする。 カードサムネイル右端の三本線のアイコン上に指を置いて、上下にスライドする。 カードサムネイルがドラッグされるので、目的の箇所までドラッグする。 目的の箇所で指を離してカードサムネイルをドロップする。

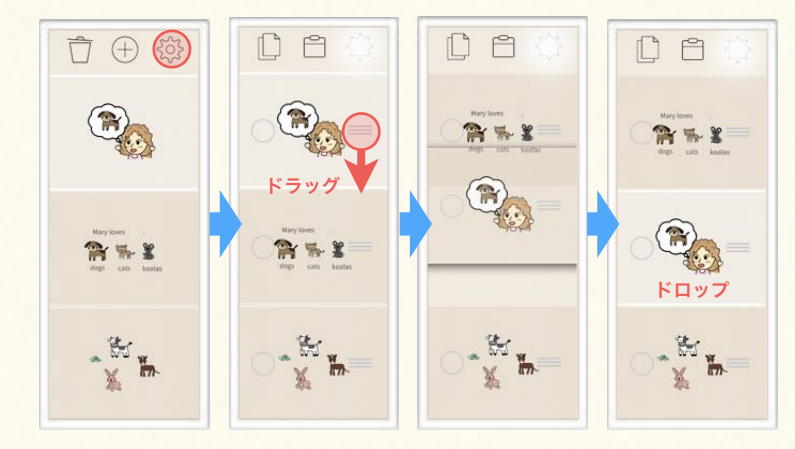

#### (3) カードをコピー・ペーストする

- ① カード一覧パネル上部の歯車アイコンをタップして編集モードにする。
- ② コピーするカードをタップで選択する。(選択されるとチェックマークがつきます。)
- ③ カード一覧パネル上部のコピーアイコンをタップする。
- ④ ペースト先のファイル・カードに移動して、ペーストアイコンをタップする。

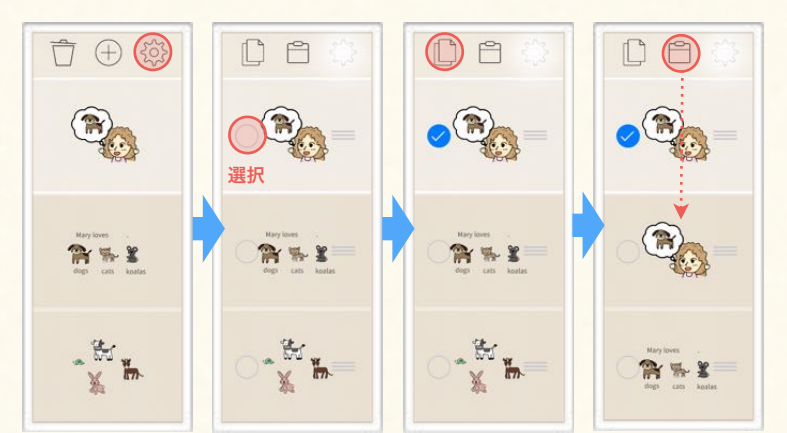

- (4) カードを削除する
	- ① カードサムネイルの上に指を置いて、 左にスライドさせる。
	- ② カードサムネイル右端に現れる削除ボ タンをタップして、カードを削除す

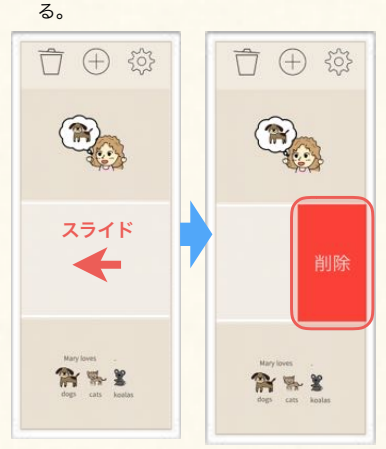

<span id="page-11-0"></span>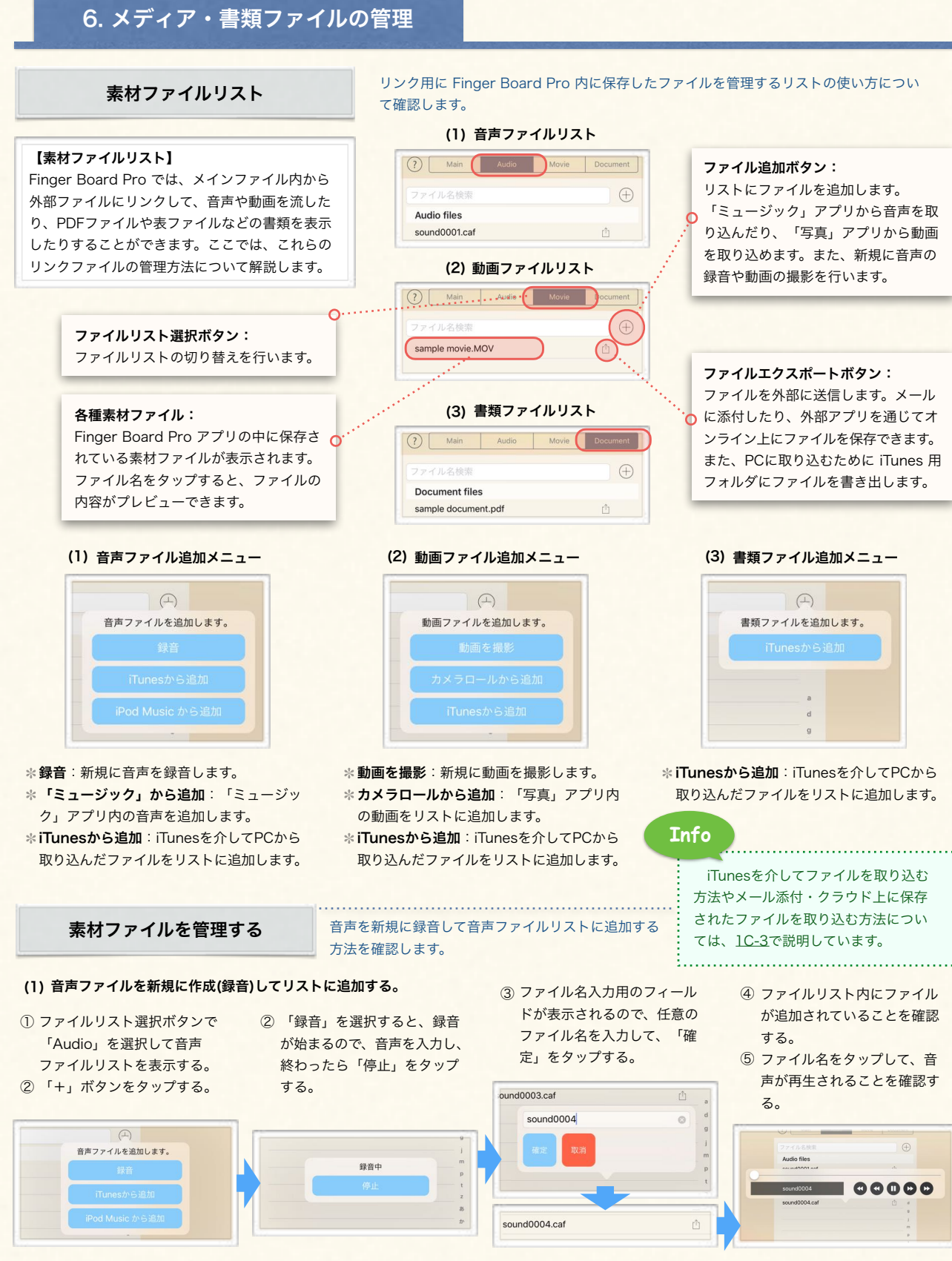

編集モード・提示モード・学習モードの特徴について解説します。

### <span id="page-12-0"></span>1. 各モードでの編集・タッチ機能の呼出し

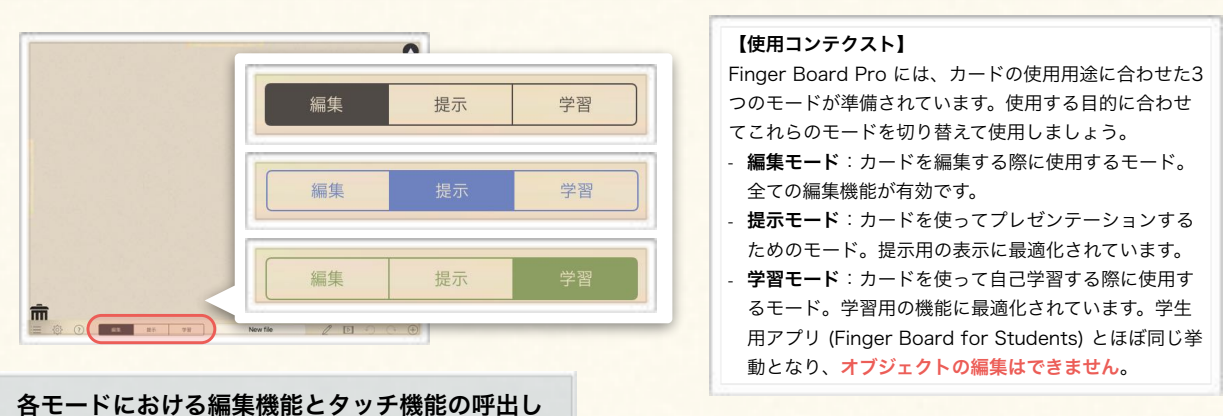

各モードの特徴により操作の異なるところを確認します。

(1) 編集機能の呼び出し

編集モードでは、オブジェクトをタップするとオブジェクト編集用のツールパネルが現れます。提示モードでは、オブ ジェクトを長押しすることで、簡易編集メニューが現れます。学習モードでは編集関係の機能は無効になっています。 (オブジェクト編集機能の詳細については[3Aを](#page-26-0)参照)

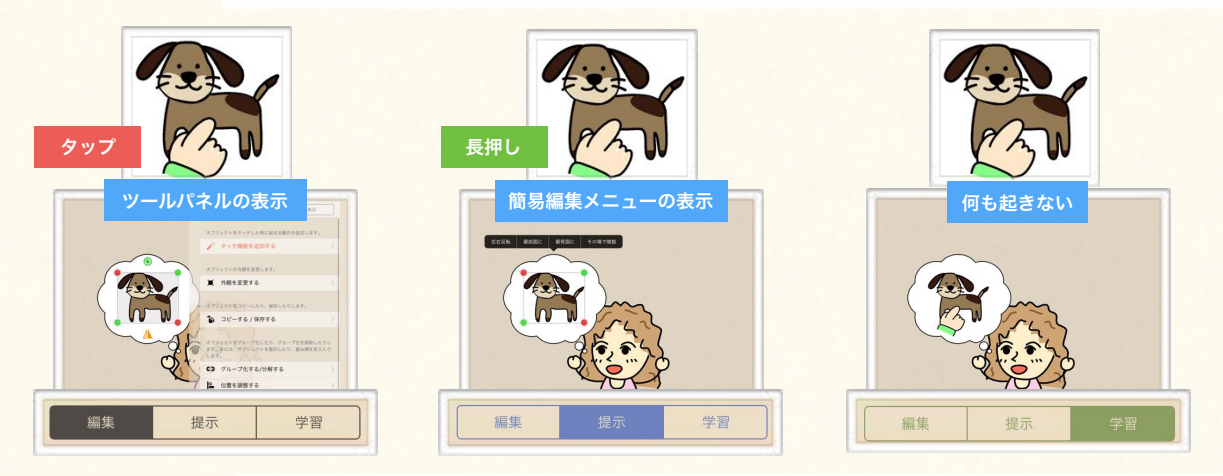

(2) タッチ機能の呼び出し

編集モードでは、タッチ機能([4A-D](#page-42-0)参照)の設定されたオブジェクトをタップすると、タッチ機能編集メニューが現 れるので、そこからタッチ機能を呼び出します。提示モードと学習モードでは、オブジェクトをタッチするだけでタッ チ機能が呼び出されます。

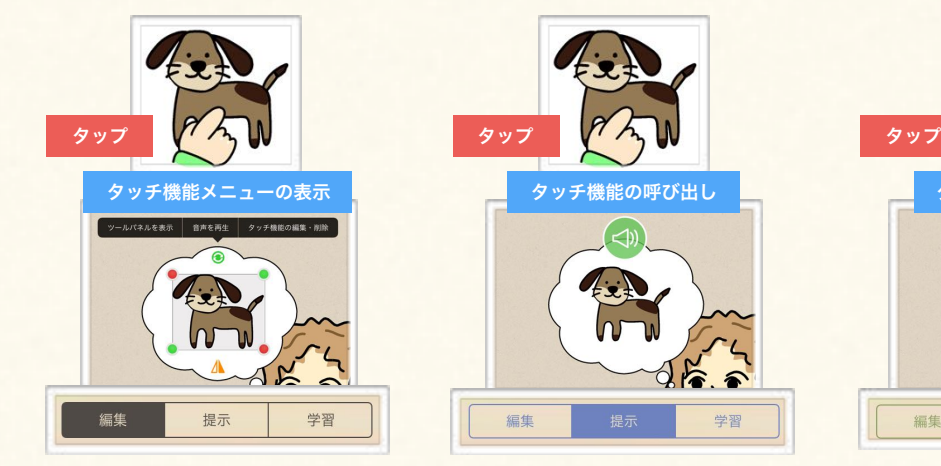

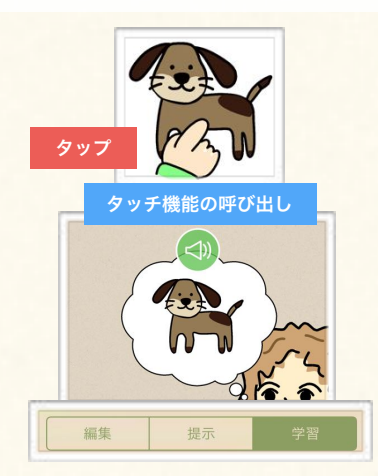

学習

<span id="page-13-0"></span>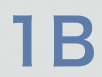

編集モード・提示モード・学習モードの特徴について解説します。

**Sample** 

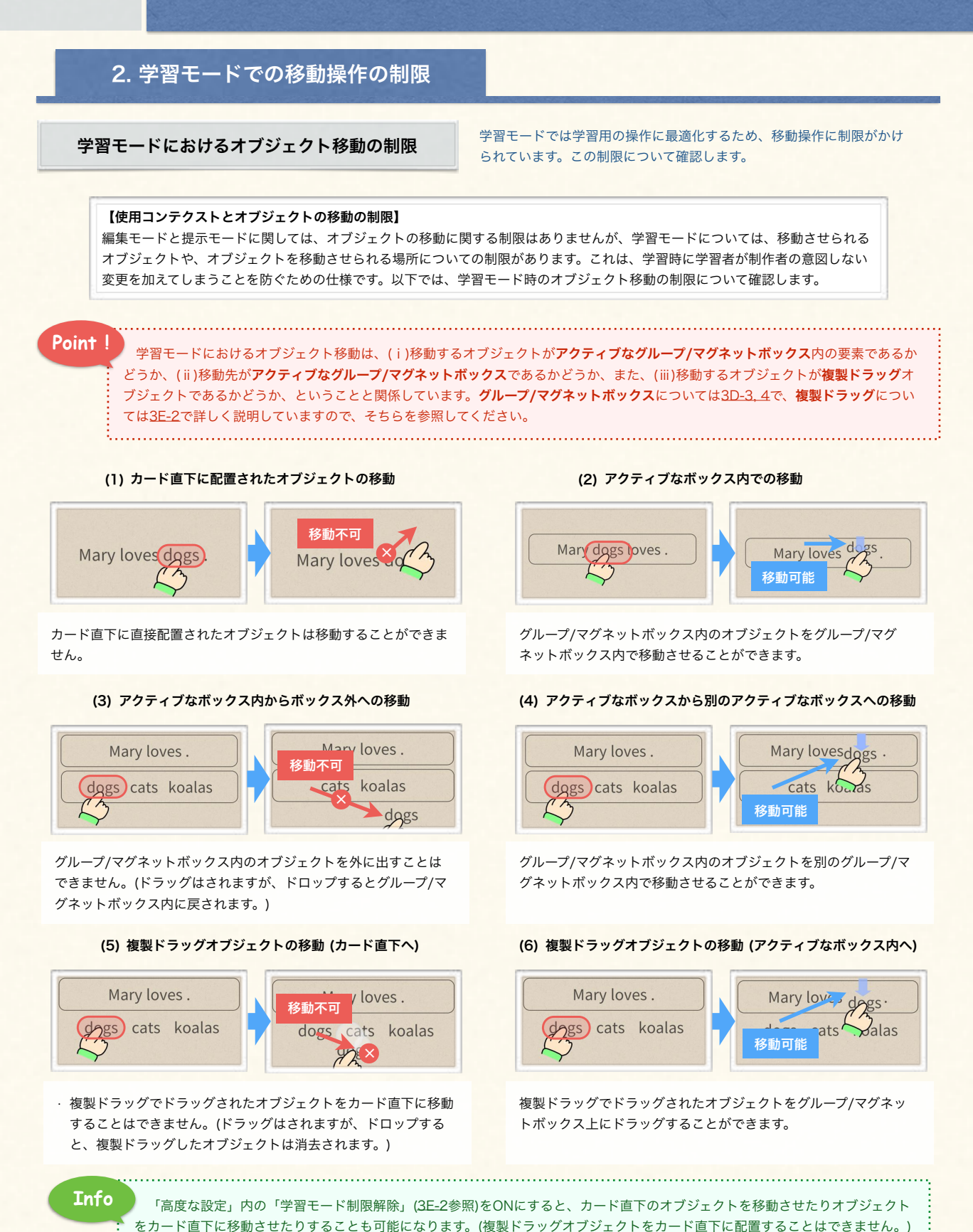

各種のデータを送信する方法や、受け取る方法、また、受け取ったファイルを管理する方法を解説します。

### <span id="page-14-0"></span>1. ファイル送信の手段

#### ファイル送信手段の概要

ファイルを送信する手段は複数あり、それぞれに特徴があります。これらの手段とそれ ぞれの特徴について確認します。

ファイルをSNSやクラウドで共有する際に使います。ファイ ルをiPad内のSNSアプリ・クラウドアプリに送って、送信 先のアプリでアップロードを行います。

メールで送信します。ファイルは添付ファイルとして送信され ます。(予め iPhone / iPad のメール設定を済ませておいてく ださい。)

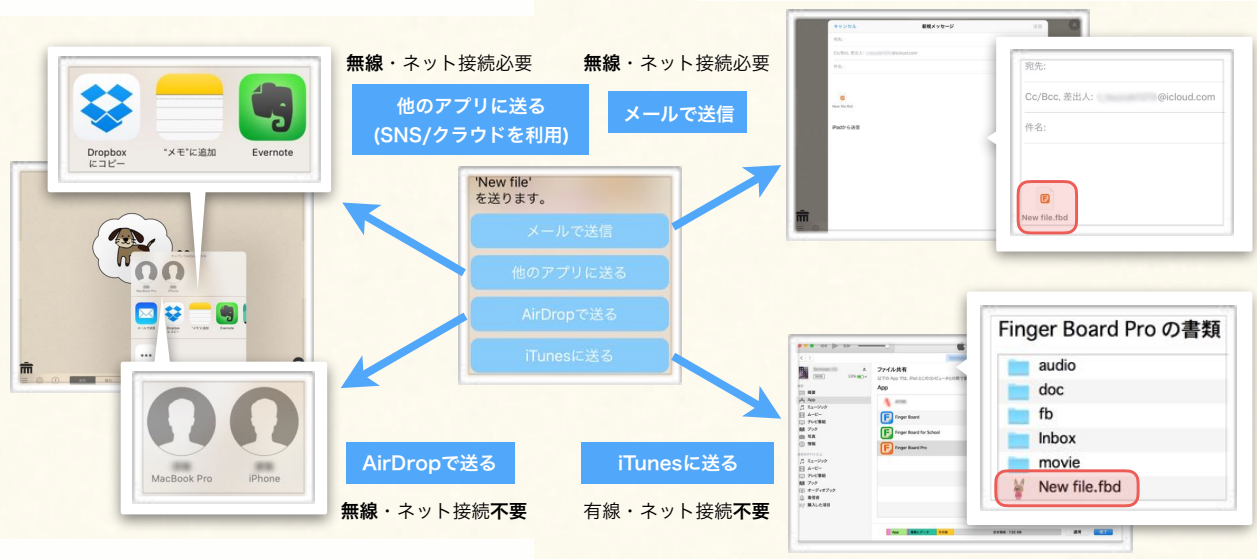

近距離通信の仕組み(AirDrop)を使って、ファイルを近くに ある iPhone / iPad / Mac に送信します。インターネット に接続していなくても、無線で送信することができます。

クライアントソフト (iTunes) を使って有線でPCに取り込みます。 (PC側にiTunesをインストールしておいてください。)

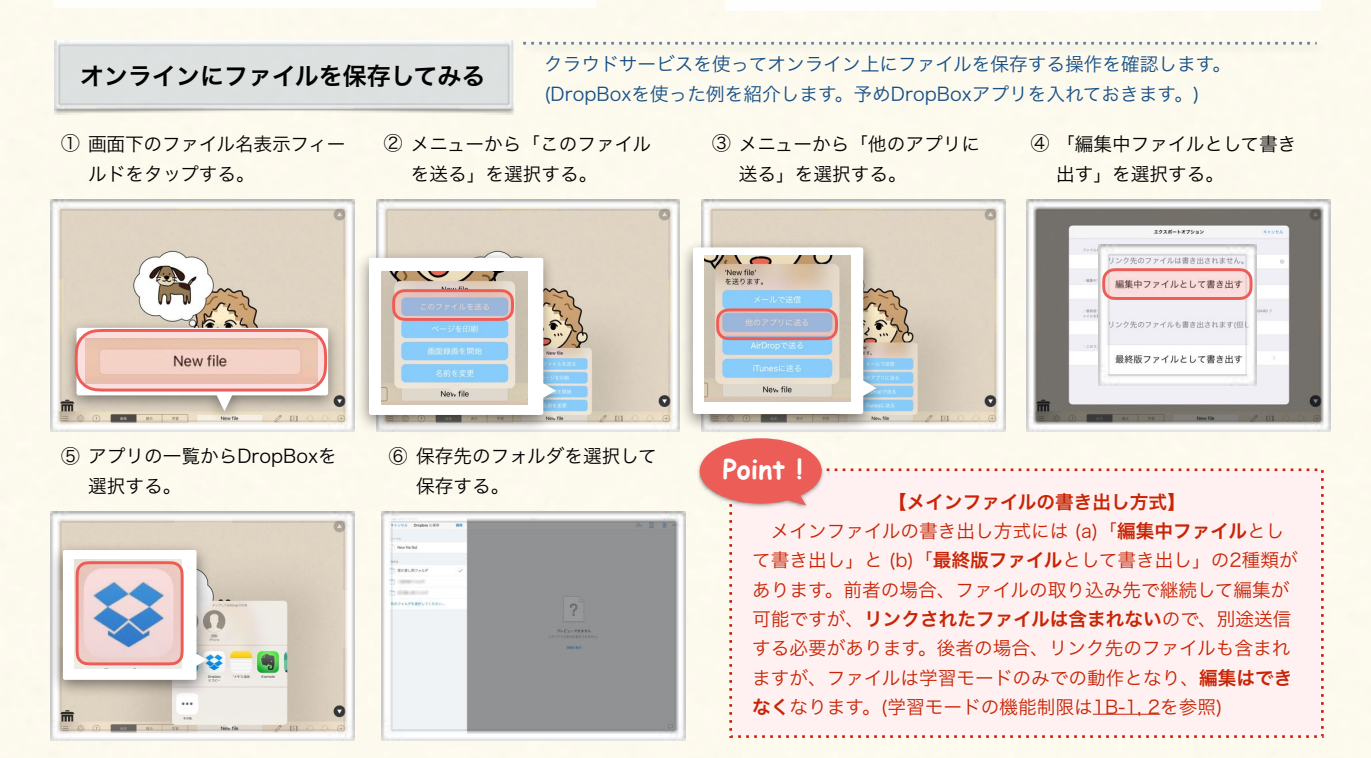

各種のデータを送信する方法や、受け取る方法、また、受け取ったファイルを管理する方法を解説します。

### <span id="page-15-0"></span>2. 各種ファイルの送信方法

様々なファイルの送信

Finger Board 内にある様々な種類のデータをファイルとして外部に書き出せます。ここ では、それぞれのデータの書き出し・送信方法を確認します。

#### 【送信できるファイルの種類】

Finger Board Pro から外部に送信できるデータには、次のようなものがあります。

(1)メインファイル:カードのデータが含まれたファイル全体のデータです。拡張子は「.fbd」になります。 (2)素材ファイル:リンク用のメディア・書類ファイルです。拡張子はオリジナルのファイルの拡張子を引き継ぎます。 (3)オブジェクト:カード内のオブジェクトのデータです。拡張子は「.fbi」になります。タッチ機能([4A参](#page-42-0)照)の設定も保持されま す。受け取った先で再編集ができます。

(4)カード: カード自体のデータです。拡張子は「.fbp」になります。カード内のオブジェクトのデータが含まれます。プレゼンテー ション機能([5A参](#page-53-0)照)のデータも保持されます。受け取った先で再編集ができます。

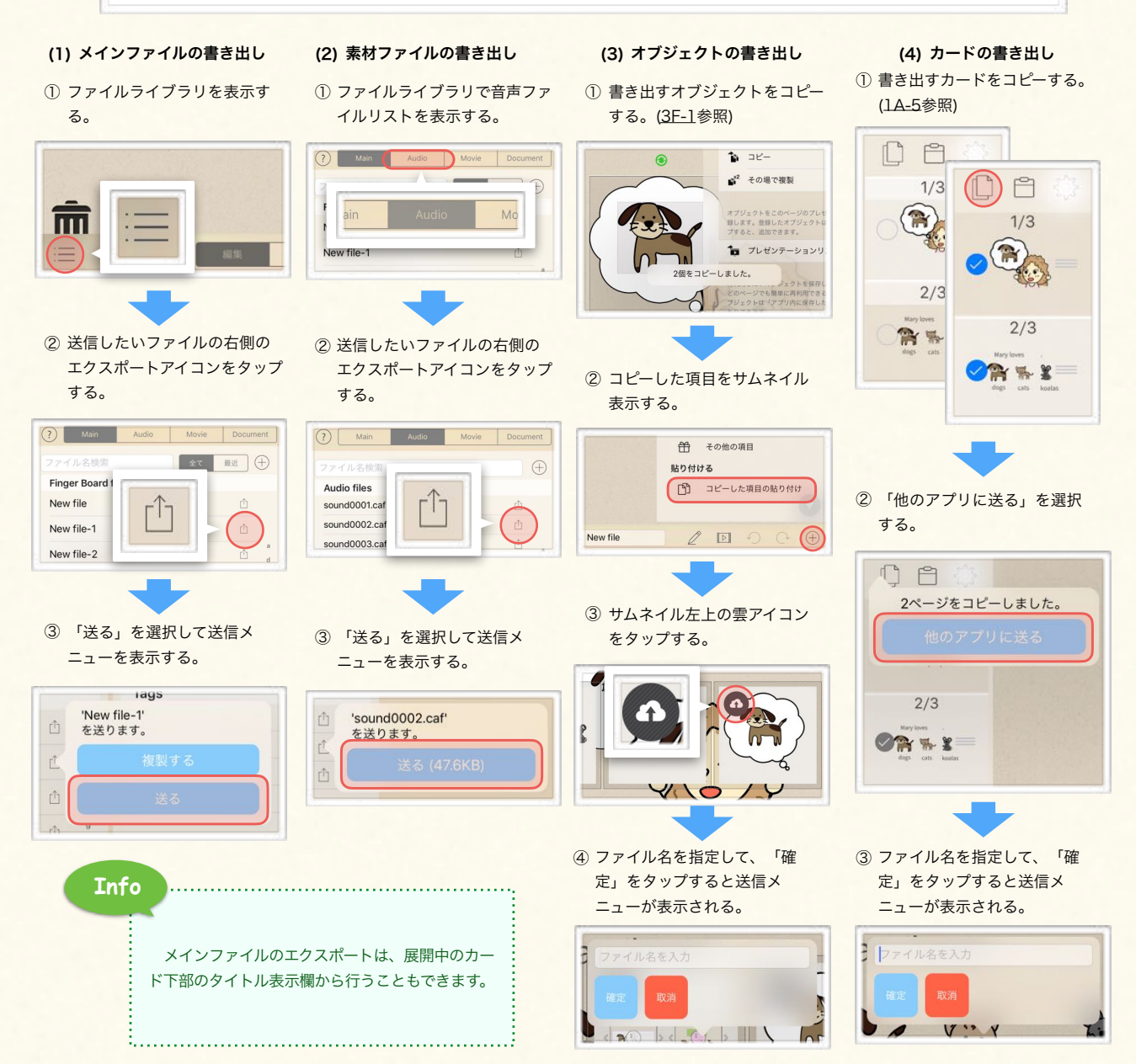

<span id="page-16-0"></span>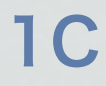

各種のデータを送信する方法や、受け取る方法、また、受け取ったファイルを管理する方法を解説します。

### 3. ファイル取り込みの手段と方法

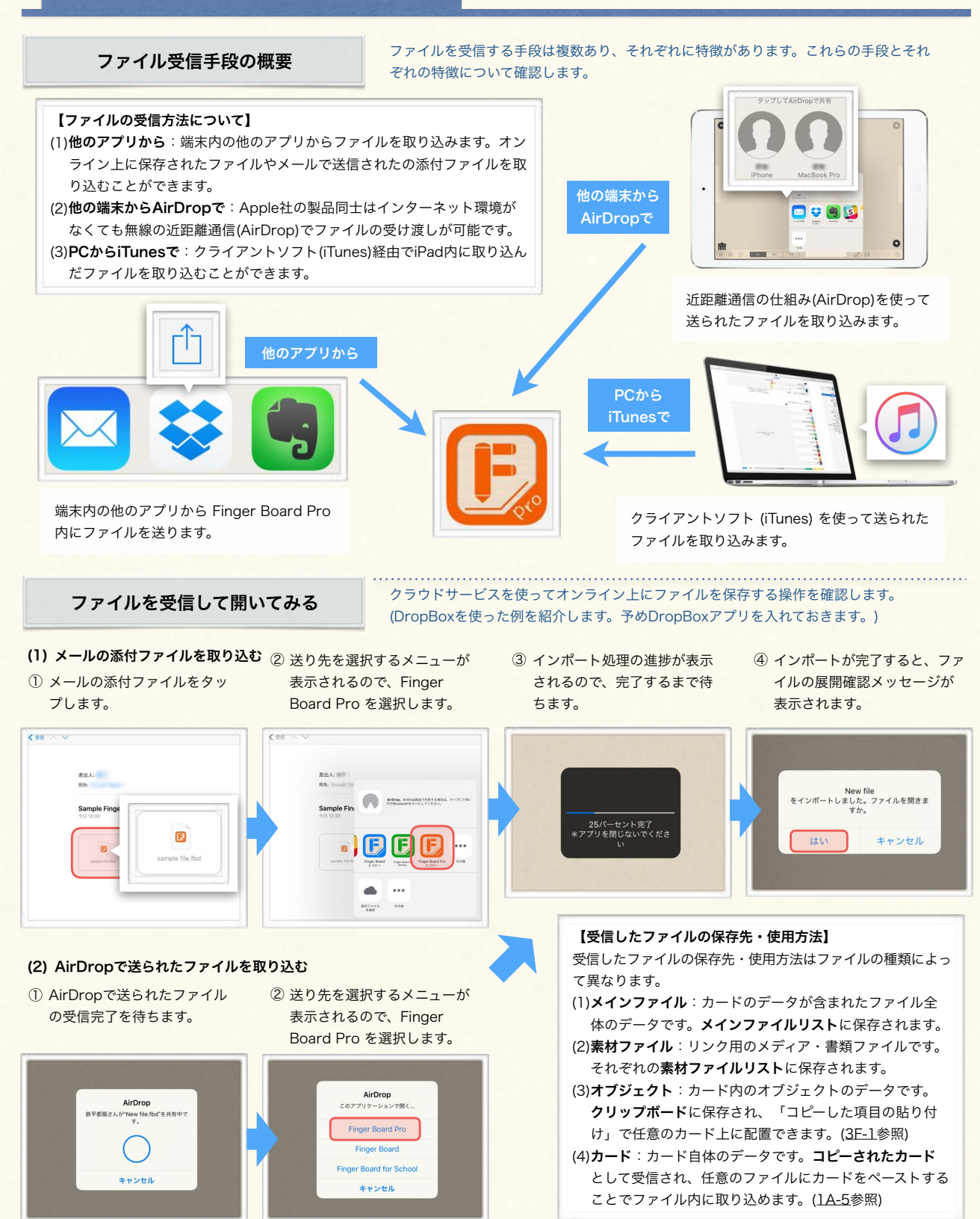

<span id="page-17-0"></span>1D ステージ全体の設定を行う

アプリ全体に対して行う設定項目について確認します。

1. ステージ設定

ステージ設定パネル

#### 【ステージ設定パネル】

ステージ全体に対して行う各種設定を切り替えます。この設定はファイル単位ではな く、アプリ単位の設定となり、全てのファイルに対して同じように適用されます。 また、このパネルから現在展開中のカードの状態を保存・復元することができます。

#### (1) 埋め込み・リンク情報アイコンの表示

音声などの埋め込み·リンク[\(4D-1~4\)](#page-47-0)をもつ オブジェクトにアイコンを表示します。

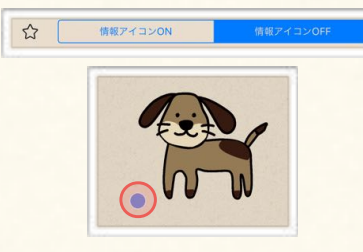

(4) カードズーム機能

二本指でのピンチイン・ピンチアウトでカー ドを拡大/縮小する機能を切り替えます。

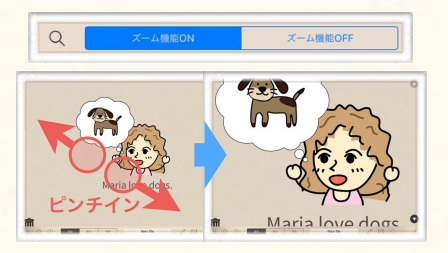

自動再生が設定されたオブジェクトの自動再 生を一時的に一括して無効にします。 (7) 音声自動再生の無効化

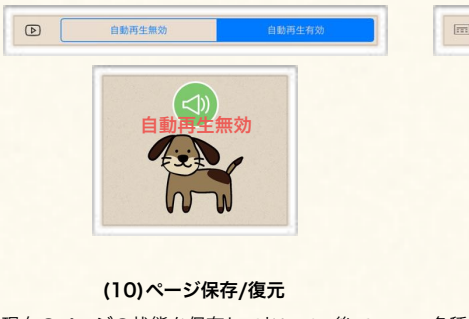

現在のページの状態を保存しておいて、後で 復元できるようにします。

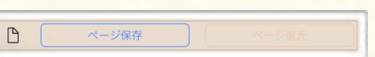

#### (2) グリッド吸着

オブジェクトの移動時にグリッド線に沿って 配置されるようになります。

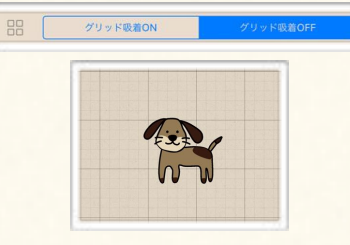

#### (5) プレゼンテーション表示方式

プレゼンテーション表示([5A-3\)](#page-55-0)を行う際のア ニメーションの方式を設定します。

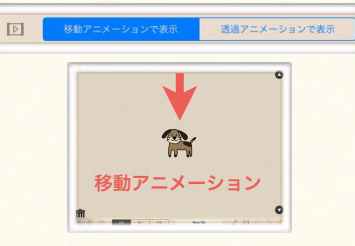

学習モードでの使用をキーボードで行うため の設定を切り替えることができます。 (8) 支援用キーボード

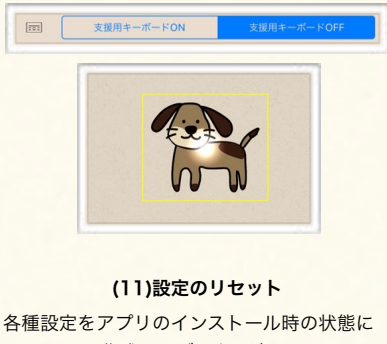

## 戻します。(作成したデータは消えません。)

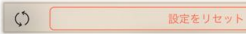

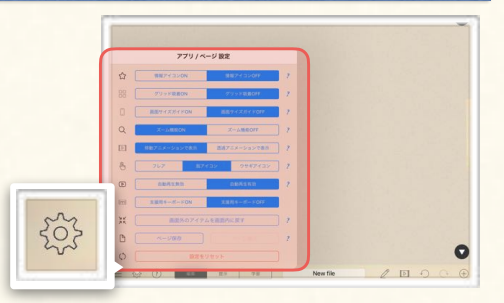

#### (3) スマートフォン用サイズ

スマートフォンで表示する際に表示可能な領 域をガイド表示します。

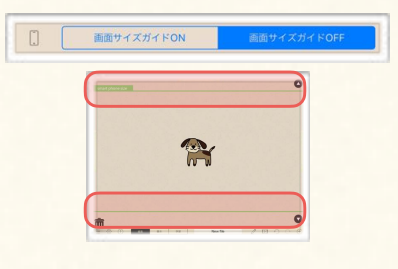

(6) ポインタ設定

カード上のどこを触れているかを表示するポ インタの種類を設定します。

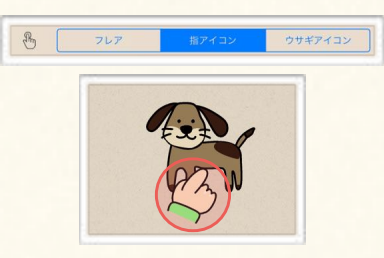

画面外に出てしまって戻せなくなったオブジェ クトを画面内に戻します。 (9) 画面外のアイテムを画面内に戻す

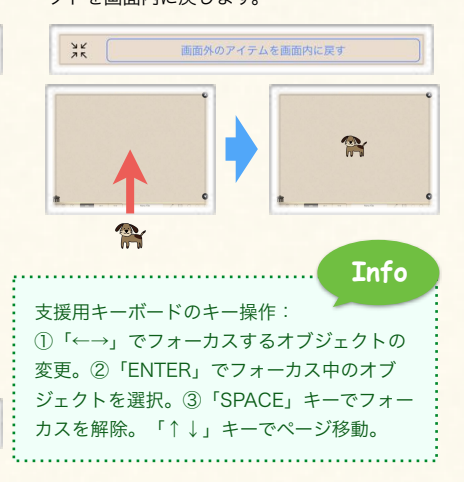

# Chapter. 2

## オブジェクトの追加と配置

カード上にオブジェクトを配置していきます。 また、オブジェクトを移動させたり、削除したりします。

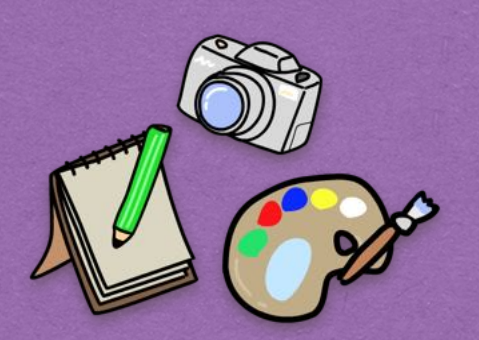

### **Contents**

A. カードにオブジェクトを追加する 1. テキストの追加 2. 端末内の画像/写真の追加 3. アプリ内画像の追加 4. 線の追加

B.オブジェクトを選択·移動·削除する 1. オブジェクトの選択 2. オブジェクトの移動・削除・やり直し

### <span id="page-19-0"></span>1. テキストの追加

#### テキスト追加パネルの構成

カードにテキストを追加するには、テキスト追加パネルを使います。ここでは、テキスト 追加パネルの構成について確認します。

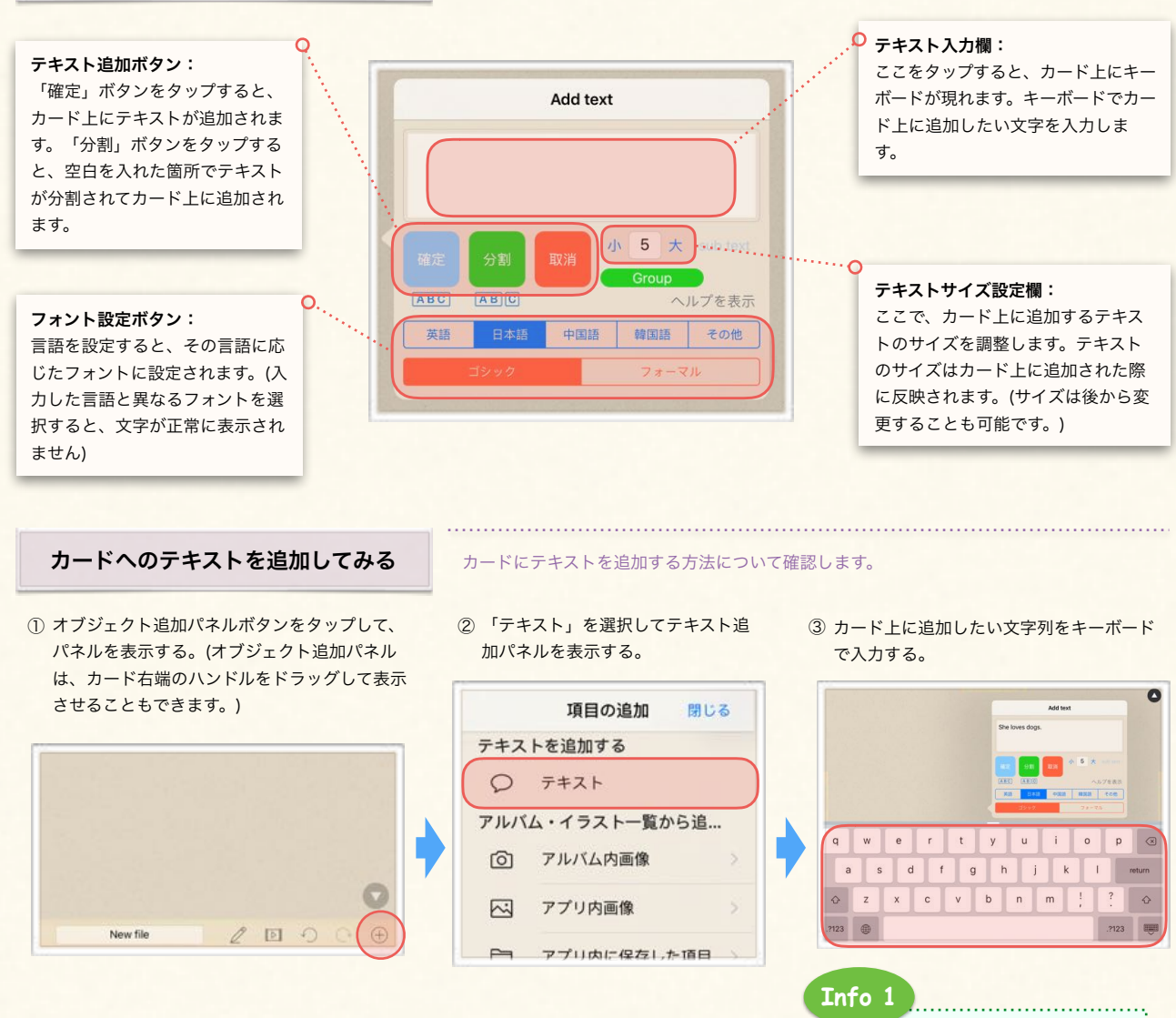

④ 確定ボタンをタップして入力を確定 する

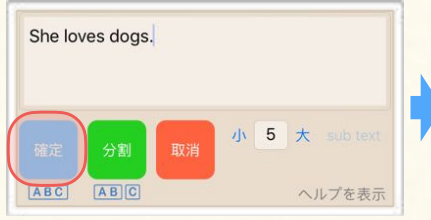

⑤ カード上にテキストが追加されたこ とを確認する。

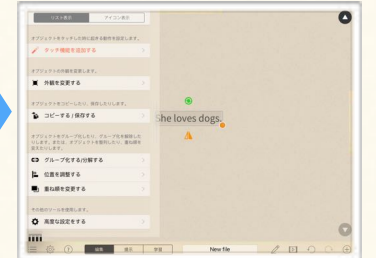

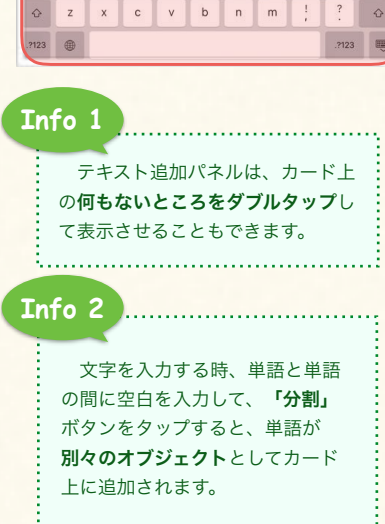

### 2. 端末内の画像/写真の追加

<span id="page-20-0"></span>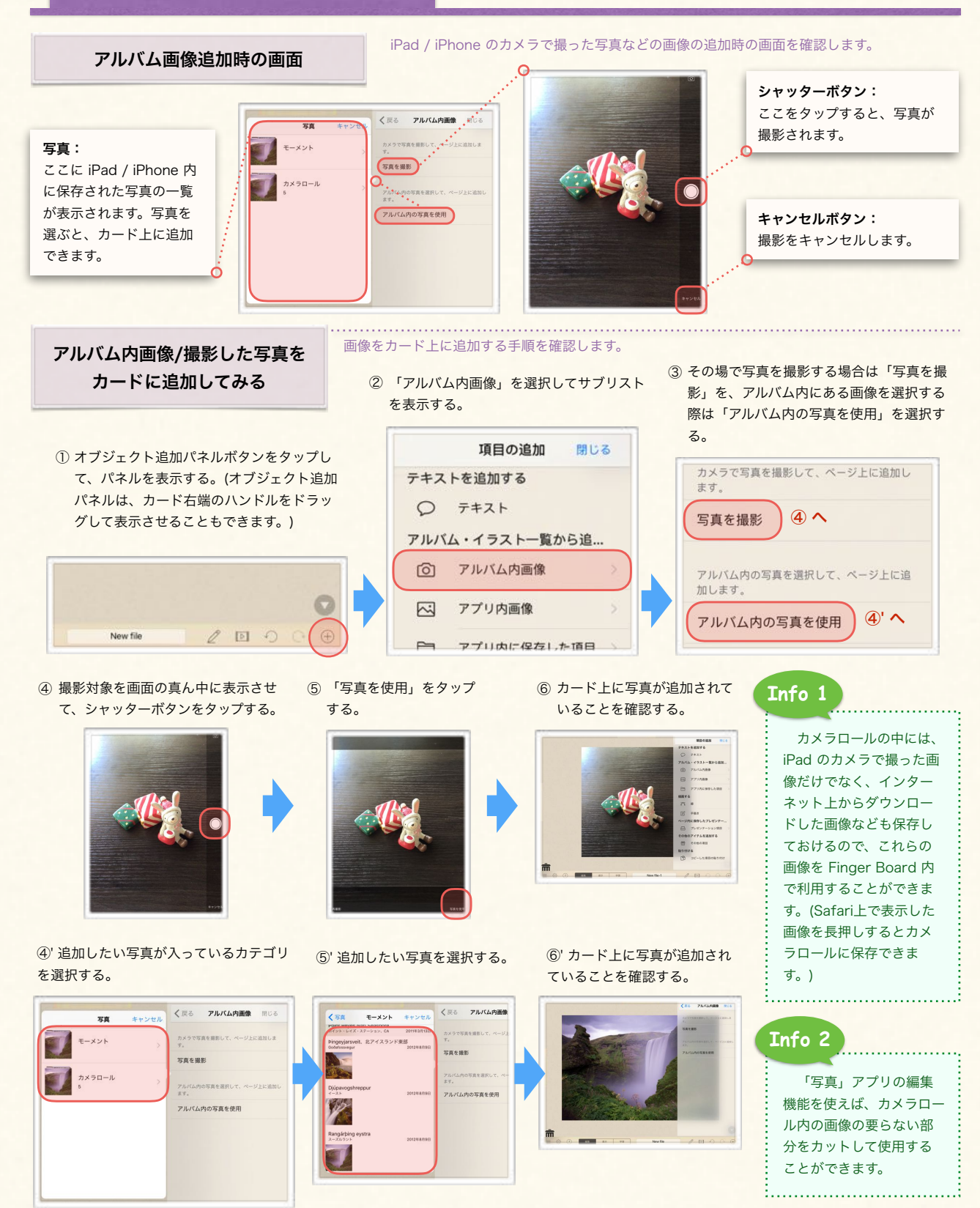

### 3. アプリ内画像の追加

<span id="page-21-0"></span>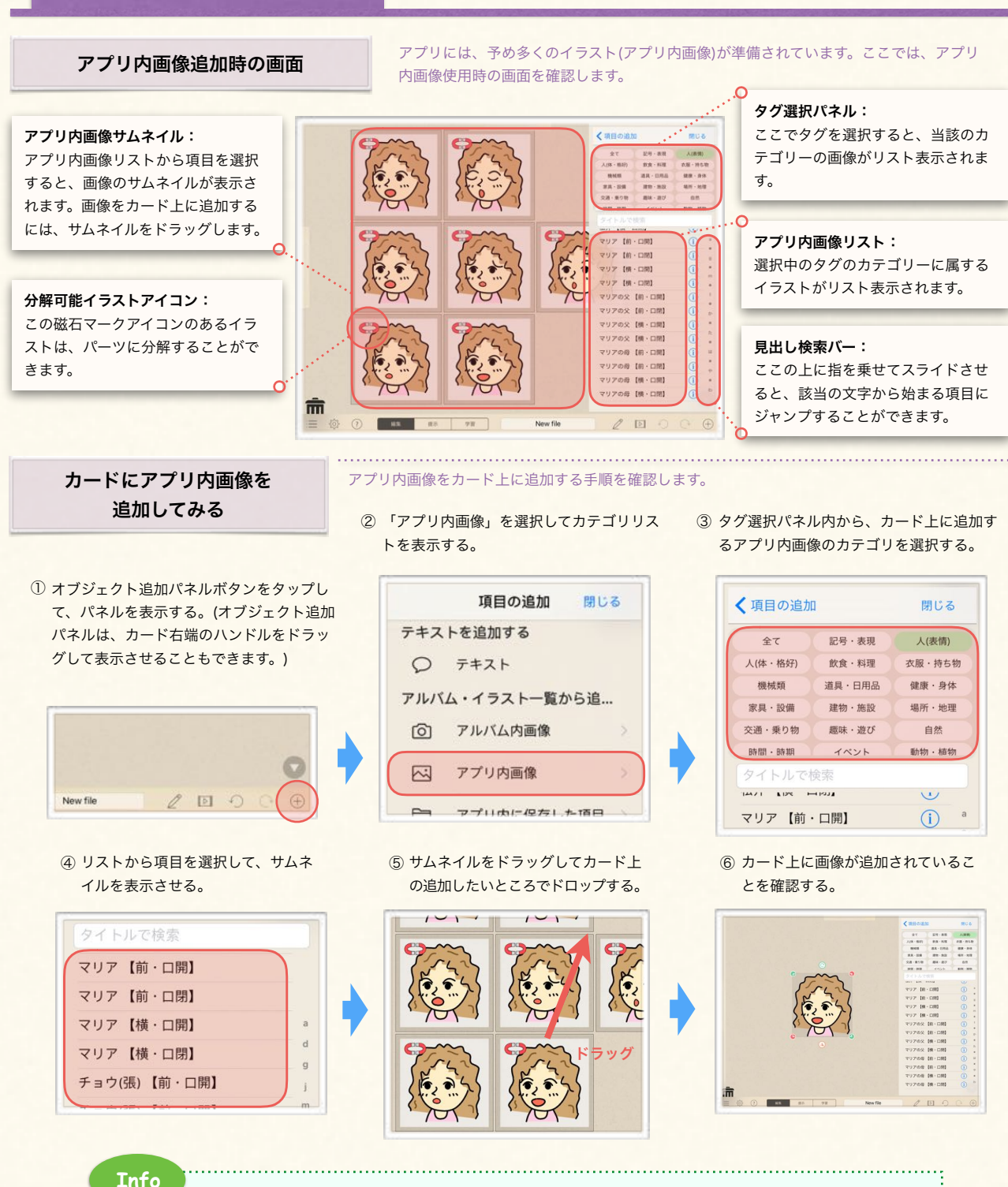

磁石マークのついたイラストはカードに追加した後で各パーツに分解できます。分解したイラストを他のイラ ストと組み合わせてオリジナルのイラストを作ったりできます。分解するには、画像の上で長押しをします。分 解したイラストは、後でグループ化[\(3D-2](#page-33-0))することで、またひとつのオブジェクトに戻すことができます。

#### 4. 線の追加

<span id="page-22-0"></span>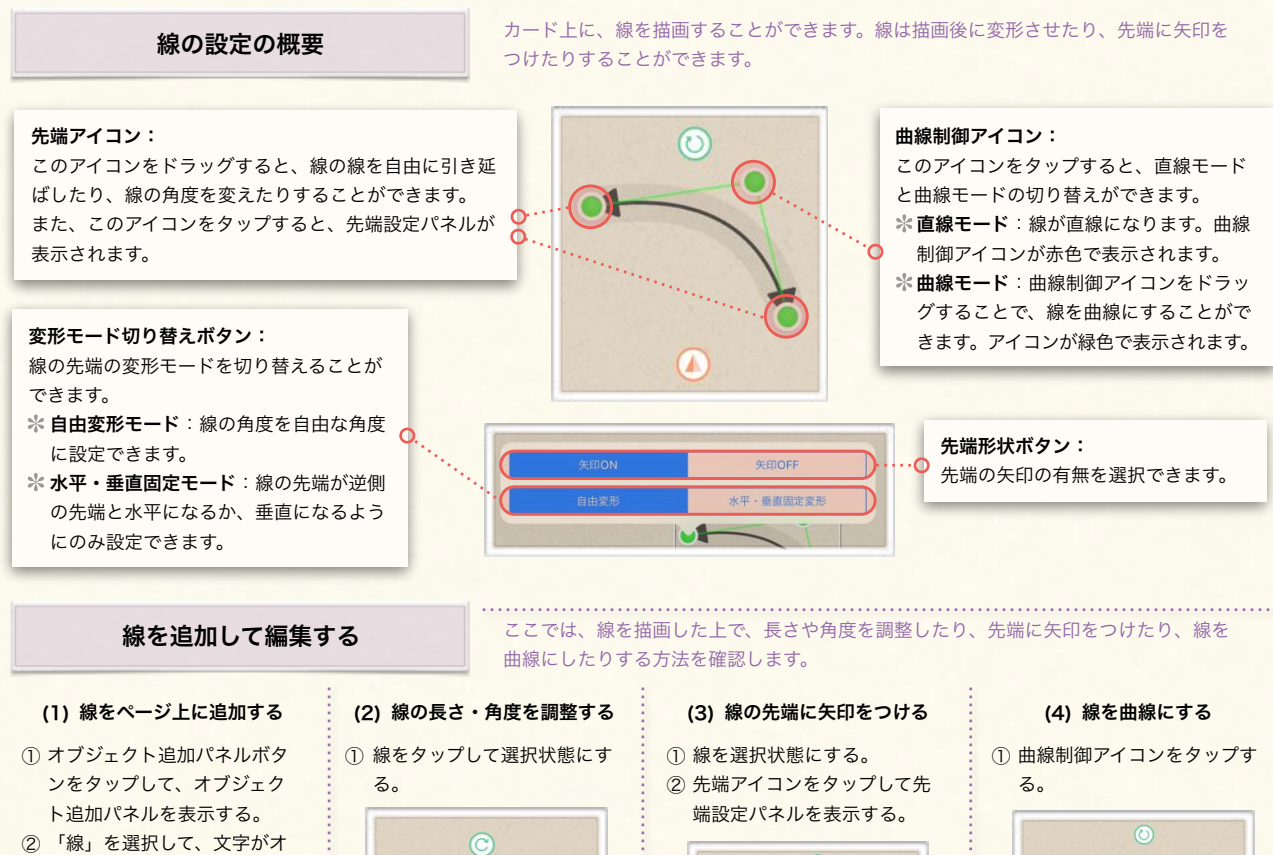

レンジ色になったことを確認 する。

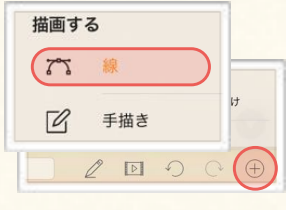

③ カード上に指を置いて線を描 きたい方向にスライドさせる。

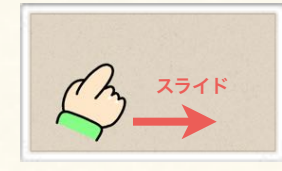

④ 線が好きな長さになったら、 指を離す。

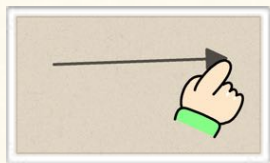

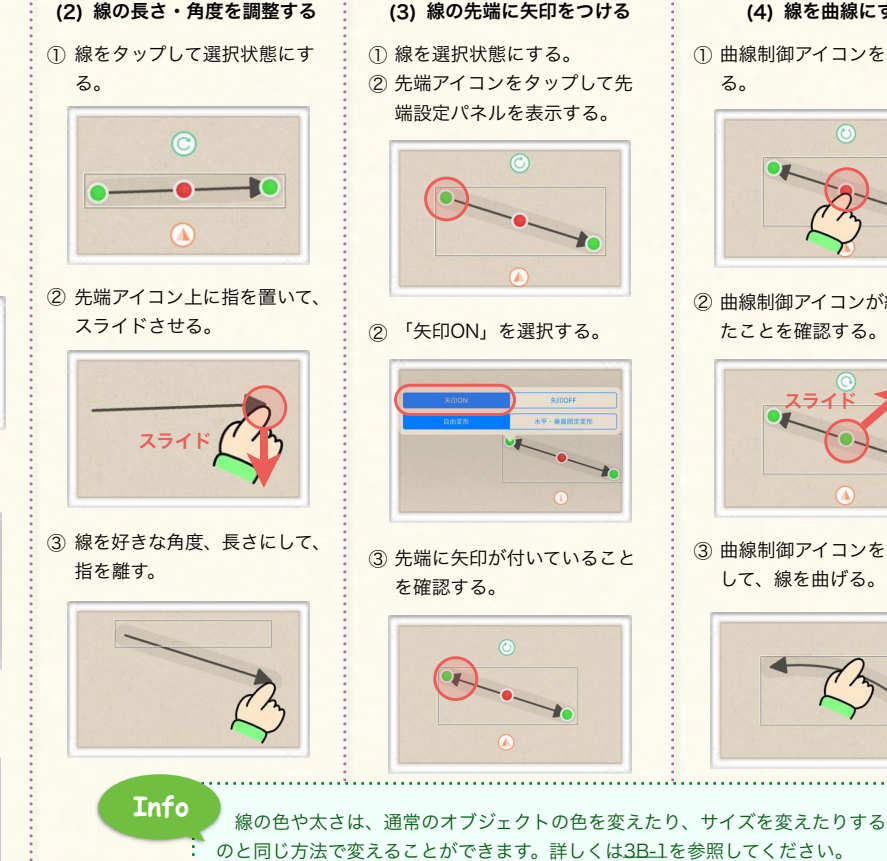

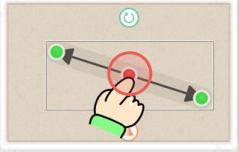

② 曲線制御アイコンが緑色になっ たことを確認する。

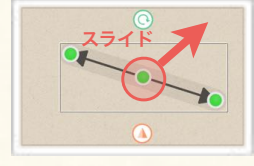

③ 曲線制御アイコンをドラッグ して、線を曲げる。

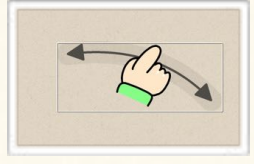

カード上に追加したオブジェクトを選択したり移動したり削除したりする方法を解説します。

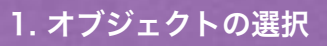

<span id="page-23-0"></span>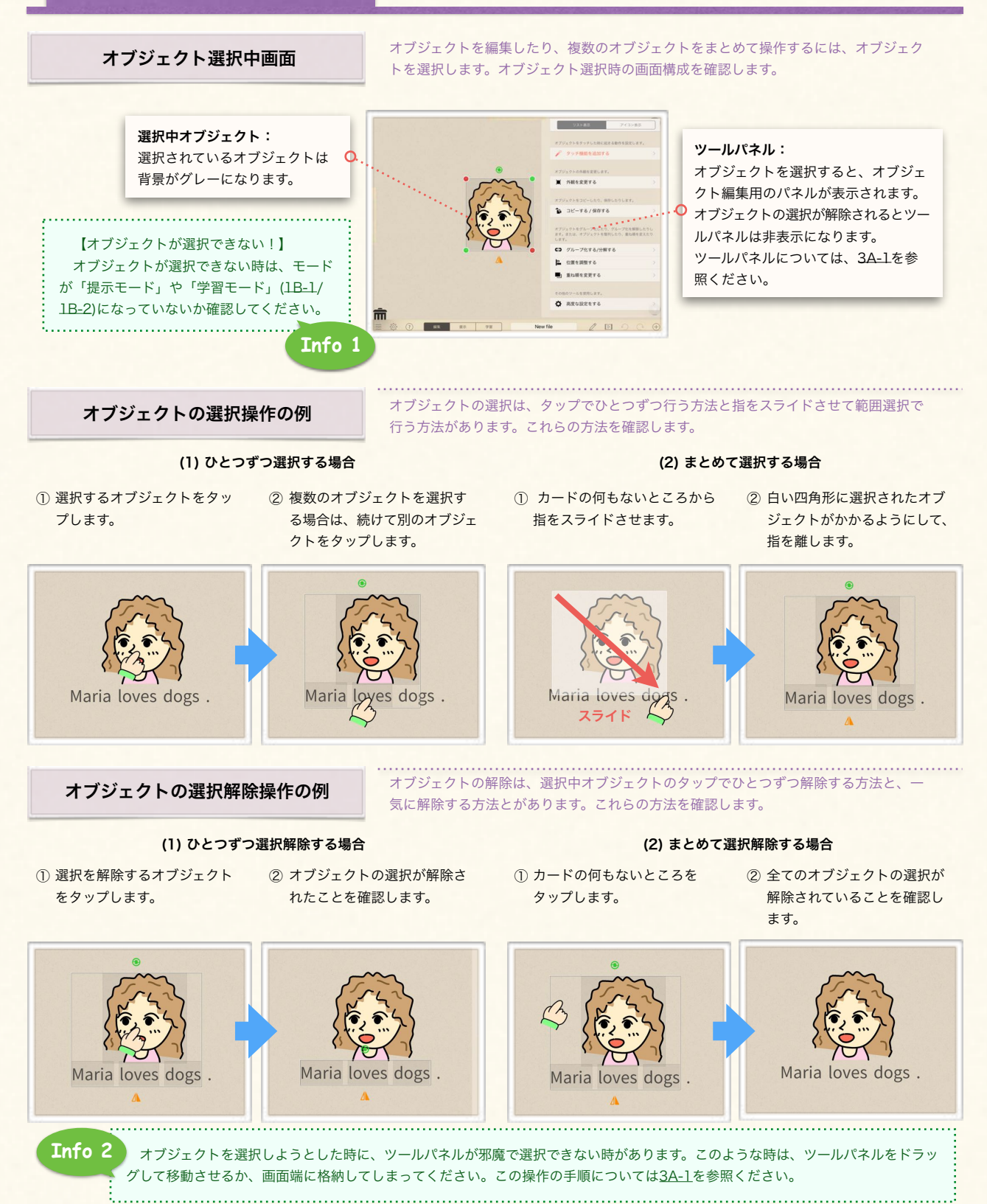

<span id="page-24-0"></span>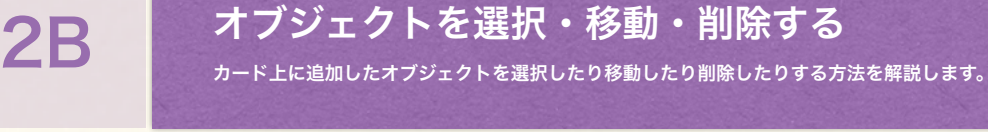

### 2. オブジェクトの移動・削除・やり直し

オブジェクトを移動する

オブジェクトはひとつずつ移動する方法と、複数まとめて移動する方法があります。以 下では、これらの方法について確認します。

#### (1) ひとつずつ移動する場合

① 移動させたいオブジェクトの上に指を置 いて、ドラッグを開始します。

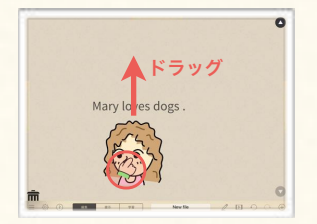

② オブジェクトを目的の位置までドラッグ します。

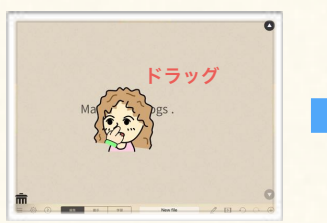

② 選択しているオブジェクトの上に指を置 いて、ドラッグを開始します。

Mary loves dogs

O 73-75740<br>| SHENTE<br>| Bullizzyc O ARVEELY

ドラッグ

③ 目的の位置で指を離して、オブジェクト をドロップします。

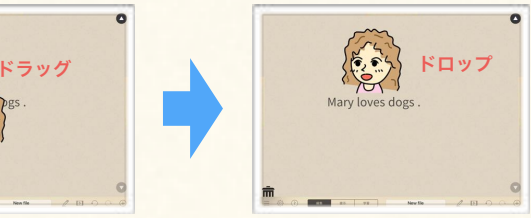

#### (2) まとめて移動する場合

① 移動させたいオブジェクトを複数選択し ます。

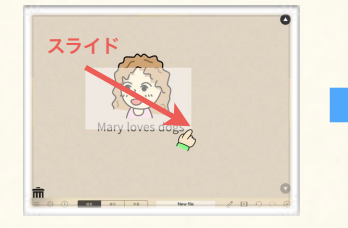

- オブジェクトを削除する
- ① 削除したいオブジェクトの上に指を置い て、ドラッグを開始します。

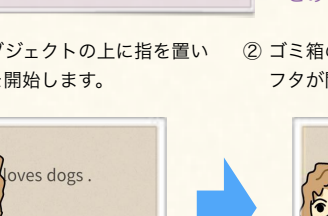

**Info**

 $\mathbb{Z}$  $\boxed{\triangleright}$ 

ドラッグ プリ バング ドロップ

編集・削除のやり直し

① 一旦、オブジェクトを削除してみます。

loves dogs

ary loves dogs.

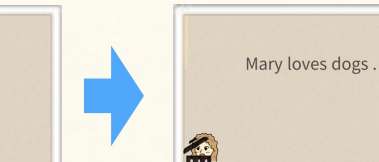

オブジェクトの編集や削除、追加は「やり直し」機能で取り消すことができます。以下 では、この方法について確認します。

- ② 画面右下のやり直しボタン(左向き矢印 アイコン)をタップします。
- ③ オブジェクトがひとつ前の状態に戻って いることを確認します。

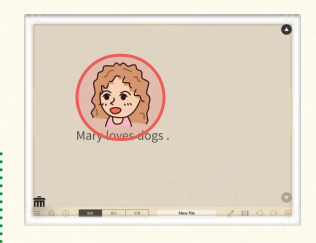

- - ③ 目的の位置で指を離してオブジェクトを ドロップします。

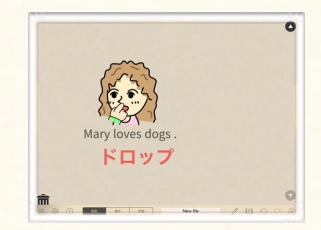

オブジェクトの削除は、オブジェクトをゴミ箱にドロップすることで行えます。以下では、 この手順について確認します。

- ② ゴミ箱の上までドラッグして、ゴミ箱の フタが開いたことを確認します。
- ③ そのまま指を離してドロップすると、オ ブジェクトがゴミ箱に吸い込まれます。

操作のやり直しは、削除操作だけでな く、他の編集操作についても有効です。

 $\bigoplus$ 

# Chapter. 3

## オブジェクトの編集

カード上に配置したオブジェクトを編集します。 また、編集用の各ツールを使用します。

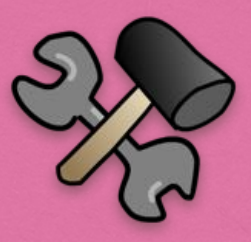

### **Contents**

D. グループオブジェクトと マグネットボックス 1. グループとマグネットボックスの概要 2. グループ化とグループ解除 3. グループ編集機能 4. マグネットボックス

#### E. その他の編集機能

1. 文字·自動整列グループ整列方法 2. 高度な設定

F. 編集補助機能を使う

1. コピー/貼り付け 2. 外観情報のコピー/ペースト

A. ツールパネルの操作 1. ツールパネルの概要

B. オブジェクトの外観を変える 1. サイズ・色・フォント 2. 枠 · 下線 3. オブジェクトの変形

C. オブジェクトの配置を調整する 1. 整列·重ね順 2. 配置補助ツール オブジェクト編集用のツールパネルの基本操作を解説します。

### 1. ツールパネルの概要

<span id="page-26-0"></span>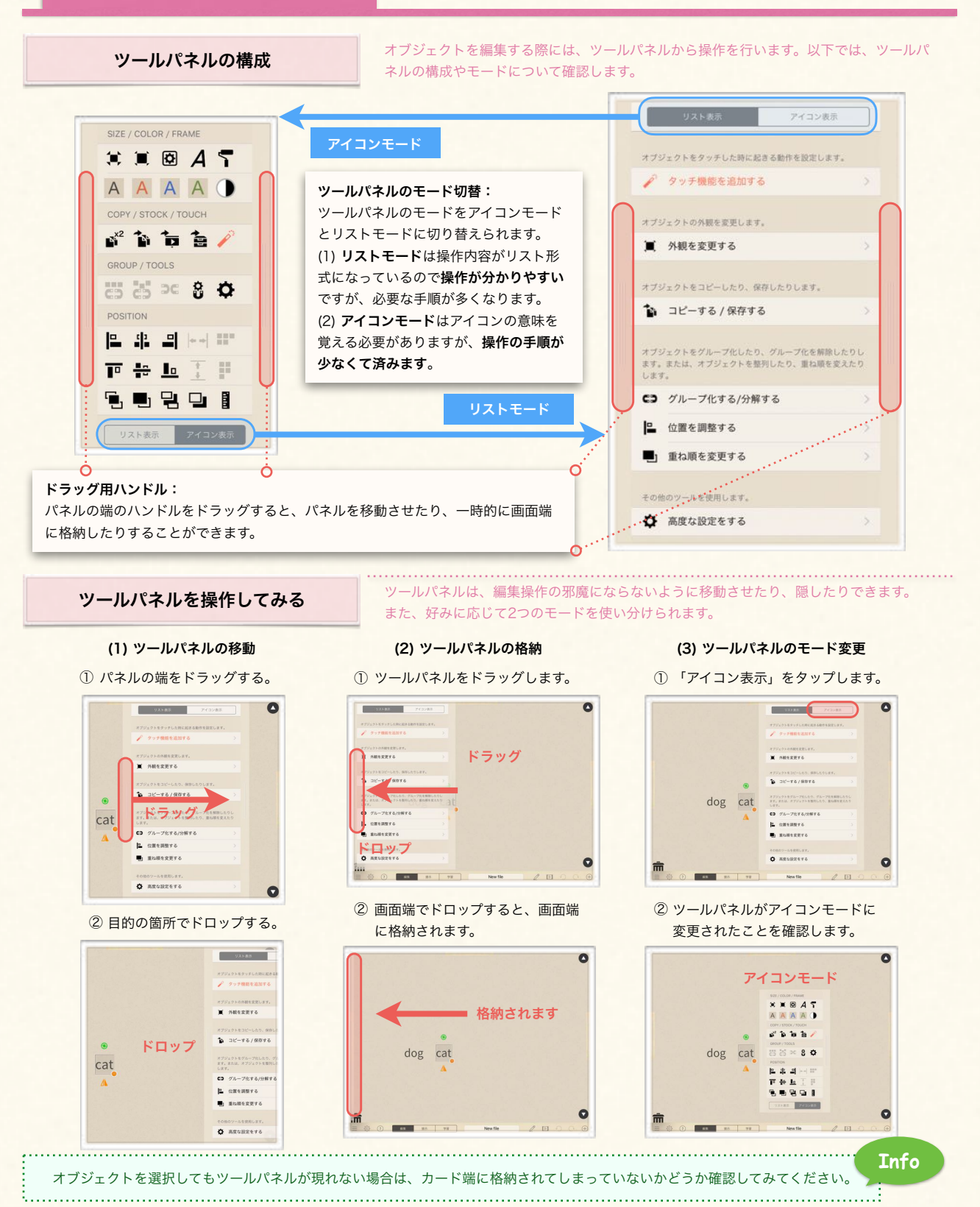

オブジェクトのサイズや色を変えたり、装飾を施す方法を解説します。

### 1. サイズ・色・フォント

<span id="page-27-0"></span>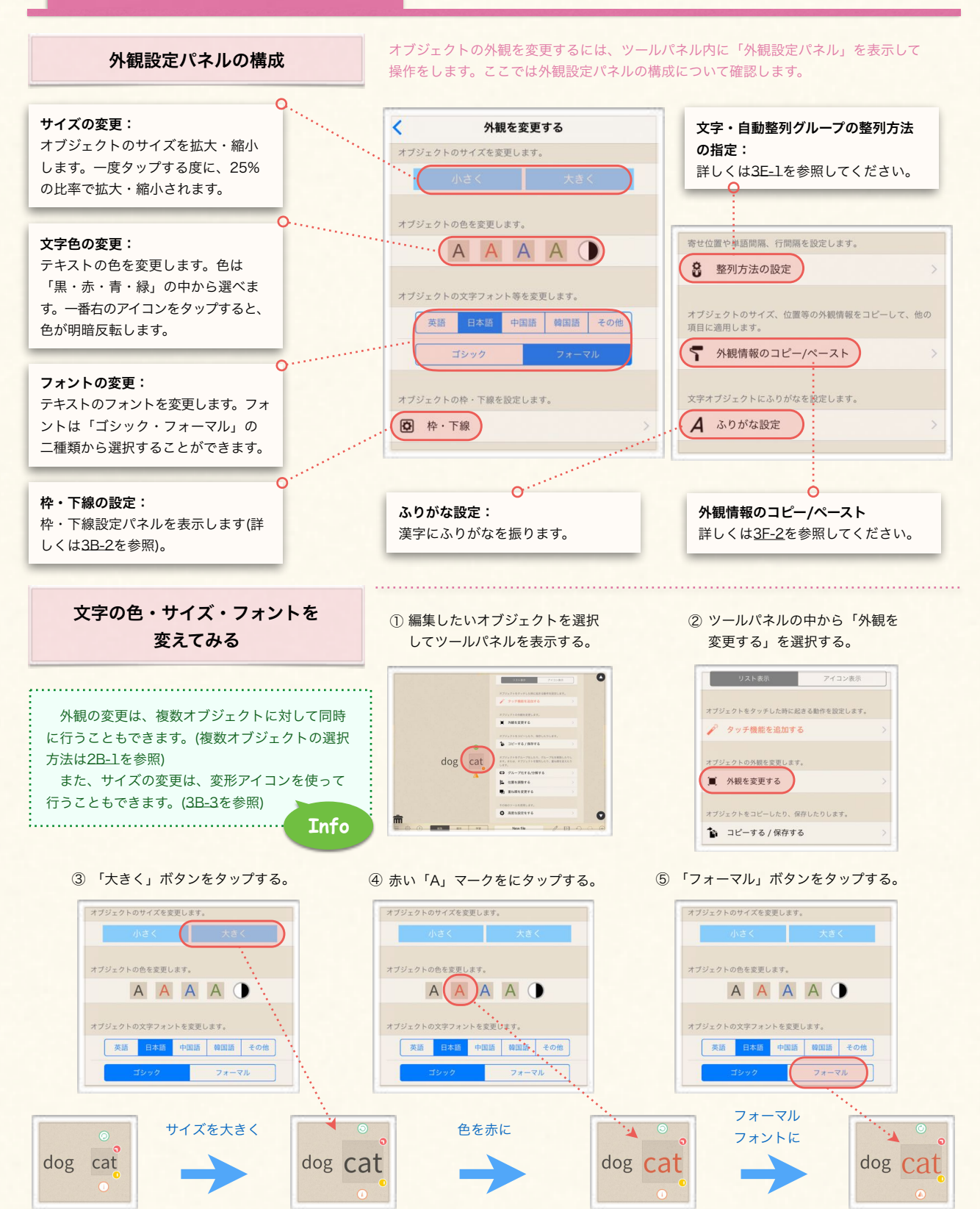

Sample

### <span id="page-28-0"></span>2. 枠・下線

#### 枠・下線設定パネルの構成

オブジェクトには、枠や下線、背景をつけて装飾することができます。以下では、これ らの設定を行う「枠・下線設定パネル」について確認します。

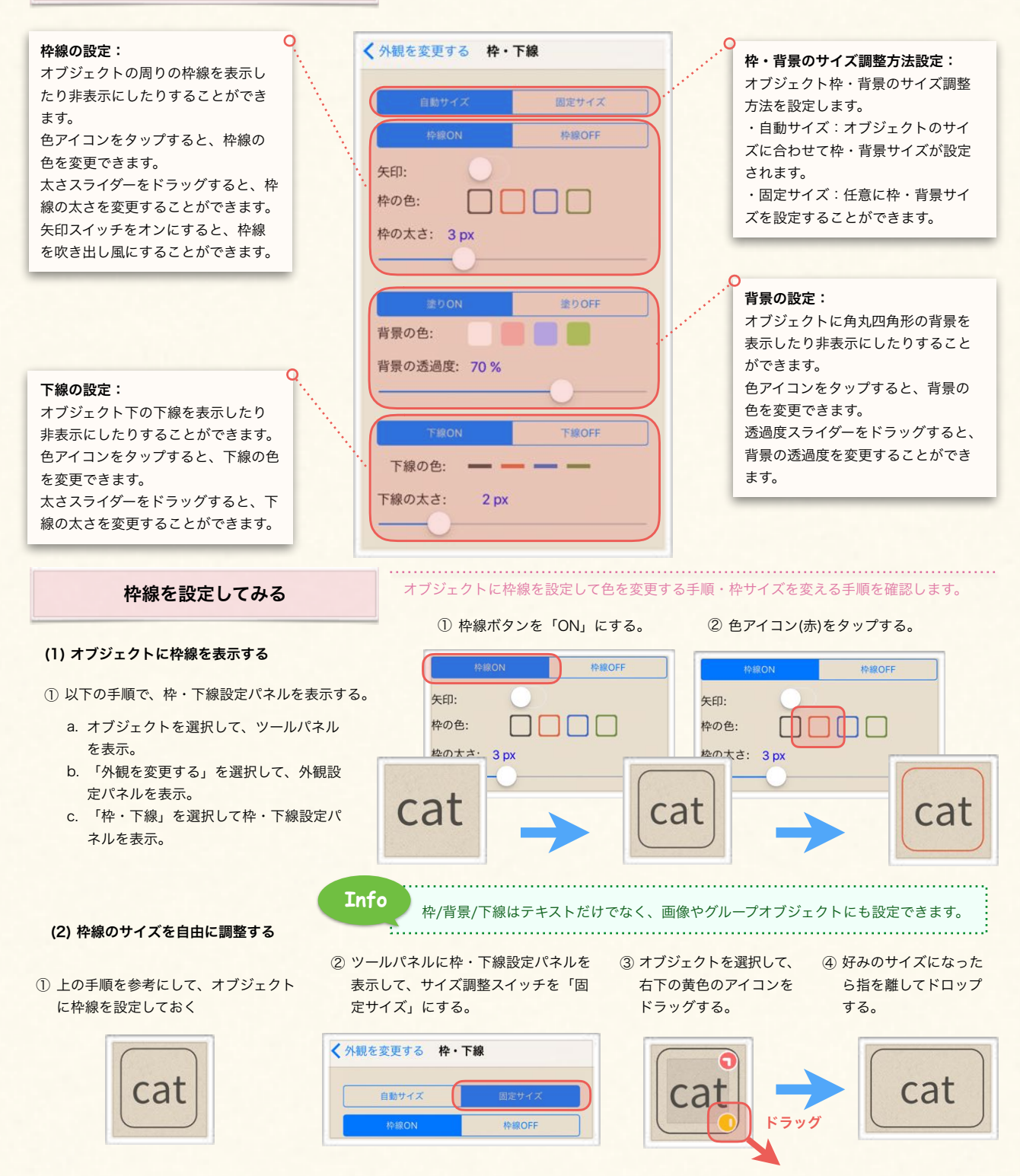

きます。

Sample

サイズ調整アイコン:

ことができます。

変更できます。

い時に使います。

反転アイコン:

ます。

す。

オブジェクト四方の赤丸・緑丸アイ コンをドラッグすると、オブジェク トのサイズを変更することができま

角度調整アイコン同様、タップする と自由調整と段階調整を切り替える

(a)縦横比率維持調整:オブジェクト の縦横比を維持したままサイズを

(b)縦横比率自由調整:オブジェクト の縦横比を自由に変更できます。 オブジェクトを縦長、横長にした

このアイコンをタップすると、オブ ジェクトを左右反転することができ

### <span id="page-29-0"></span>3. オブジェクトの変形

#### 変形アイコン 角度調整アイコン: 角度調整アイコンをドラッグすると、 オブジェクトを回転させることがで 角度の調整モードには (a)「自由設定」 と (b)「段階設定」があります。 角度調整アイコンをタップすると、 角度の調整モードを切り替えること ができます。 (a)自由調整:アイコンが緑色になっ **Maria loves** ている時は角度が自由に設定され ます。  $O^{100}$ (b)段階調整:アイコンが赤色になっ ている時は角度が5度ずつ調整さ 改行調整アイコン: れます。 このアイコンをドラッグすると、テキストの改 行位置が調整できます。 変形アイコンを使ってオブジェクトを変形する手順を確認します。

#### 変形アイコンで変形してみる

- ① オブジェクトを選択して、変形ア イコンを表示させます。
- ② 角度調整アイコンを横にドラッグ します。

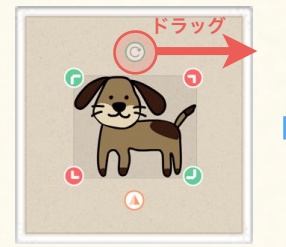

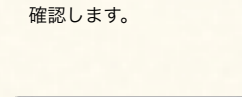

③ 画像が回転していることを

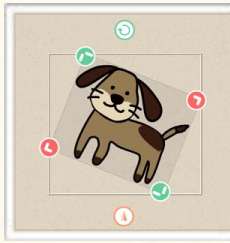

#### (3) オブジェクトを反転する

① オブジェクトを選択して、変形 アイコンを表示させます。 ② 反転アイコンをタップします。

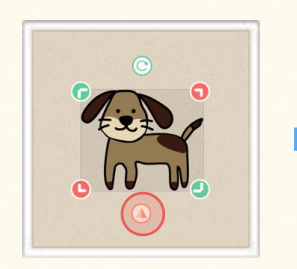

③ 画像が反転していることを 確認します。

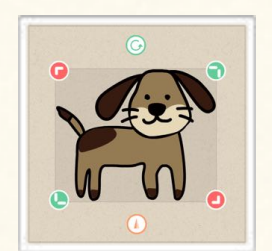

#### (1) オブジェクトを回転する (2) オブジェクトを拡大する

① オブジェクトを選択して、変形ア イコンを表示させます。 ② サイズ調整アイコンを横にドラッ

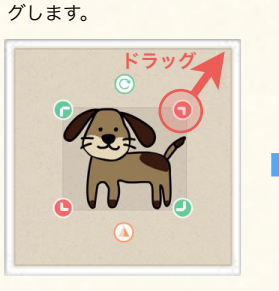

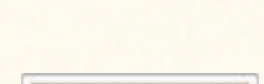

③ 画像が拡大されていること を確認します。

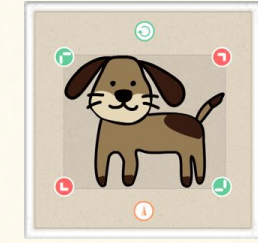

#### (4) テキストの改行位置を調整する

① オブジェクトを選択して、変形アイコンを表示させます。 ② 改行調整アイコンを左にドラッグします。

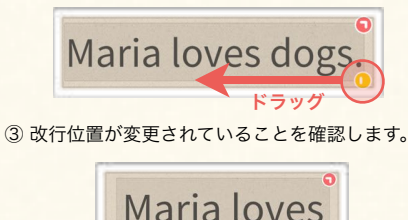

dogs.

**Sample** 

オブジェクトの重ね順を変えたり、きれいに整列させたりする方法を解説します。

### <span id="page-30-0"></span>1. 整列・重ね順

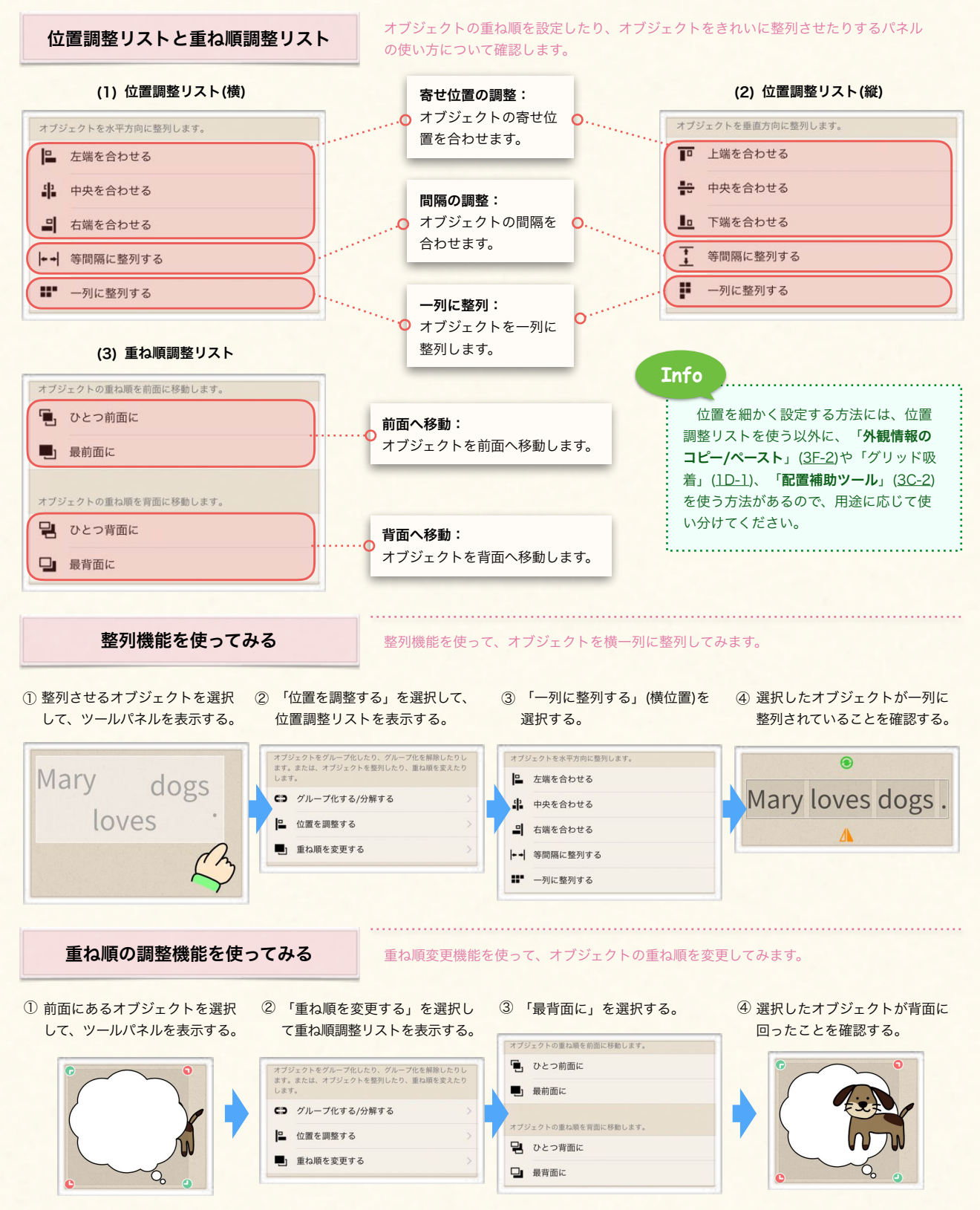

## <span id="page-31-0"></span>3C 編集補助機能を使う

オブジェクトをより便利に編集するための様々なツールについて解説します。

Sample

### 2. 配置補助ツール

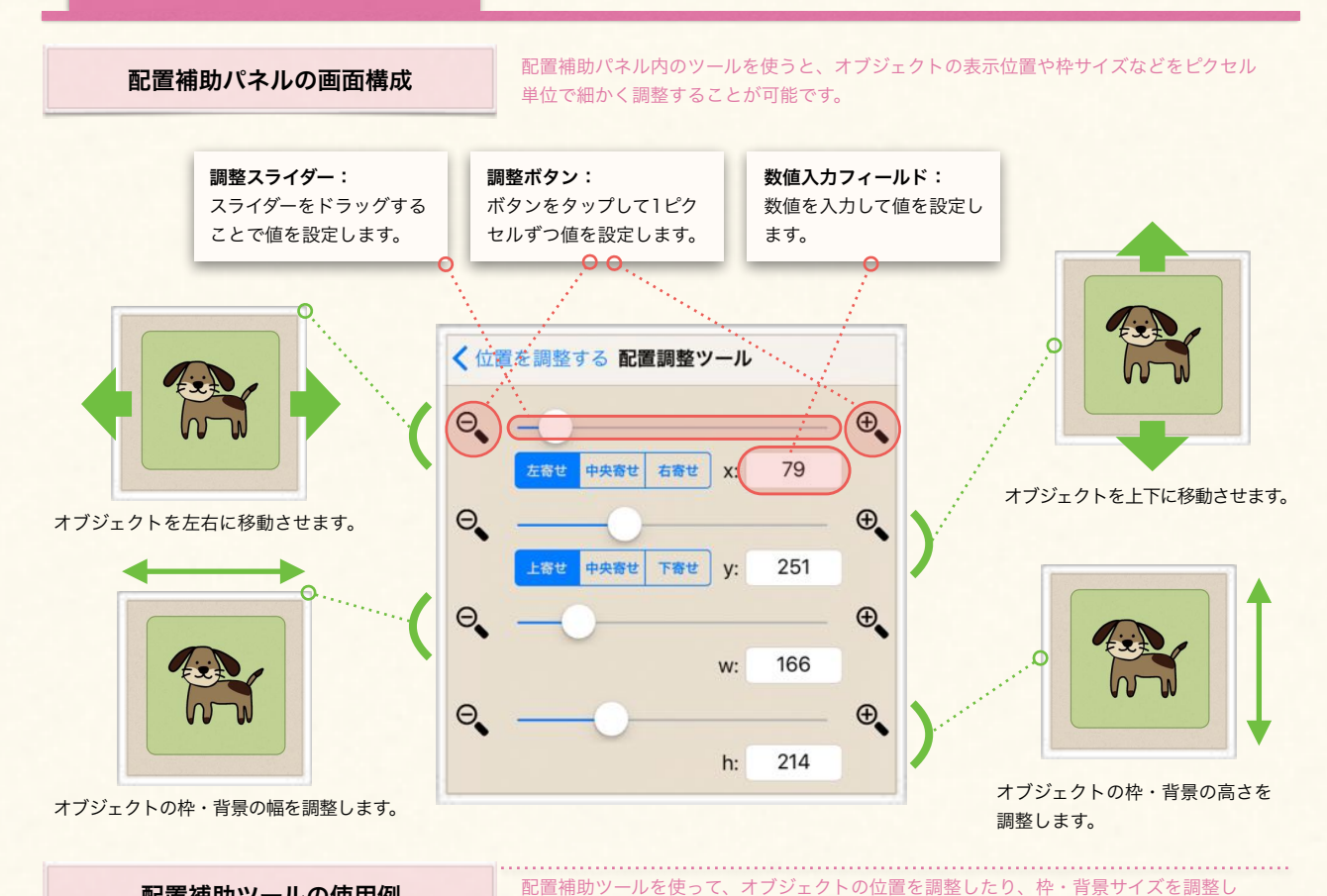

#### 配置補助ツールの使用例

ツールパネルを表示する。 ② 「位置・サイズ設定」を選択して配置補

助パネルを表示させる。

① 位置を調整するオブジェクトを選択して、 ③ 配置補助パネル内の横位置調整スライダーを右 にドラッグする。(もしくは、スライダー右の

たりしてみます。

④ オブジェクトが右側に移動したことを確 認する。

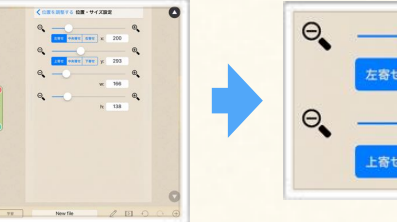

⑤ 配置補助パネル内の幅調整スライダーを(もしく は、スライダー右の「+」マークの虫眼鏡アイ コンをタップする。)

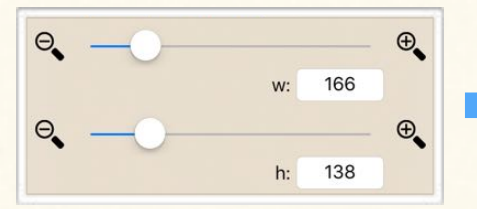

 $\oplus$ 左寄せ 中央寄せ 右寄せ X: 200  $\bigoplus_\bullet$ 293 上寄せ 中央寄せ 下寄せ y:

「+」マークの虫眼鏡アイコンをタップする。)

⑥ オブジェクトの枠・背景の幅が拡大し たことを確認する。

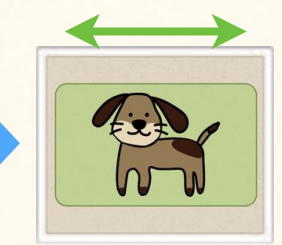

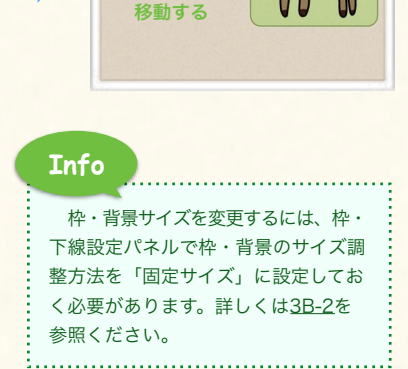

# <span id="page-32-0"></span>3D グループオブジェクトとマグネットボックス

グループオブジェクトの作り方やグループ解除の方法、マグネットボックスの使い方を解説します。

### 1. グループとマグネットボックスの概要

グループ/マグネットボックスについて

Finger Board Pro でタッチ端末ならではのドラッグ操作を生かした教材を作成するの に必要なマグネットボックス/グループオブジェクトの概要について見ます。

#### 【マグネットボックスとグループオブジェクト】

マグネットボックス、及びグループオブジェクトは Finger Board の最も大きな特徴の ひとつです。マグネットボックス/グループオブジェクトをアクティブな状態にしてお き、学習モード/提示モードで動作させることで、複雑な設定をすることなしにドラッグ 操作によるクイズや、滑らかな移動アニメーションによる提示・解説のためのタッチ教 材を作成することができます。

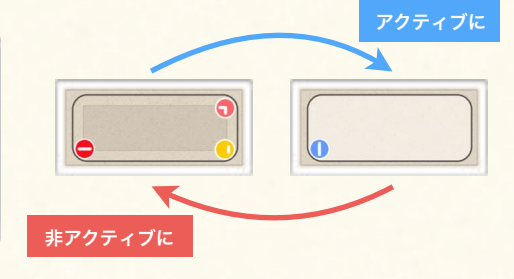

任意の場所にオブジェクトを配置するよ うな問題を作って、正誤判定をする。

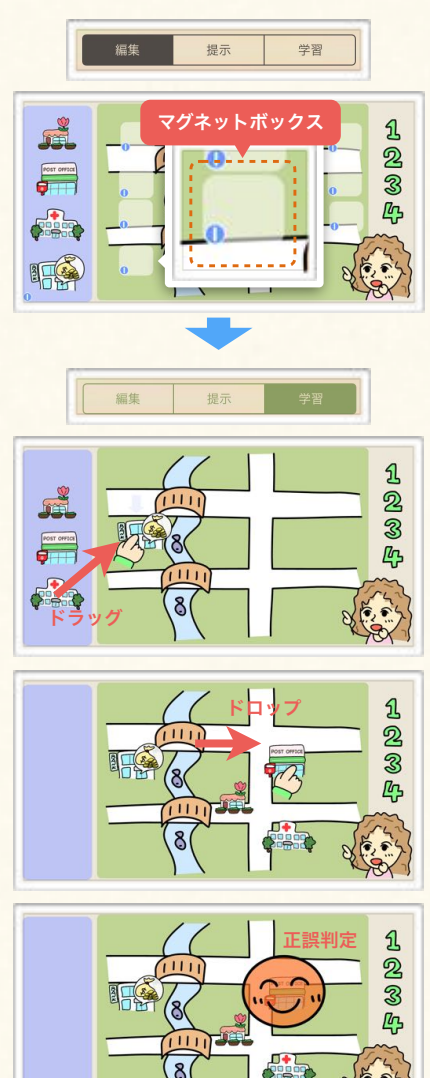

&削除して、正誤判定をする。 学習 提示 <u>MENTING MITTE</u>  $\overline{D}$ マグネットボックス z x c v b n m 編集 提示 ドラッグ q y er tyuiop as df g h j k l z x c v b n m 追加  ${\sf W}$ 削除 **TOM**  $W$  i( $\mathbb{Q}$   $\mathbb{Z}$ o w 正誤判定 qwertyuiop asdfghjkl z x c v b n m

ボックス内に自由にオブジェクトを追加

ボックス内の項目を滑らかなアニメー ションで自由に並べ替える。

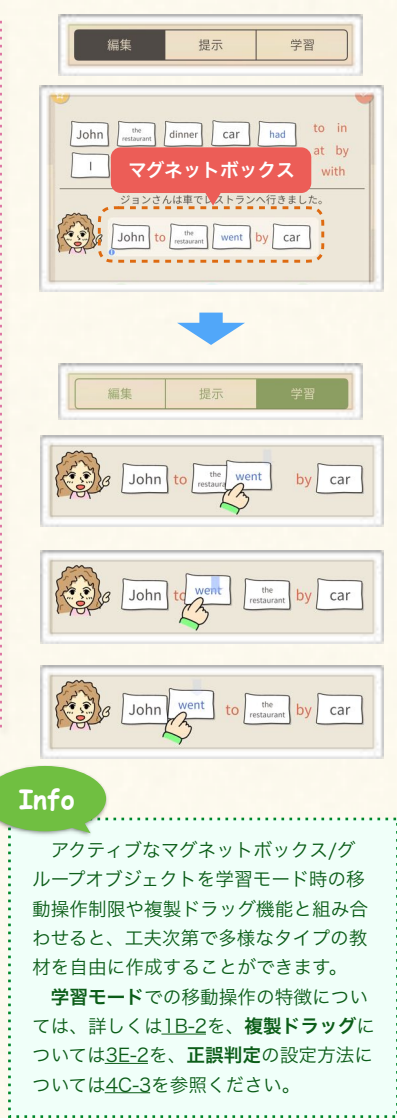

グループオブジェクトの作り方やグループ解除の方法、マグネットボックスの使い方を解説します。

<span id="page-33-0"></span>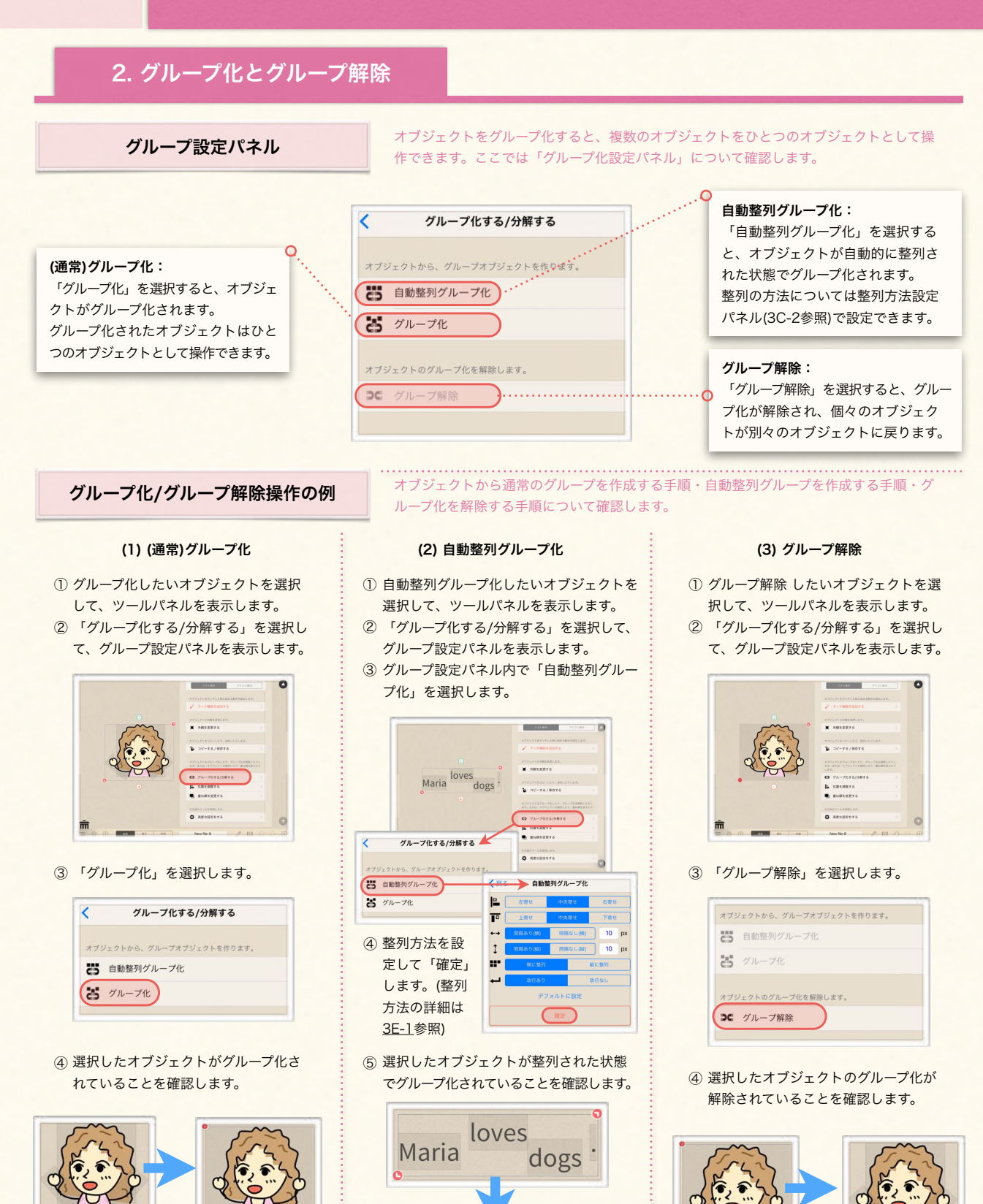

Maria loves dogs.

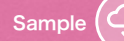

グループオブジェクトの作り方やグループ解除の方法、マグネットボックスの使い方を解説します。

### <span id="page-34-0"></span>3. グループ編集機能

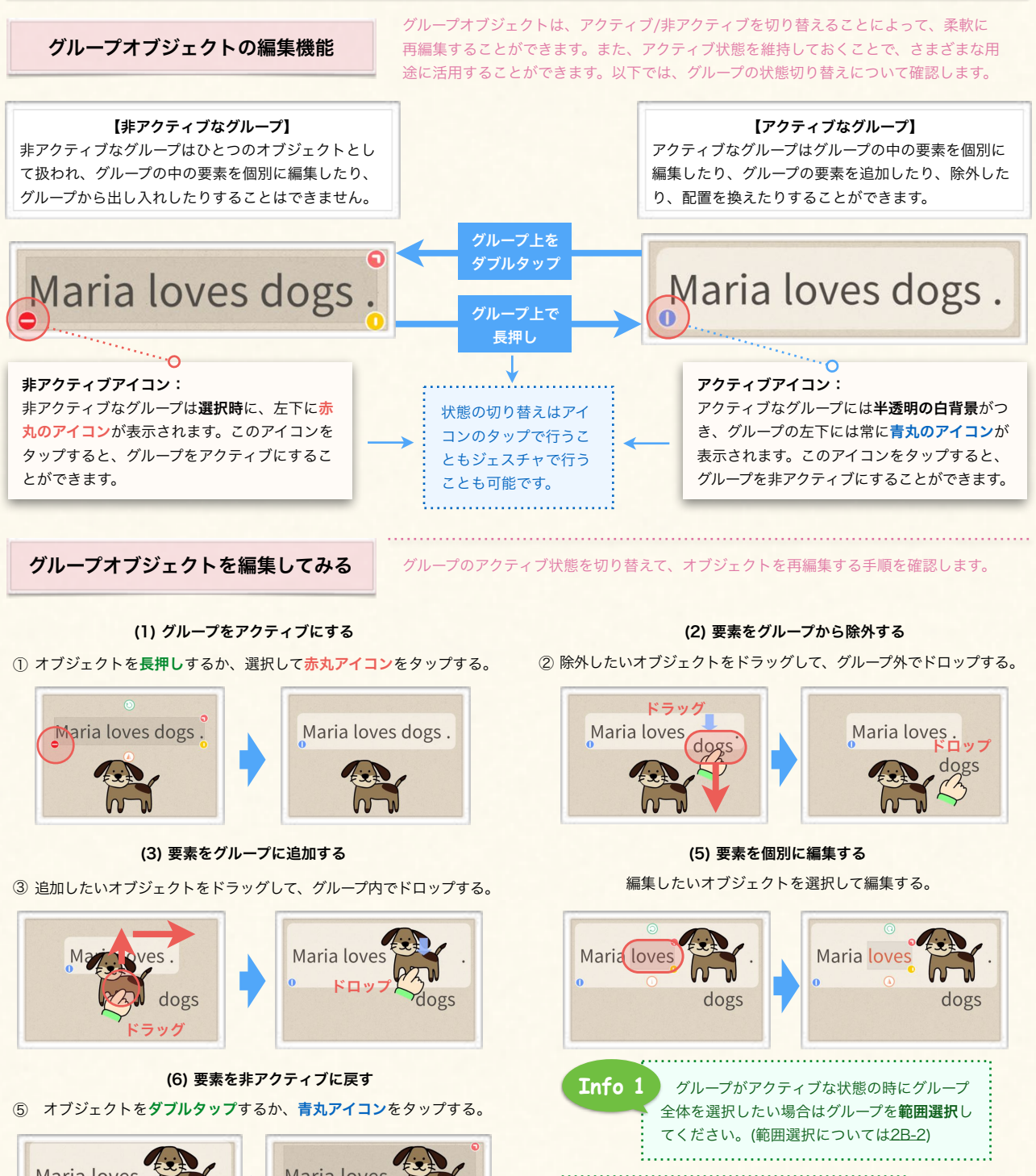

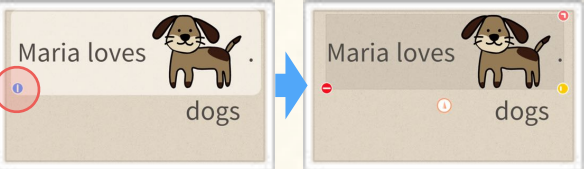

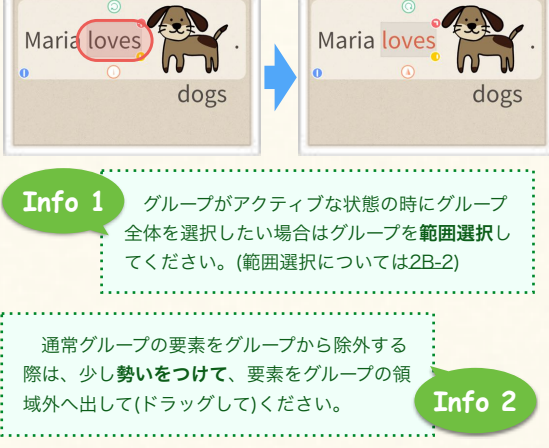

<span id="page-35-0"></span>

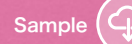

グループオブジェクトの作り方やグループ解除の方法、マグネットボックスの使い方を解説します。

### 4. マグネットボックス

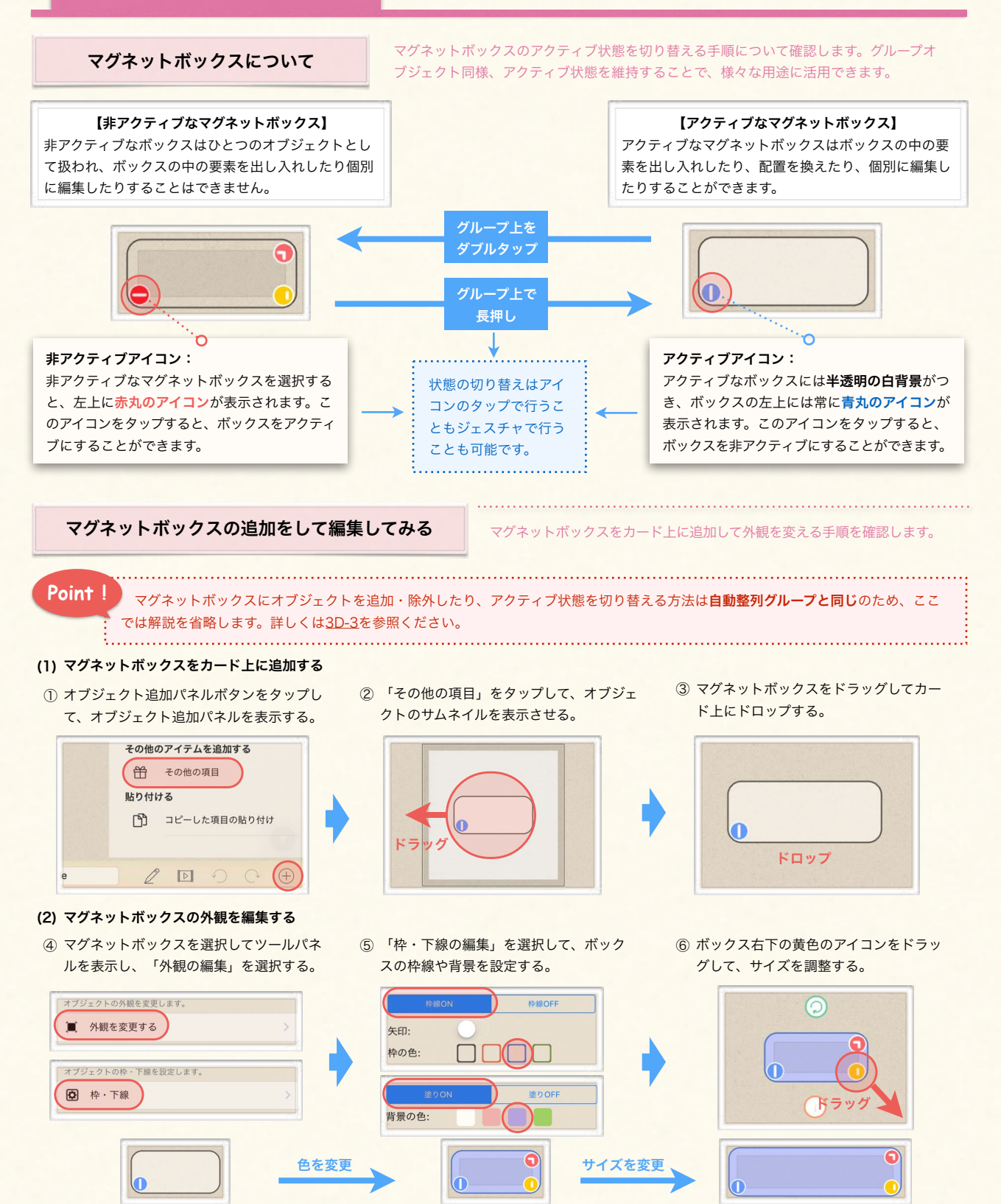

オブジェクトに設定することのできる様々な応用機能や、その他の設定について解説します。

### <span id="page-36-0"></span>1. 文字・自動整列グループ整列方法

#### 整列方法の種類

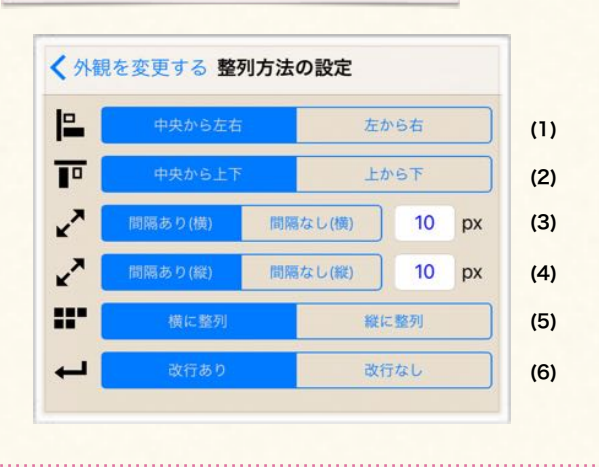

(1) 寄せ位置(横方向)

オブジェクト内の各項目(文字)の寄せ位置を左寄せ・中央寄・ 右寄せせから選択します。

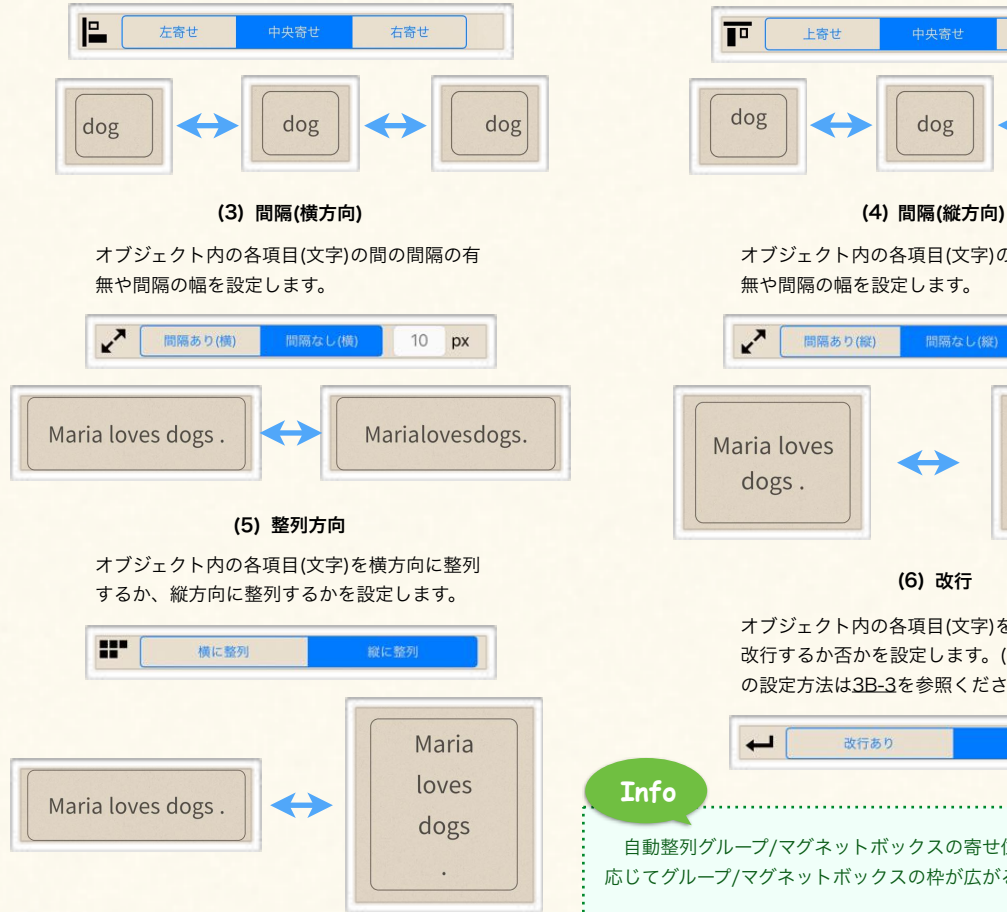

#### 【整列方法の設定】

**Sample** 

オブジェクトの中で、文字オブジェクトと自動整列グルー プについては、オブジェクトの構成要素である文字・グ ループ要素をどのように整列するかを設定することができ ます。これらの設定は外観設定パネル内([3A-1\)](#page-26-0)にある整列 方法設定パネルで行います。ここでは、整列方法設定パネ ル内で行える設定について確認します。

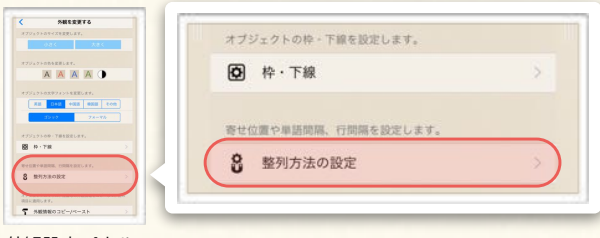

外観設定パネル

#### (2) 寄せ位置(縦方向)

オブジェクト内の各項目(文字)の寄せ位置を上寄せ・中央寄 せ・下寄せから選択します。

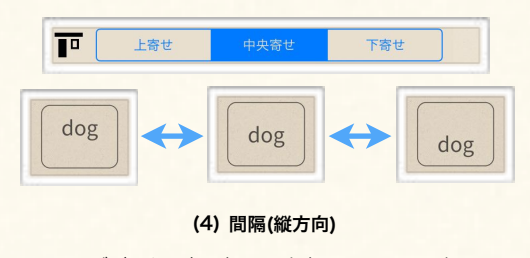

オブジェクト内の各項目(文字)の間の間隔の有 無や間隔の幅を設定します。

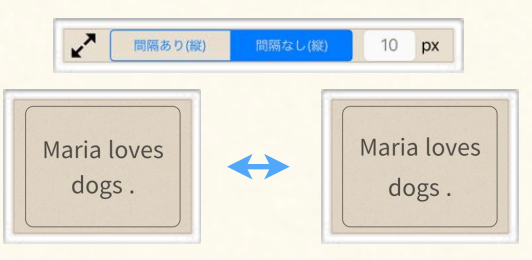

オブジェクト内の各項目(文字)を一定の地点で 改行するか否かを設定します。(改行ポイント の設定方法は[3B-3を](#page-29-0)参照ください。)

自動整列グループ/マグネットボックスの寄せ位置を変えると、それに 応じてグループ/マグネットボックスの枠が広がる方向も変わります。

改行あり

 $\overline{\phantom{0}}$ 

オブジェクトに設定することのできる様々な応用機能や、その他の設定について解説します。

<span id="page-37-0"></span>2. 高度な設定

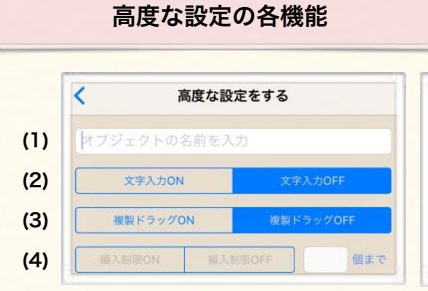

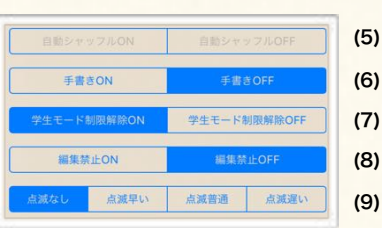

【高度な設定】

Sample

オブジェクトには、ここまで見たような 機能の他にも様々な便利機能を設定する ことができます。特に、クイズ形式の問 題などを作成する際に活用できる機能が 多く準備されています。 これらの機能はツールパネル内の「高度 な設定」リストから設定可能です。

#### オブジェクトに名前をつけておけます。イラ ストやグループオブジェクトに名前をつけて (1) オブジェクトの名前を入力 (2) 文字入力モード (3) 複製ドラッグ機能

おくと、正誤判定[\(4C-3](#page-46-0)参照)や音声読み上げ [\(4D-4](#page-50-0)参照)に使用できます。

 $\odot$ 

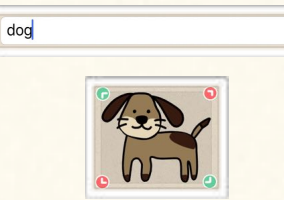

マグネットボックス[\(3D-4](#page-35-0)参照)の文字入力を ONにすると、キーボードや音声入力で文字 を入力できるようになります。正誤判定機能 ([4C-3参](#page-46-0)照)と組み合わせることも可能です。

### 音声入力 キーボード入力 設定  $\frac{1}{2}$ dog

オブジェクト自身の代わりに、複製されたオ ブジェクトがドラッグされるようになります。 (学習モードでの挙動について[1B-2を](#page-13-0)参照く ださい。)

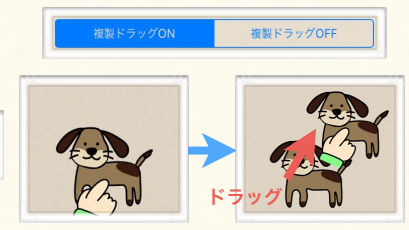

オブジェクトの上に手書きできるように設定 します。手書きモードをONにすると、手書 きツールが表示されます。

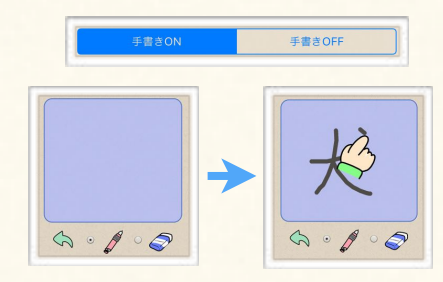

#### (9) オブジェクトの点滅表示

オブジェクトが点滅されるようにします。点 滅する速度を「遅・普・速」の三段階から選 ぶことができます。

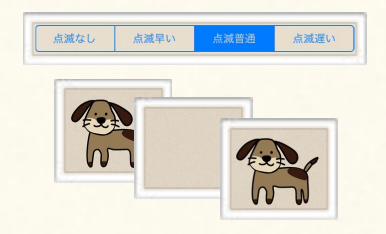

(4) ボックス編入数制限 (5) 自動シャッフル機能 (6) 手書きモード

アクティブなグループやマグネットボックス [\(3D-3](#page-34-0)参照)の中に追加可能なオブジェクトの 数を設定します。

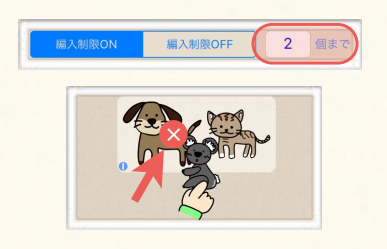

オブジェクトの編集・移動ができないように します。編集禁止設定したオブジェクト上を 触るとオブジェクトの中心に禁止マークが表 示されます。オブジェクトを再び編集可能に 戻すには禁止マークをタップします。

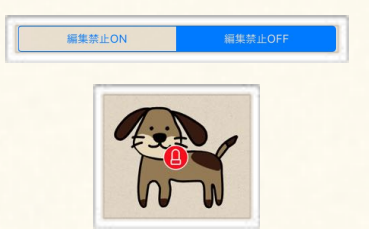

[自動整列グループとマグネットボックス\(3D-](#page-34-0)3, 4参照)が表示される度に中のオブジェクト の並び順をランダムに入れ替えます。

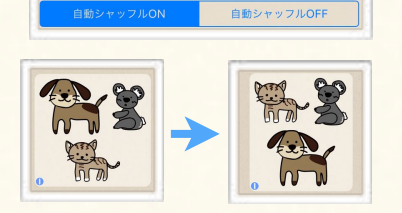

(7) 編集禁止機能 (8) 学生モードでの移動制限解除

学習モード/学生用アプリでもカード直下の オブジェクトをドラッグ移動できるようにし たり、オブジェクトをカード直下にドロップ できるようにします。(詳しくは[1B-2](#page-13-0)を参照 ください。)

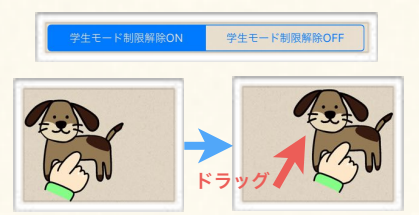

オブジェクトをより便利に編集するための様々なツールについて解説します。

Sample

### <span id="page-38-0"></span>1. コピー/貼り付け

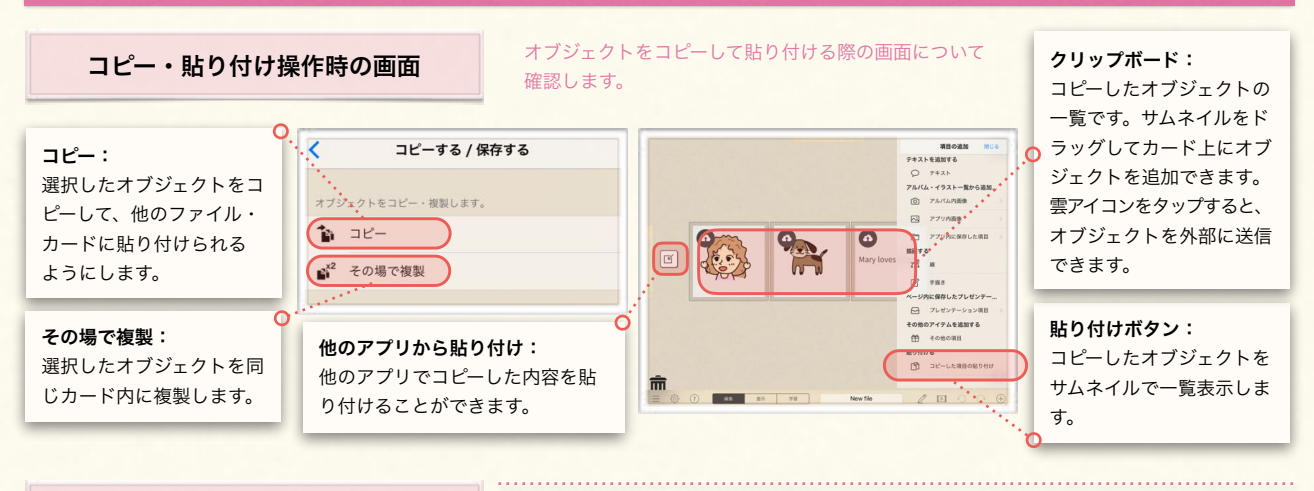

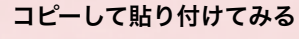

オブジェクトをコピーして貼り付ける手順を確認します。また、オブジェクトをその場で 複製する手順を確認します。

#### (1) オブジェクトをコピーする

- ① コピーしたいオブジェクトを選択して ツールパネルを表示させる。
- ② 「コピーする/保存する」を選択する。

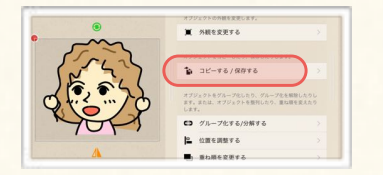

#### (2) オブジェクトを貼り付ける

① オブジェクトを貼り付けたいカードに 移動して、オブジェクト追加パネルを 表示する。

 $\begin{array}{c} \text{smooth} \\ \text{F} \text{F} \text{A} \text{A} \text{A} \text{B} \text{B} \text{C} \text{A} \text{A} \end{array}$ 

**ZAILL-1231-80**  $B = 77,000$ 

こ保存したプレゼンテ

□ プレゼンテーション|||<br>|0世のアイテムを追加する<br>|

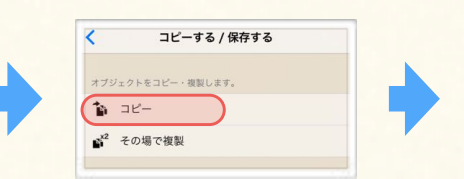

③ コピー・保存パネルで「コピー」を選

択する。

- ② オブジェクト追加パネルで「コピーし た項目の貼り付け」を選択して、クリッ プボードを表示する。
- ③ 貼り付けたいオブジェクトのサムネイ ルをドラッグして、貼り付けたい箇所 でドロップする。

④ コピー確認メッセージを確認する。

個をコピーしました。

オプジェクトを<br>ほします。自録

● アプリ内項目リストに保存

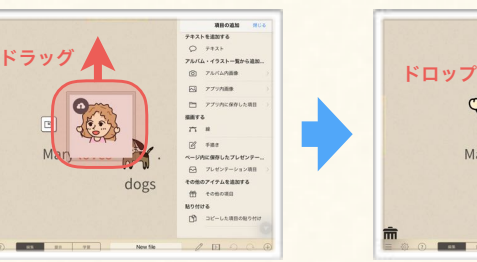

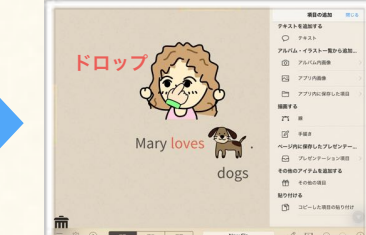

については[1C-2参](#page-15-0)照。

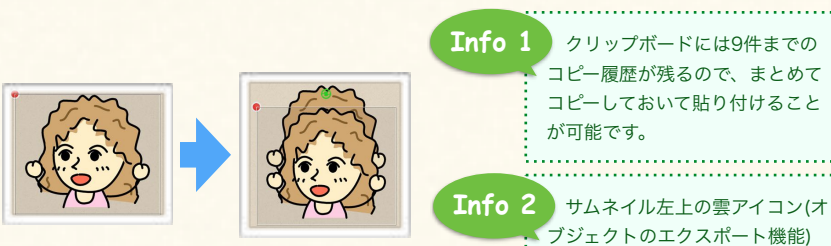

(3) オブジェクトをその場で複製する

① コピーしたいオブジェクトを選択して ツールパネルを表示させる。

R

dogs

Mary loves

- ② 「コピーする/保存する」を選択する。
- ③ コピー・保存パネルで「その場で複製」 を選択する。

38

オブジェクトをより便利に編集するための様々なツールについて解説します。

### <span id="page-39-0"></span>2. 外観情報のコピー/ペースト

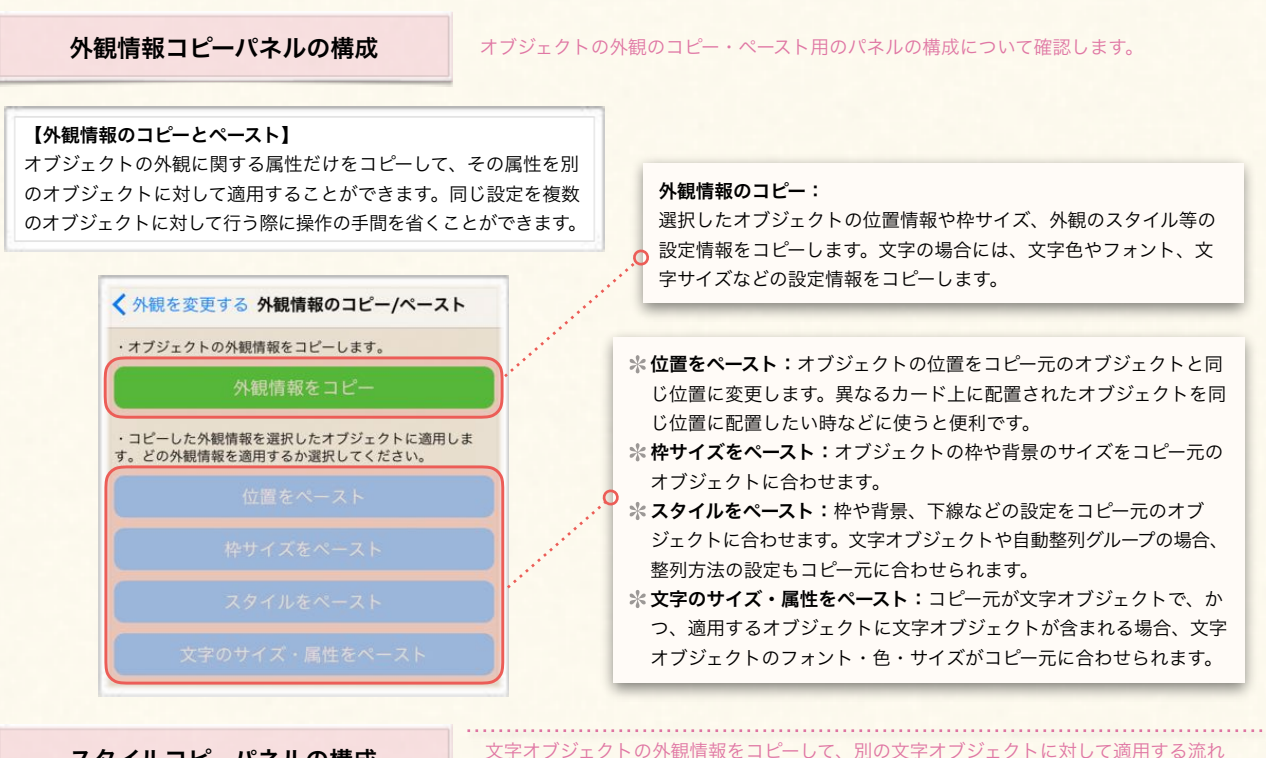

スタイルコピーパネルの構成

#### (1) オブジェクトの外観情報をコピーする

① 外観情報をコピーするオブジェ クトを選択してツールパネル を表示する。

 $\log$ 

 $\Omega$ 

② ツールパネルの「外観を変更する」を選択する。 ③ 「外観情報のコピー/ペースト」を選択して外観情報 コピーパネルを表示する。

を確認します。

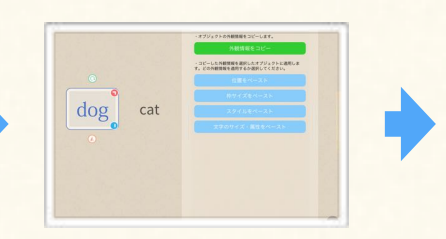

④ 外観情報コピーパネル内で「外観情報を コピー」を選択する。

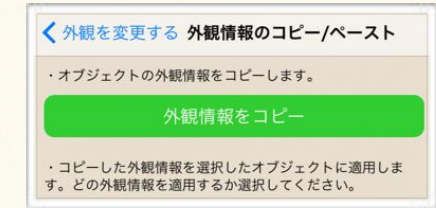

#### (2) 他のオブジェクトに外観情報を適用(ペースト)する

cat

① コピーした外観情報を適用したいオブジェクトを選択して、上記(1)の②~③と同様の手順で外観情報コピーパネルを表示する。

- ② 「文字のサイズ・属性をペースト」を選 択して、文字サイズや色、フォントがコ ピー元と同じになったことを確認する。
- ③ 「スタイルをペースト」を選択して、枠 や背景のスタイルがコピー元と同じになっ たことを確認する。
- ④ 「枠サイズをペースト」を選択して、枠・ 背景のサイズがコピー元と同じになった ことを確認する。

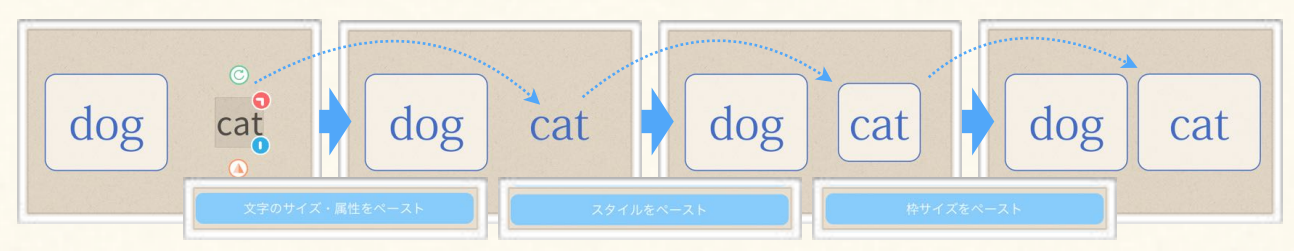

### <span id="page-40-0"></span>3F 編集補助機能を使う

オブジェクトをより便利に編集するための様々なツールについて解説します。

**Sample** 

### 3. アプリ内保存項目

### アプリ内保存項目リストの構成

アプリ内保存項目としてオブジェクトを保存する際の画面、アプリ内保存項目を復元し て取り出す際の画面の構成について解説します。

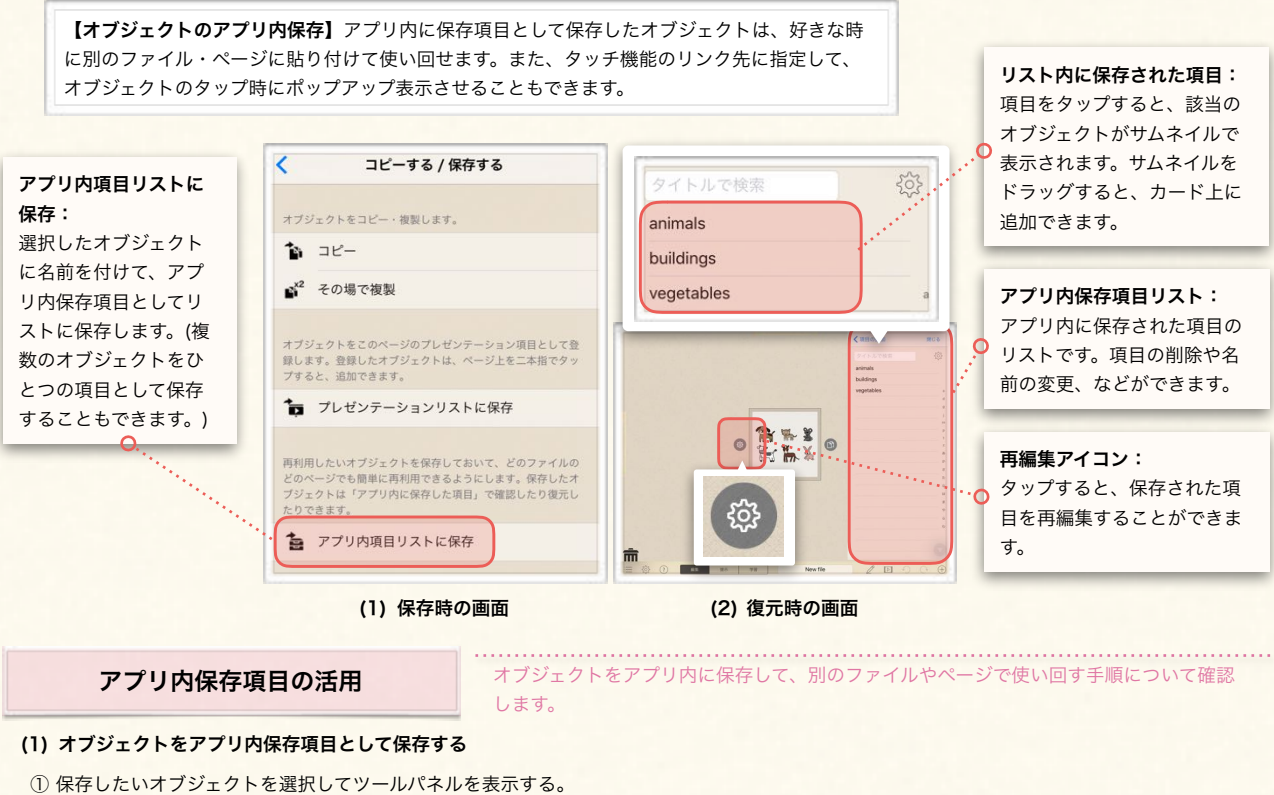

② 「コピーする/保存する」を選択して コピー/保存パネルを表示する。

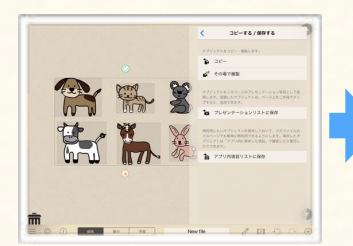

#### (2) 保存した項目を取り出す(復元する)

**MEGES**<br>FRANKES FRAF®BBF6<br>○ - FRAF<br>Z&K&+ イラスト<br>- ③ - Z&KUAB<br>- ④ - ZZPABB

2) \*m\*<br>ベージ内に保存したプレゼン!<br>63 - アレゼンテーション!! tomozepatimra<br>位 +cnom 

① オブジェクト追加パネルボタンをタップして、オブジェクト追加パネルを表示する。

ドラッグ

る)項目をタップする。

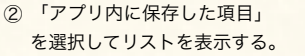

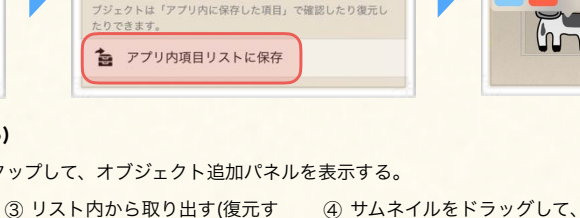

③ 「アプリ内項目リストに保存」を選

再利用したいオブジェクトを保存しておいて、どのファイルの<br>どのページでも簡単に再利用できるようにします。保存したオ

● プレゼンテーションリストに保存

択する。

<sub>味しよ?。</sub>豆味したインン<br>プすると、追加できます。

**Info 1**

Print, and

④ 項目名入力フィールドが現れるので、 タイトルを設定して確定する。

animals

Tot

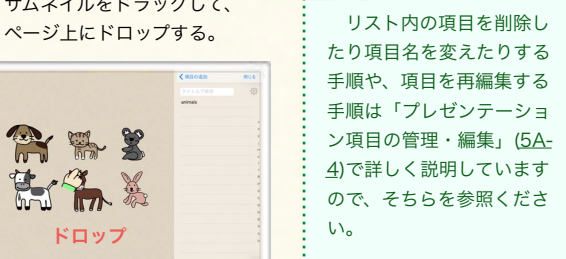

ドロップ

# Chapter. 4

### 夕ッチ機能の設定

カード上に配置したオブジェクトにタッチ機能を設定します。 また、設定したタッチ機能を呼び出します。

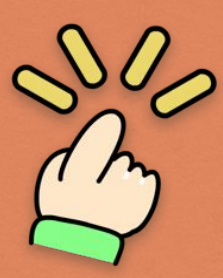

### **Contents**

C. オブジェクトに正誤判定結果を 表示する 1. 正解マーク・間違いマークの表示 2. 正解マーク・間違いマークの カスタマイズ 3. 正誤判定と結果の表示

### D. オブジェクトに情報を

埋め込み・リンクする 1. ポップアップメモ機能の概要 2. ポップアップメモ機能の設定 3. 音声再生機能の概要 4. 音声再生機能の設定 5. 埋め込み・リンク設定オプション

### A. タッチ機能について

1. タッチ機能の概要

B. オブジェクトの表示を切り替える 1. オブジェクトの表示・非表示の 切り替え 2. スライドショー機能

### 4A タッチ機能について

Finger Board Pro の特徴であるタッチ機能 - オブジェクトをタッチした際にイベントを起こす機能 - について概観します。

#### 1. タッチ機能の概要

<span id="page-42-0"></span>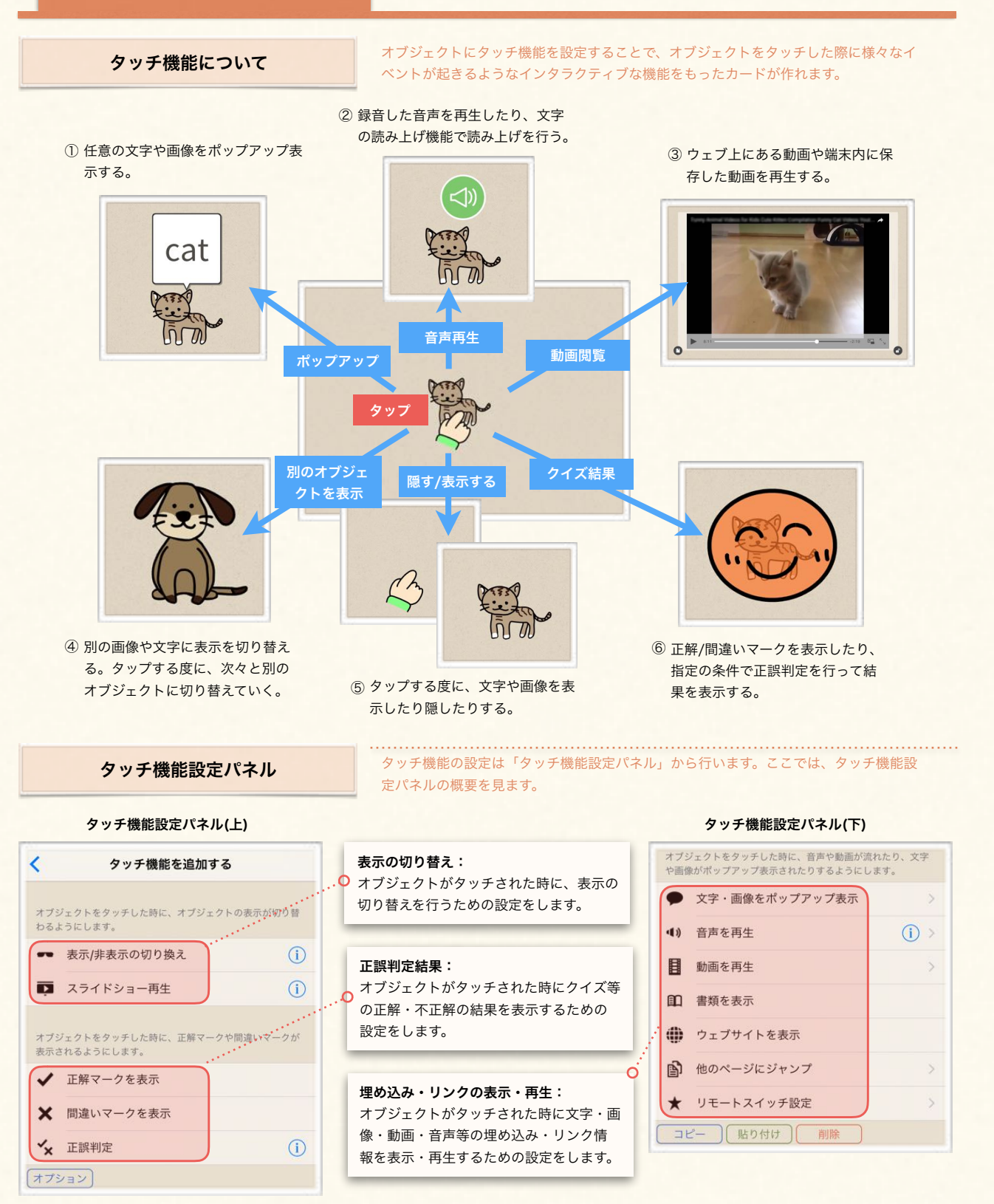

<span id="page-43-0"></span>

Sample

オブジェクトをタッチした際に表示を切り替えたり、正解マークや間違いマークを表示する方法を解説します。

### 1. オブジェクトの表示・非表示の切り替え

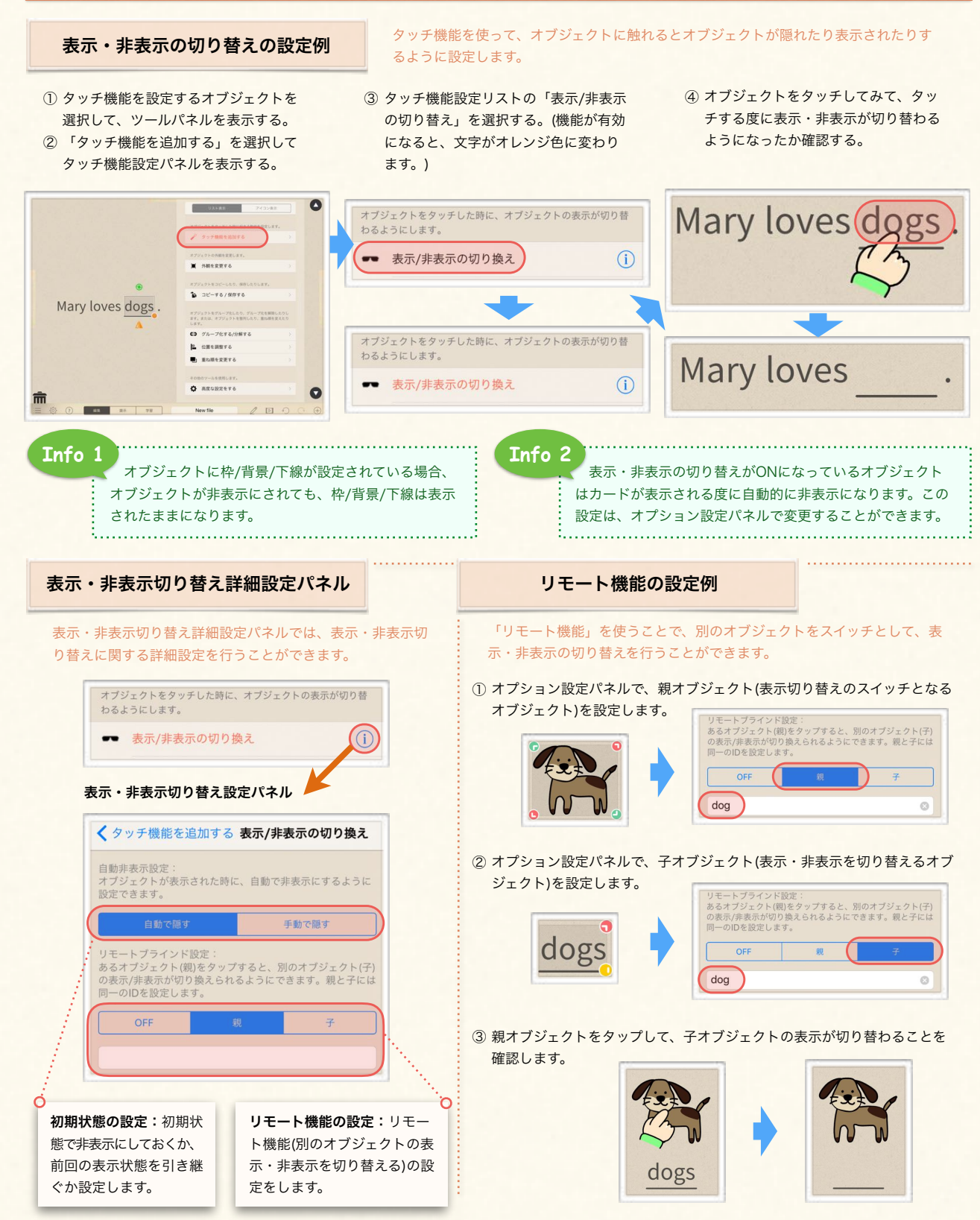

<span id="page-44-0"></span>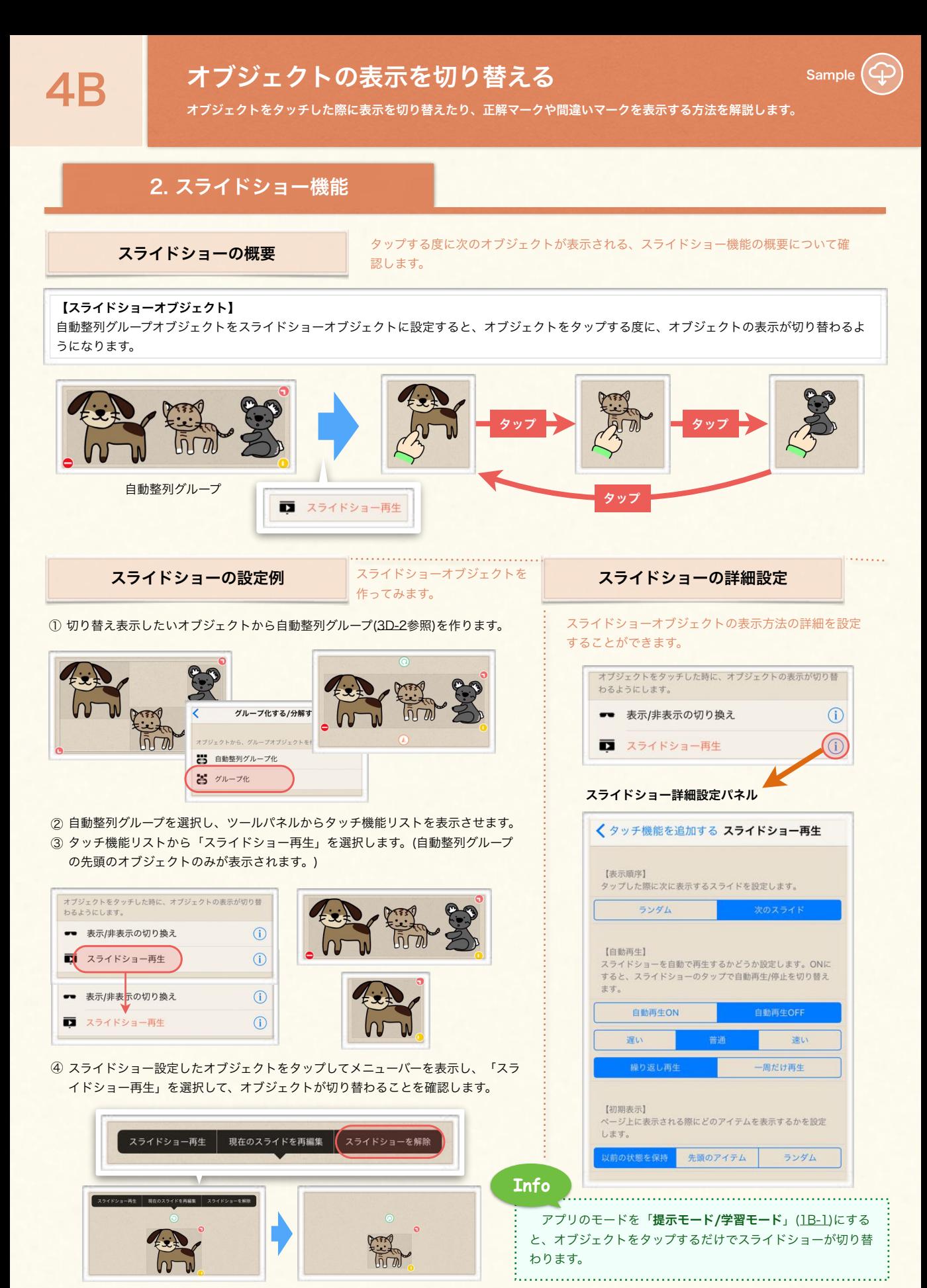

44

<span id="page-45-0"></span>

オブジェクトをタッチした際に表示を切り替えたり、正解マークや間違いマークを表示する方法を解説します。

### 1. 正解マーク・間違いマークの表示

#### 正解・間違いマークの表示の設定例

① タッチ機能を設定するオブジェクトを 選択して、ツールパネルを表示する。 ② 「タッチ機能を追加する」を選択して タッチ機能設定パネルを表示する。

#### タッチ機能を使って、オブジェクトに触れると正解マークや間違いマークが音声と共に 現れるように設定します。

- ③ タッチ機能設定リスト内の「間違いマー クを表示」を選択する。(機能が有効に なると、文字がオレンジ色に変わりま す。)
- ④ オブジェクトをタッチしてみて、間違 いマークが表示され、間違い音声が再 生されるようになったかどうか確認す る。

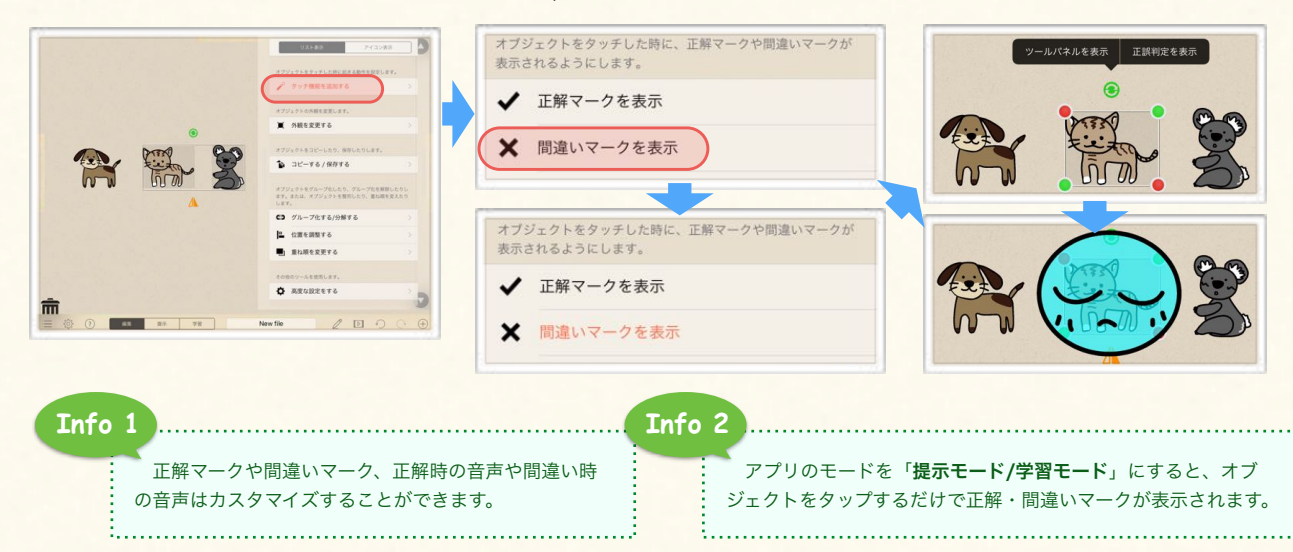

### 2. 正解マーク・間違いマークのカスタマイズ

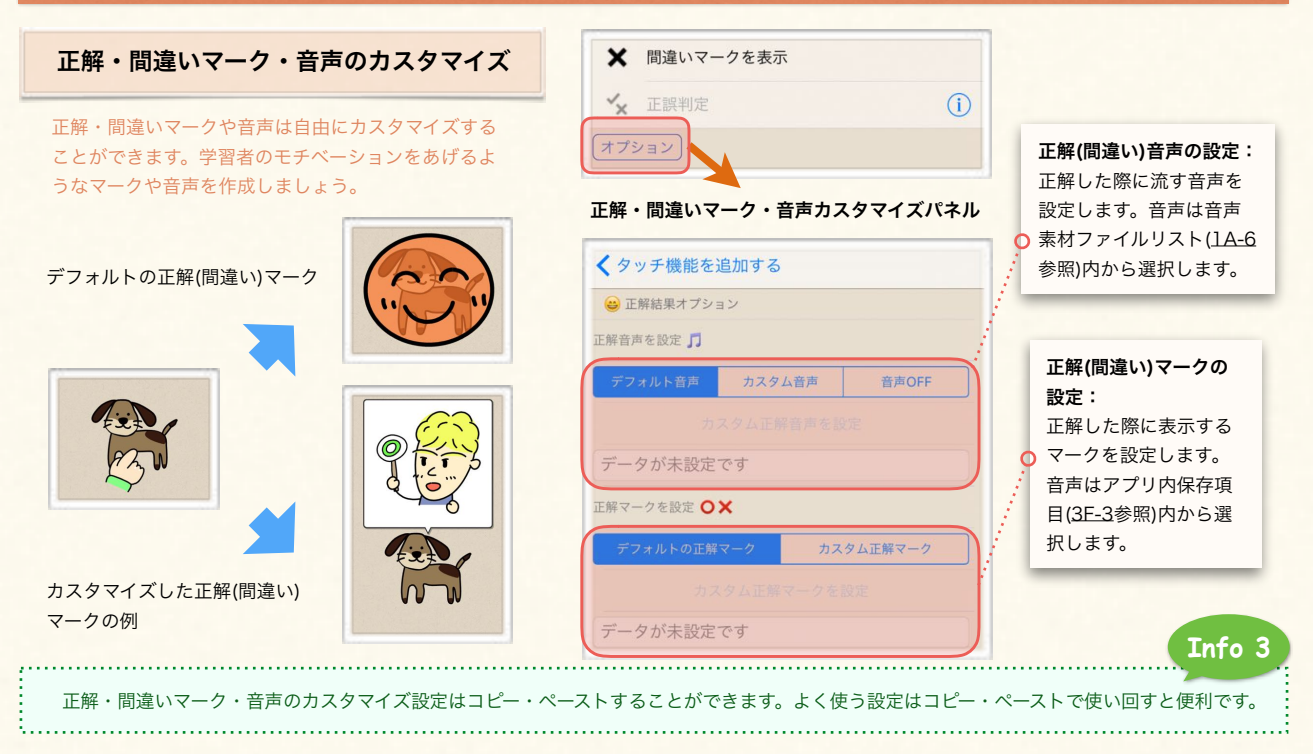

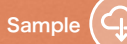

オブジェクトをタッチした際に表示を切り替えたり、正解マークや間違いマークを表示する方法を解説します。

### <span id="page-46-0"></span>3. 正誤判定と結果の表示

#### 正誤判定の設定例

#### (a) 回答欄ボックスを設定する

① カード上に回答欄として使用するマグ ネットボックスを配置する。

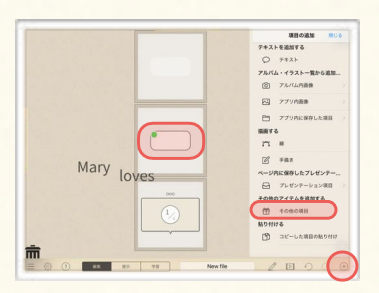

#### (b) 正誤判定を有効にする

④ 回答欄用のマグネットボックスを選択し てツールパネルを表示する。

dogs

 $\frac{1}{\Box}$  77988

 $\frac{\text{m} \pi s}{\text{m} \cdot \text{s}}$ 

 $\beta$  rms

 $\sum_{n=1}^{\infty}$ 

 $\ell$  E

○ テキスト<br>アルバム・イラストー覧から追加<br>- 図 アメバム内容像<br>- 図 アプリ内容像

|22 ###<br>ページ内に保存したプレゼンテー<br>|⊖ プレゼンテーション項目<br>|その他のアイテムを追加する<br>| <del>①</del> その他の取

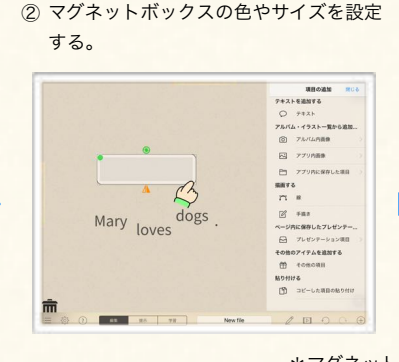

- ⑤ 「タッチ機能を設定する」を選択してタッ チ機能設定リストを表示する。
- Mary loves dogs.  $20 - 36 - 86/8893$ L exempre **B** BARSENYA O ARUBZETE 而
- $\mathbb{R}$  *ac-remema*<br>*momes* \*マグネットボックスの詳細について[は3D-4](#page-35-0)を参照ください。

Mary loves dogs.

③ マグネットボックス内に正解の状態を作

 $\begin{array}{c} \text{minmin} \\ \text{max} \\ \text{max} \\ \text{max} \end{array}$ 

 $\boxtimes$  77988

 $\begin{array}{rcl} \Box & \Box & \Box & \Box \\ \Box & & \Box & \Box \\ \Box & \Box & \Box & \Box \\ \Box & \Box & \Box & \Box \end{array}$ 

○ テキスト<br>アルバム・イラストー覧から追加...<br>-

アイ ※<br>- ジカに保存したプレゼンテー。<br>- ニュージカに保存したプレゼンテー。<br>その他のアイテムを追加する<br>- 他<br>- 他 - Concom

る。

タッチ機能とマグネットボックスの機能を組み合わせて、答えが正しいかどうか判定し て結果を表示するように設定できます。以下では、この手順について解説します。

> ⑥ 「正誤判定」をタップして正誤判定を有 効にする。(文字色が変わります。)

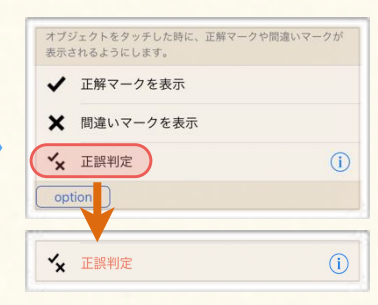

#### (c) 正答を設定する

⑦ 「正誤判定」の右側の「i」マークを タップして、正答設定パネルを表示する。

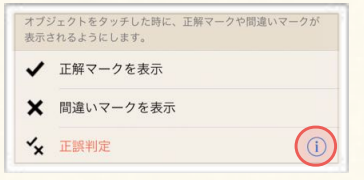

#### (d) 正誤判定を確認する

- ⑩ マグネットボックス方をタップしてメ ニューバーを表示する。
- ⑪ 「正誤判定を表示」を選択する。

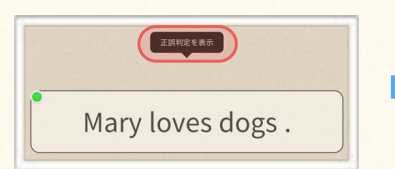

⑧ 「ボックス内の文字列を解答欄にペース ト」をタップする。

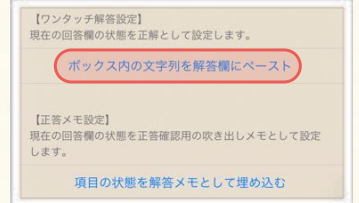

⑫ 正解マークが表示されることを確認する。 (回答が間違っている場合に間違いマー クがでるかも確認してください。)

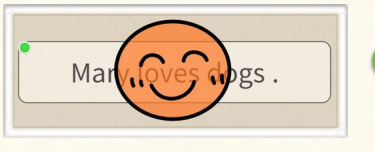

⑨ 解答欄に正答が入力されていることを確 認する。

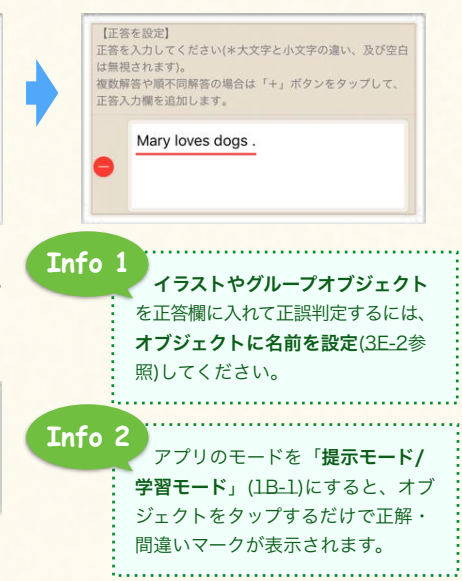

<span id="page-47-0"></span>

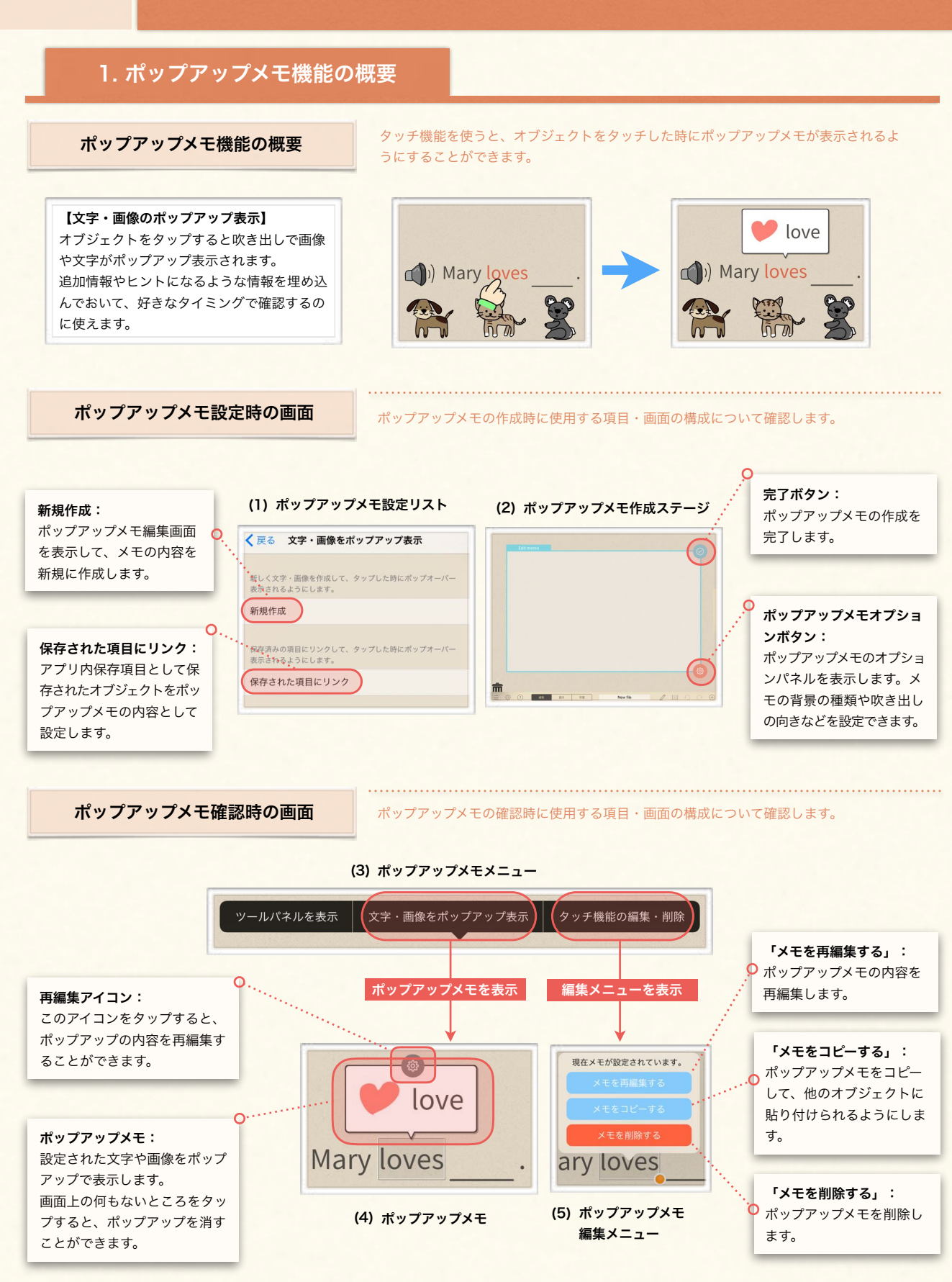

<span id="page-48-0"></span>

### 4D オブジェクトに情報を埋め込み・リンクする

**Sample** 

オブジェクトをタッチした際にメディアが再生されたり文字・画像が表示されるなど、様々な情報が提示されるようにします。

### 2. ポップアップメモ機能の設定

#### ポップアップメモを作成してみる

① タッチ機能を設定するオブジェクトを 選択してツールパネルを表示させる。 ② 「タッチ機能を設定する」を選択して タッチ機能リストを表示する。

#### ポップアップメモを表示するタッチ機能を設定して、表示させてみます。

- ③ 「文字・画像をポップアップ表示」を 選択してポップアップメモ設定リストを 表示する。
- ④ ポップアップメモ設定リスト内から「新 規作成」を選択してポップアップメモ 編集ステージを表示して、ポップアップ メモの作成を開始する。

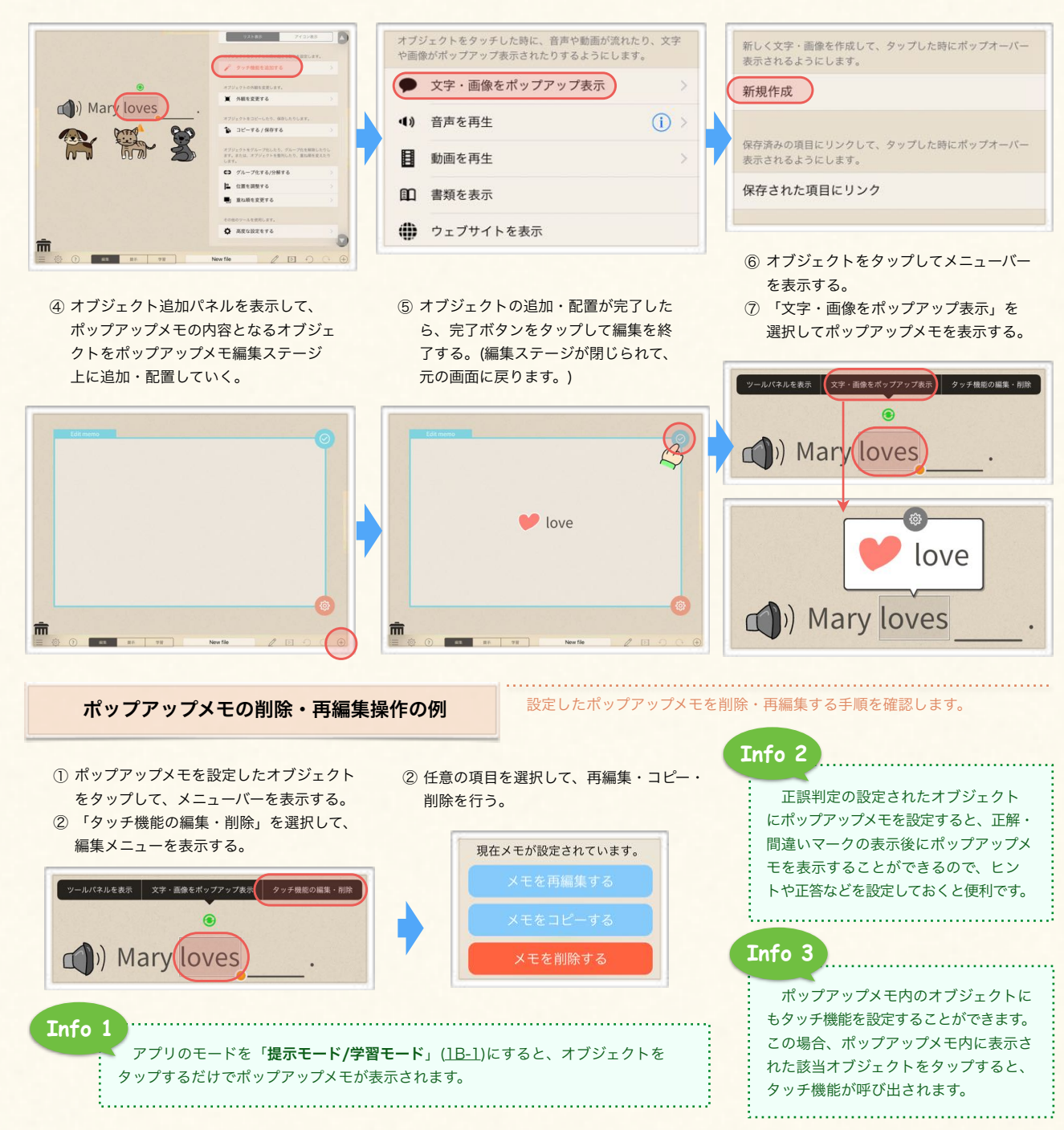

### 3. 音声再生機能の概要

<span id="page-49-0"></span>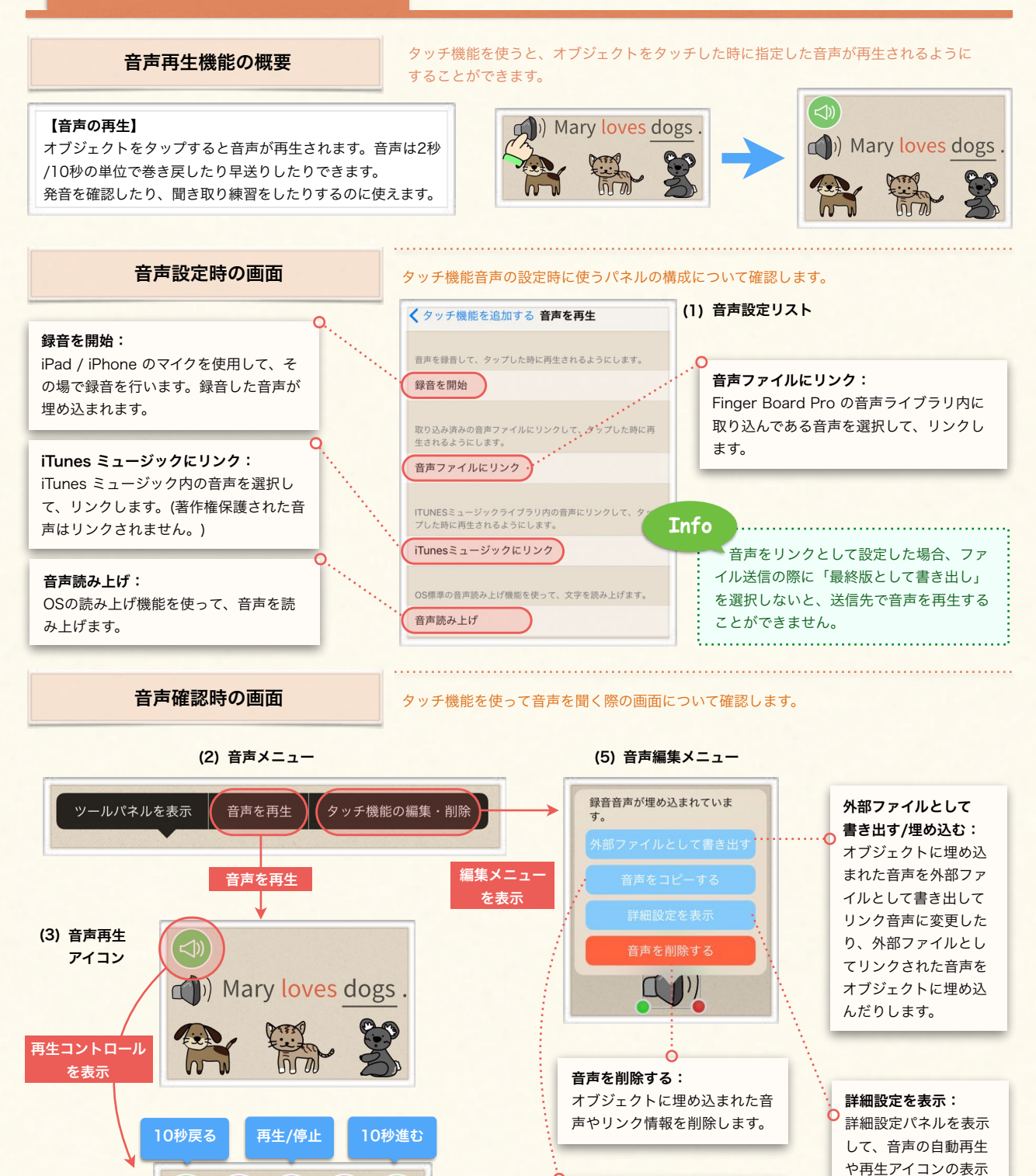

音声をコピーする:

オブジェクトに埋め込まれた音 声やリンク情報をコピーします。

設定などの詳細設定を

行います。

2秒戻る 2秒進む

(4) 音声再生 コントロール

<span id="page-50-0"></span>

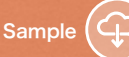

### 4. 音声再生機能の設定

#### 音声を録音して埋め込んでみる

- ① タッチ機能を設定するオブジェクトを 選択してツールパネルを表示させる。 ② 「タッチ機能を設定する」を選択して
	- タッチ機能リストを表示する。

#### その場で音声を録音して、タッチ機能用の音声として埋め込んでみます。

- ③ 「音声を再生」を選択して音声設定リ ストを表示する。
- ④ 音声設定リスト内から「録音を開始」 を選択して録音を開始する

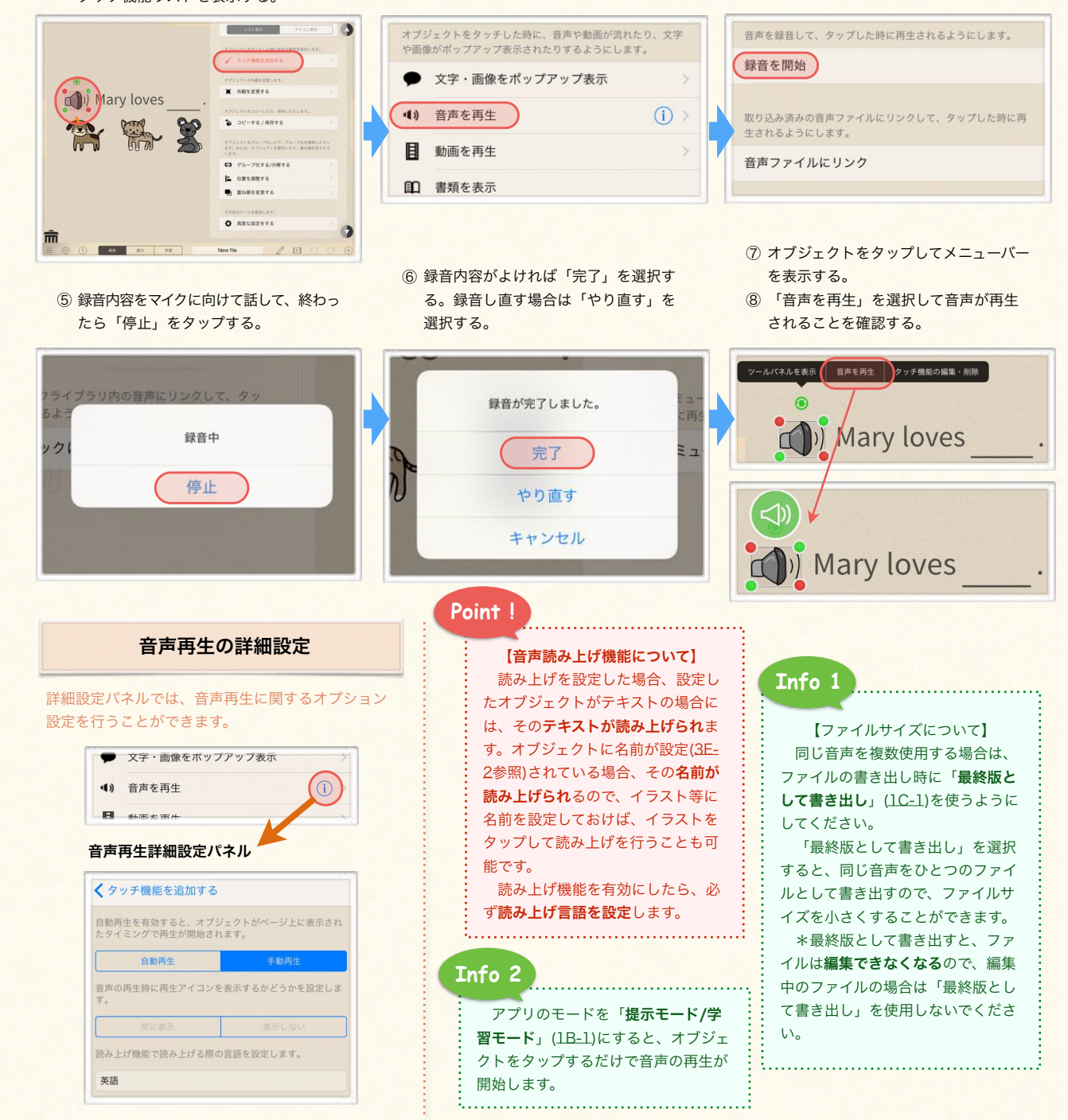

<span id="page-51-0"></span>

### 5. 埋め込み・リンク設定オプション

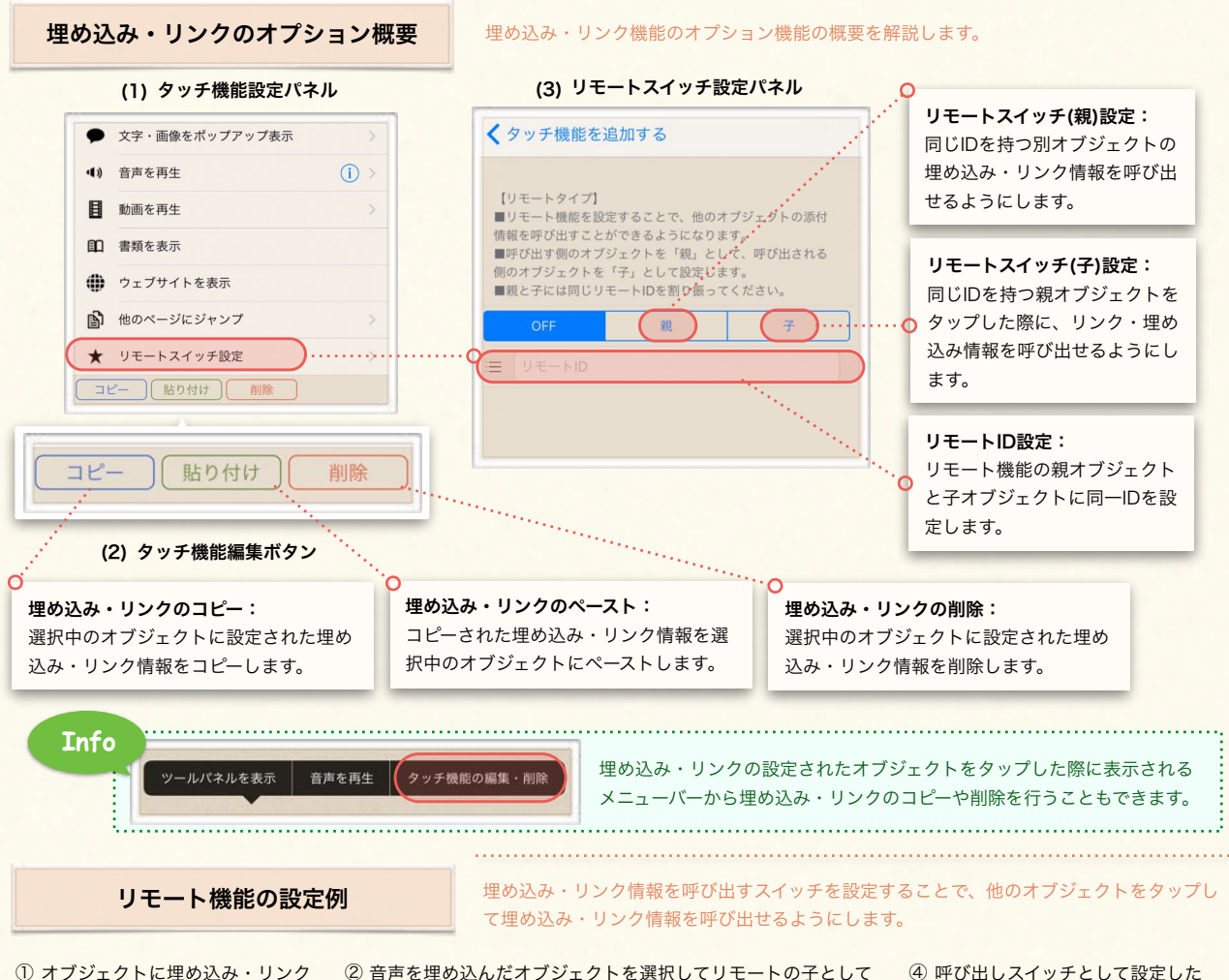

機能を設定します。(ここでは埋 め込み音声を設定[\(4D-4](#page-50-0)参照)し ています。)

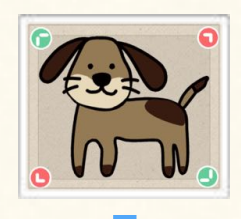

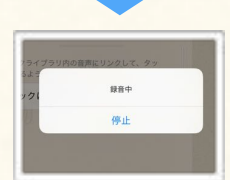

② 音声を埋め込んだオブジェクトを選択してリモートの子として 設定し、IDを設定します。

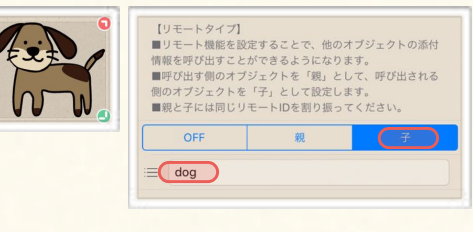

③ 埋め込み・リンクの呼び出しスイッチとなるオブジェクトを選 択してリモートの親として設定し、②と同じIDを設定します。

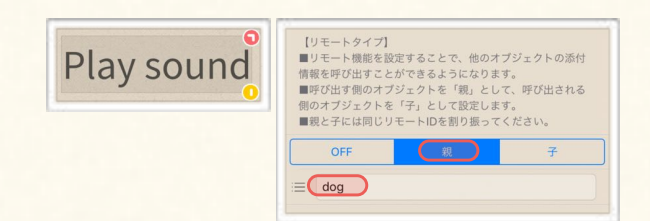

オブジェクトをタップして、埋め 込み・リンク情報が呼び出される ことを確認します。

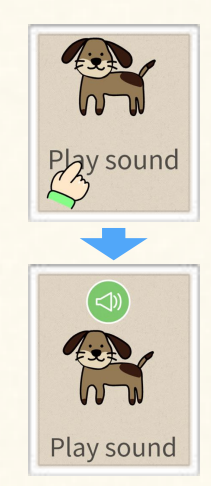

# Chapter. 5

### 提示・学習用ツール

カードの提示に使用するプレゼンテーション用ツールを使います。 学習用教材に活用できるカードパックを作成して操作します。

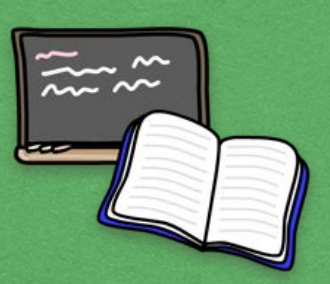

### **Contents**

### A. カードを使ってプレゼンテーションする

1. プレゼンテーション機能の概要 2. プレゼンテーション項目の登録 3. オブジェクトのプレゼンテーション表示 4. プレゼンテーション項目の管理・編集

B. カードをまとめてカードパックとしてして使う 1. カードパックの概要 2. カードパックの基本操作 3. カードパックのカード表示機能 4. カードパックのクイズ向け機能の概要 5. カードパックのクイズ向け機能を使う

> C. カード上に手書きで書き込む 1. 手書き線の活用

### <span id="page-53-0"></span>カードを使ってプレゼンテーションする

カードをプレゼンテーションに使用する際に使えるプレゼンテーション機能について解説します。

### 1. プレゼンテーション機能の概要

カードをプレゼンテーションカードとして使う

カードをプレゼンテーションとして使うための「プレゼンテーショ ン機能」について確認します。

#### 【プレゼンテーション機能とは?】

- プレゼンテーション機能を使用すると、各オブジェクトを初めからカード上に配置しておくのではなく、好きなタイミングで オブジェクトをカード上に出現させることができます。
- プレゼンテーション機能を使うには、カード上に出現させたい順番でオブジェクトをプレゼンテーション項目として登録して いくだけです。
- プレゼンテーション項目をカード上に表示させるには、オブジェクトを出現させたい場所を**二本指で同時にタップ**するだけで す。一度タップすると一つ目に登録されたオブジェクトが出現し、もう一度タップすると二つ目に登録されたオブジェクトが 出現する…という具合に、カード上を二本指でタップする度に登録されたプレゼンテーション項目が一件ずつ出現します(プ レゼンテーションリストには任意の数のプレゼンテーション項目を登録できます。)

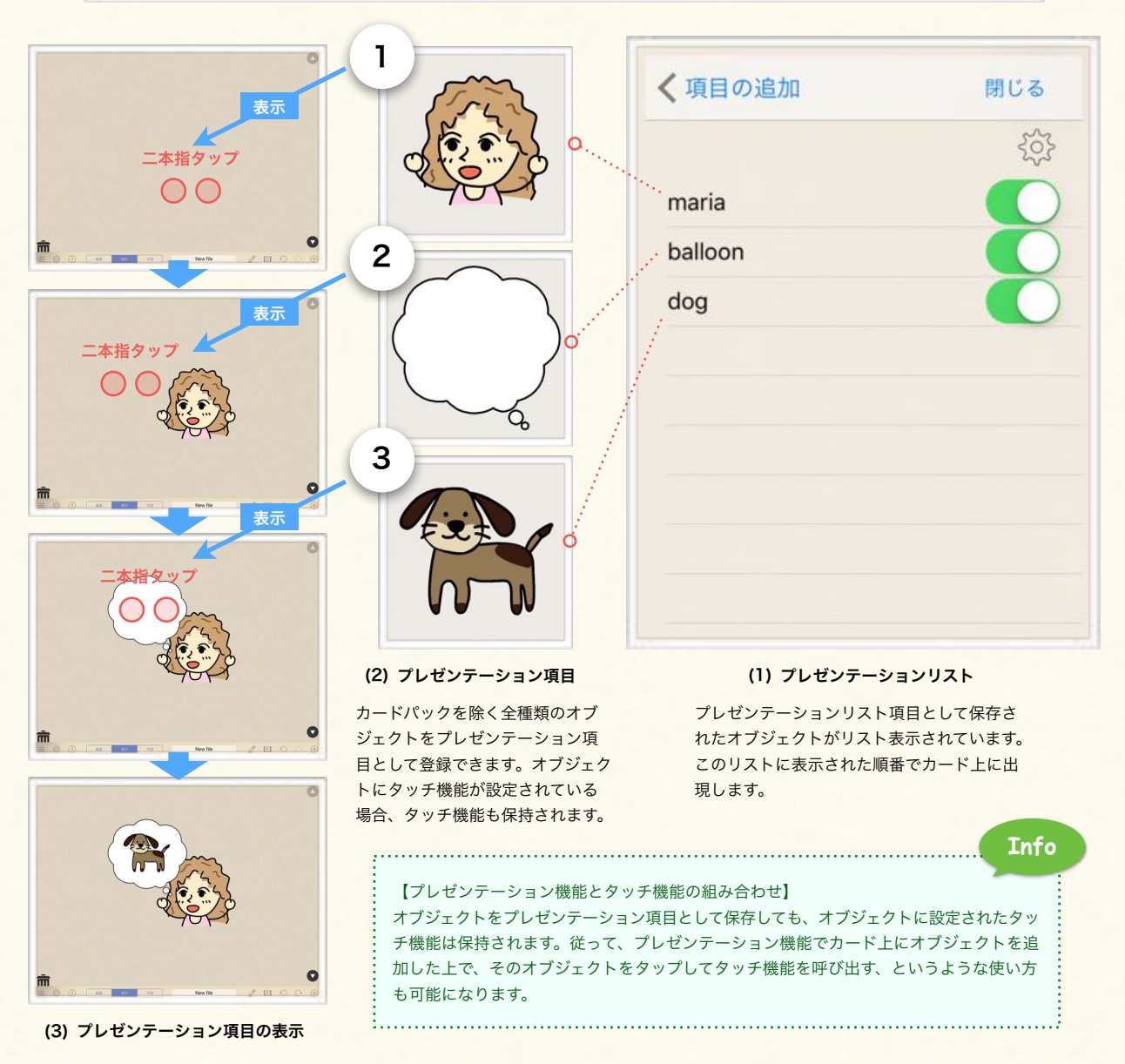

カードをプレゼンテーションに使用する際に使えるプレゼンテーション機能について解説します。

### <span id="page-54-0"></span>2. プレゼンテーション項目の登録

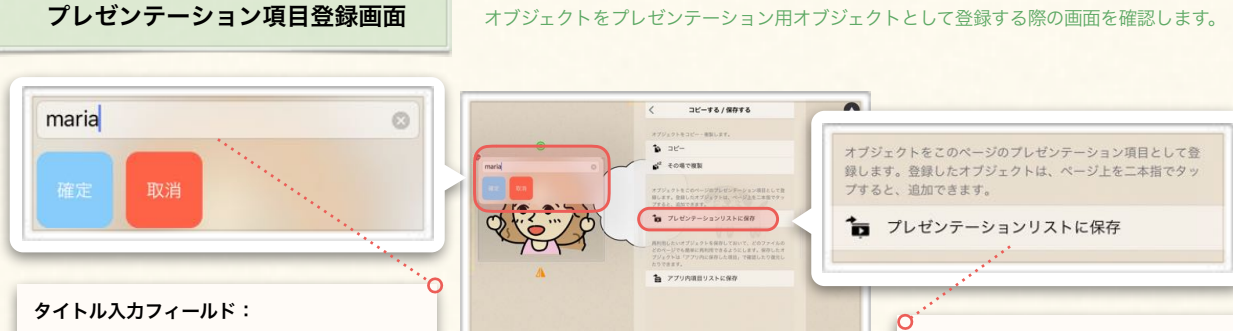

プレゼンテーション項目として登録するオブ ジェクトにタイトルを設定します。「確定」 をタップすると、オブジェクトがプレゼンテー ションリストに保存されます。 ファインスト コピー・保存リスト

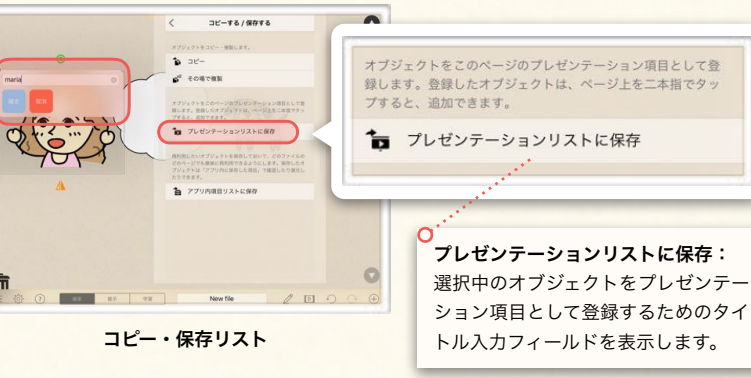

#### プレゼンテーション項目を登録してみる

① プレゼンテーション項目に設定するオブジェ クトを選択してツールパネルを表示する。

- ② 「コピーする/保存する」を選択してコ ピー・保存リストを表示する。
- ② コピー・保存リスト内から「プレゼンテー ションリストに保存」を選択して、タイト ル入力フィールドを表示する。

オブジェクトをプレゼンテーション項目として保存してみます。

③ キーボードが出現するので、プレゼンテー ション項目の名前を入力して、「確定」ボ タンをタップする。

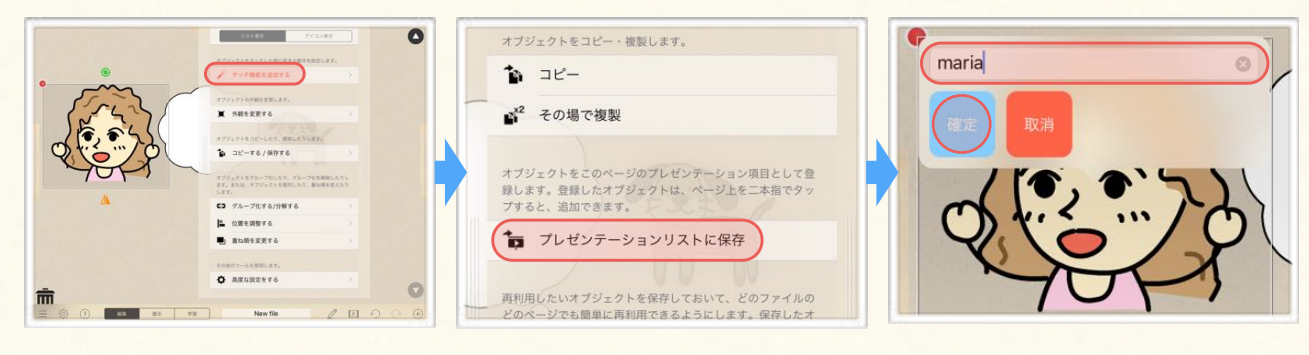

- ④ 上の①~③の手順を繰り返して、他のオブ ジェクトをプレゼンテーション項目として 登録していく。
- ⑤ オブジェクト追加パネルを表示し、「プレ ゼンテーション項目」を選択してプレゼン テーションリストを表示する。
- ⑤ プレゼンテーションリスト内に、登録した プレゼンテーション項目が保存されている か確認する。

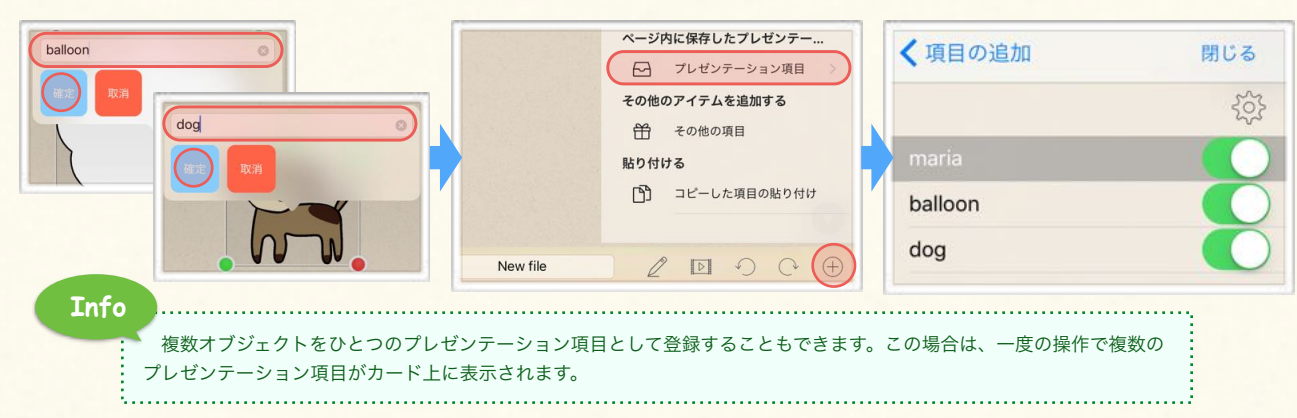

カードをプレゼンテーションに使用する際に使えるプレゼンテーション機能について解説します。

### <span id="page-55-0"></span>3. オブジェクトのプレゼンテーション表示

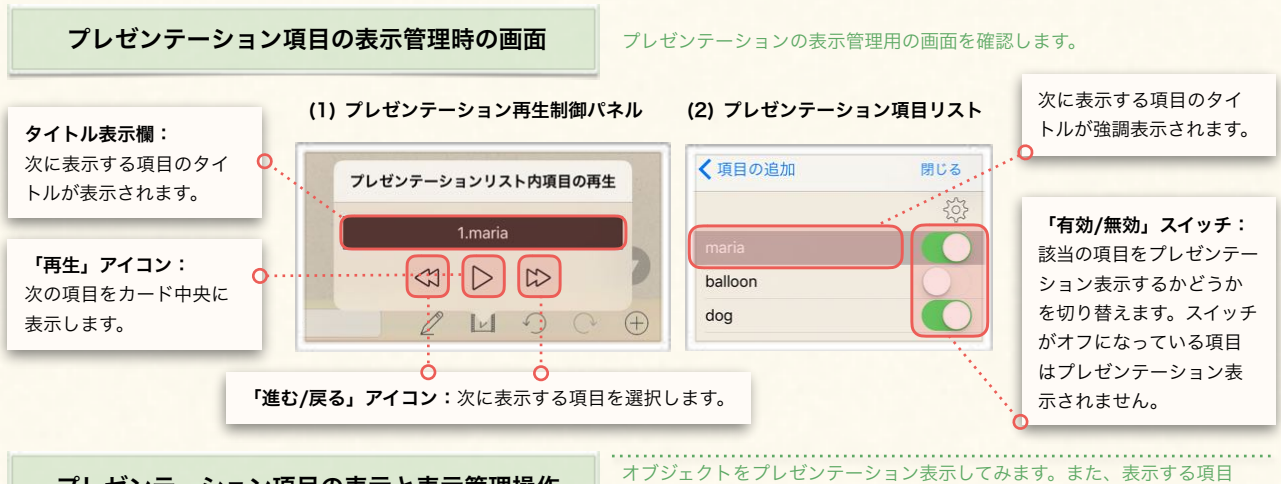

プレゼンテーション項目の表示と表示管理操作

#### (1) プレゼンテーション項目の表示

- ① カード上の任意の箇所で二本 指タップする。(二本の指を同 時に画面に触れてください。)
- ② 1番目に登録したプレゼンテー ション項目がカード上に現れ たことを確認する。
- ③ もう一度、カード上で二本指 タップする。(項目を表示した い箇所で二本指タップする。)

を手動で指定する方法や、特定の項目をスキップする方法を確認します。

二本指タップ

④ 2番目に登録したプレゼンテー ション項目がカード上に現れ たことを確認する。

Ō

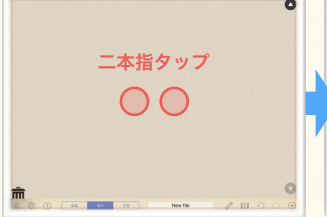

#### (2) 次に表示する項目を手動で設定

New file

- ① プレゼンテーション再生制御パネルアイコ ンをタップして、制御パネルを表示する。
- ② 「進む/戻る」アイコンをタップして、次に 表示させたい項目を選択する。
- ③ 次に表示させる項目のタイトルがタイトル 表示欄に表示されていることを確認する。

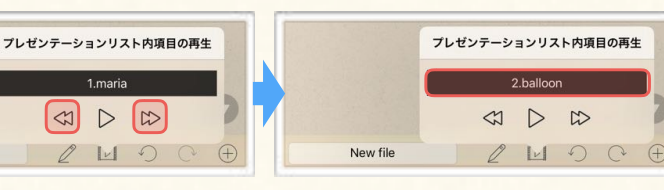

(3) 特定のプレゼンテーション項目を表示させないようにする(無効にする)

 $200000$ 

 $\bullet$ 

① オブジェクト追加パネルを表示して「プ レゼンテーション項目」を選択してプレ ゼンテーションリストを表示する。

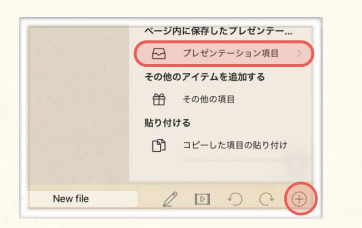

② プレゼンテーションに含めたくない項目 の横の「有効/無効」スイッチをタップ する。

New file

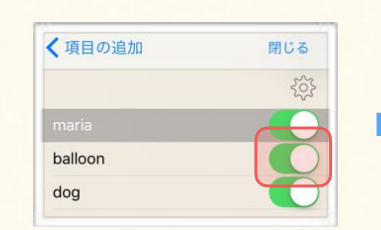

③ タップしたスイッチがオフになったこと を確認する。(スイッチの緑色表示が消 えていればオフになっています)

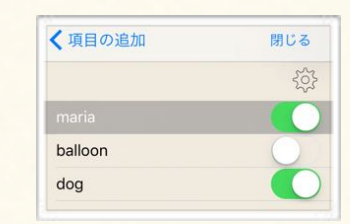

カードをプレゼンテーションに使用する際に使えるプレゼンテーション機能について解説します。

### <span id="page-56-0"></span>4. プレゼンテーション項目の管理・編集

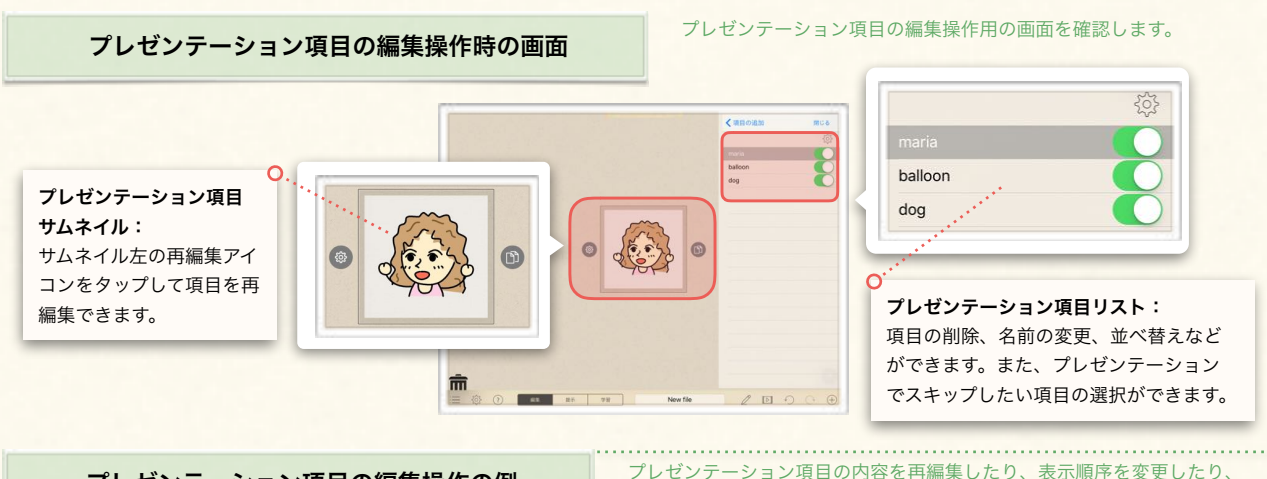

プレゼンテーション項目の編集操作の例

#### (1) プレゼンテーション項目の内容を再編集する

- ① 再編集したい項目の列をタッ プして、プレゼンテーション 項目サムネイルを表示する。
- ② サムネイルの左側の再編集ア イコンをタップして、再編集 用のステージを表示する。
- ③ プレゼンテーション項目を再 編集する。 ④ 編集が終わったら、完了アイ コンをタップする。

項目のタイトルを変更したりする手順を確認します。

⑤ プレゼンテーションリストか ら、再編集した項目を選択し てサムネイルを表示し、変更 が反映されているか確認する。

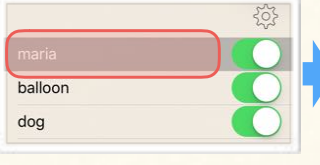

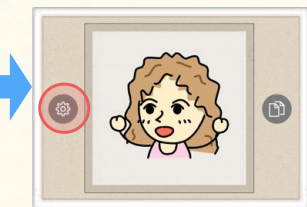

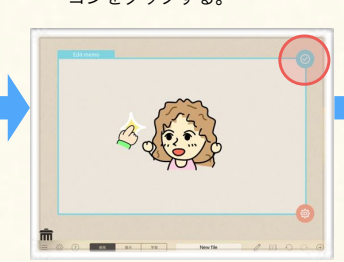

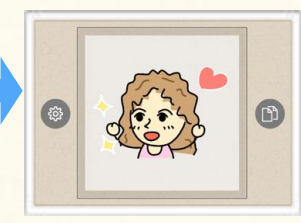

#### (2) プレゼンテーション項目の表示順序を変更する

① リスト右上の設定アイコンを タップして、編集モードにす る。

balloon

dog

② リストの右端に表示された三 本線のアイコン上に指を置い て上下にスライドする。

ドラッグ

③ 列全体が上下にドラッグされ るので、目的の列までドラッ グする。

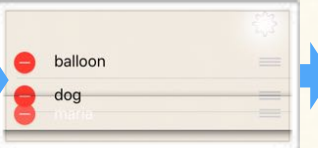

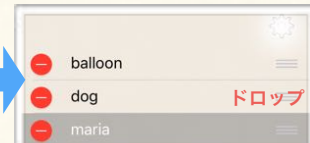

④ 目的の列までドラッグしたら、 指を離してドロップする。

- (3) プレゼンテーション項目の名前を変更する (4) プレゼンテーション項目を削除する
- ① 名前を変更したい項目の列の 上で長押しする。
- ② 入力フィールドが現れるので、 に新タイトルを入力する。

balloon

dog

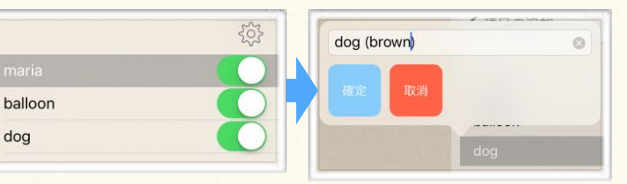

- 
- ① 削除したい項目の上に指を置 いて左にスライドする。

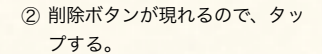

 $rac{2}{3}$ balloon-スライド dog

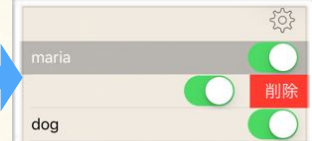

<span id="page-57-0"></span>

カードをひとまとめにしたカードパックの使い方や、学習用のクイズ教材に活用するための便利機能について解説します。

### 1. カードパックの概要

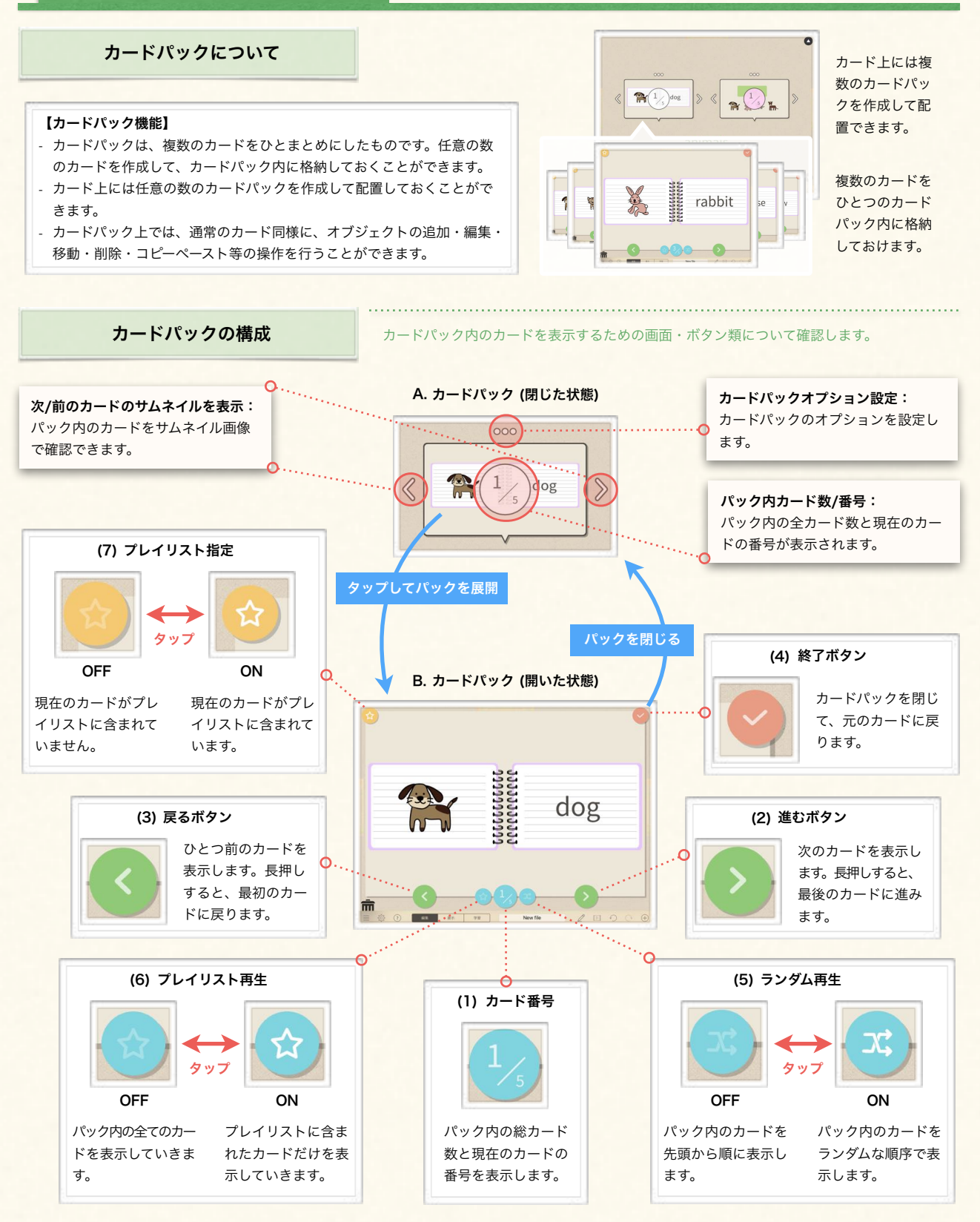

<span id="page-58-0"></span>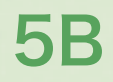

**Sample** 

カードをひとまとめにしたカードパックの使い方や、学習用のクイズ教材に活用するための便利機能について解説します。

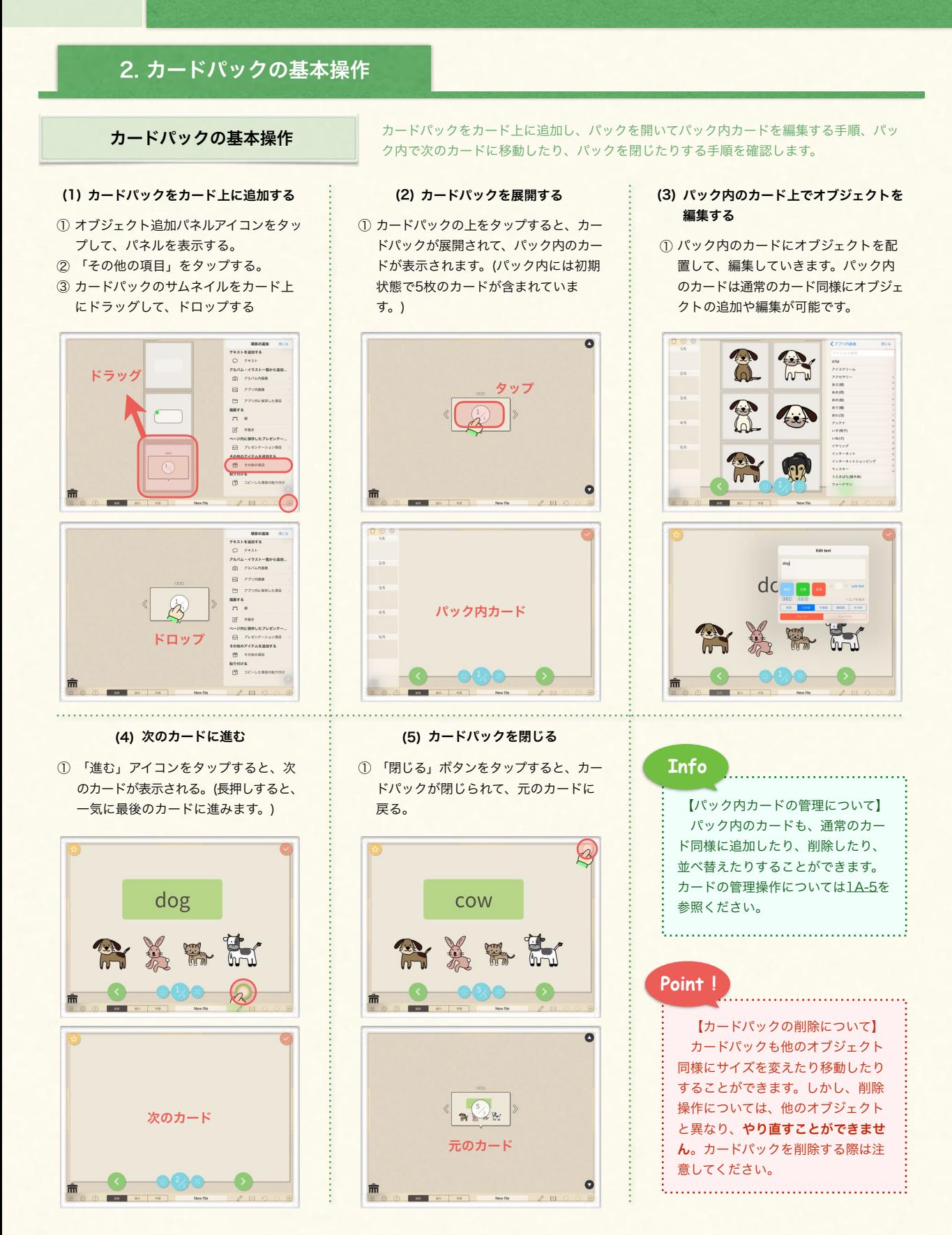

<span id="page-59-0"></span>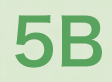

## 5B カードをまとめてカードパックとして使う

カードをひとまとめにしたカードパックの使い方や、学習用のクイズ教材に活用するための便利機能について解説します。

uu w

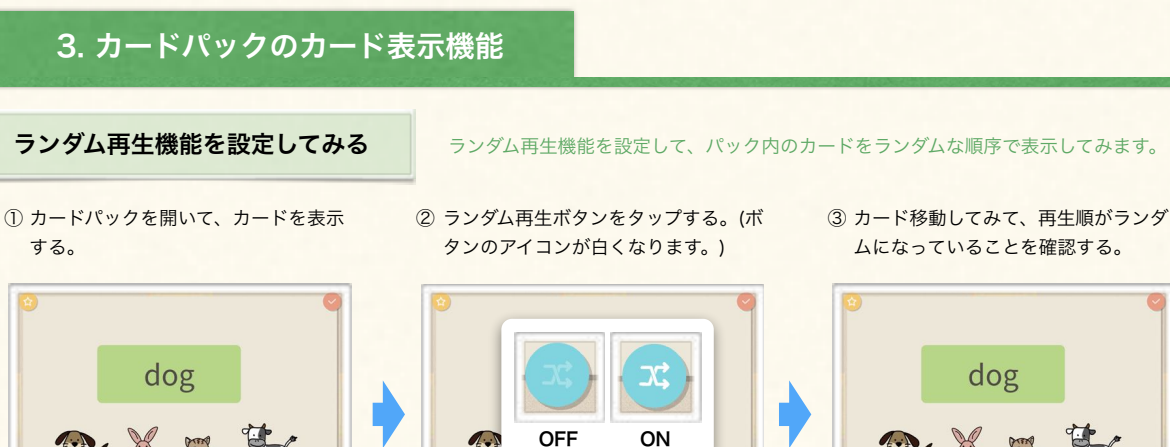

 $429$ 

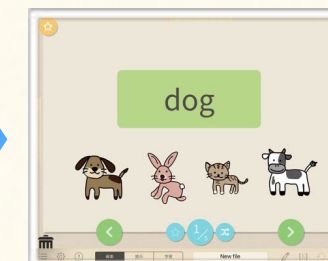

**Sample** 

プレイリスト再生機能を設定してみる

プレイリスト再生機能を設定して、プレイリストから外したカードがスキップされるよう にしてみます。

#### (1) カードをプレイリストから外す

① カードパックを開いて、表示したくな い(=スキップする)カードを表示する。 ③ 同様の手順で、表示しない(=スキップ する)カードをプレイリストから外して いく。

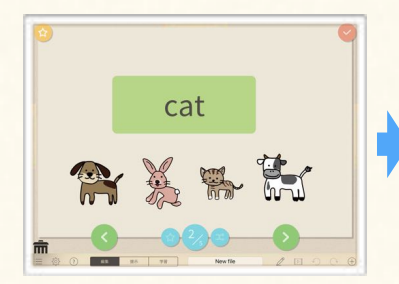

- ② 左上の☆マークのアイコンをタップす る。(カードがプレイリストから外れる と、☆マークが薄くなります。)
	- 非表示 表示

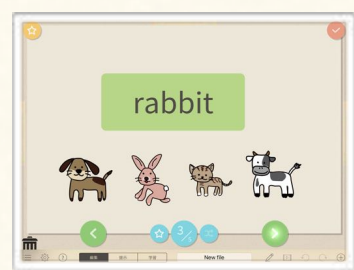

- (1) プレイリスト再生機能を有効にする
	- ① カードパックを開いて、先頭のカード を表示する。
- ② プレイリスト再生ボタンをタップする。 (プレイリスト再生が有効になると、ボ タンのアイコンが白くなります。)

OFF ON

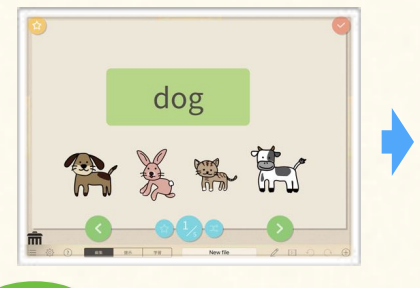

- **Info 1** → <sub>学生用アプ</sub>リ (Finger Board for Students) にファイ ―― カードパックのオプション設定で、「機能ボタン ルを送った場合、学生用アプリ側でもプレイリスト機能と ランダム機能の有効/無効を切り替えることができます。
- 
- ③ カードを移動していき、プレイリスト から外したカードが表示されないこと を確認する。

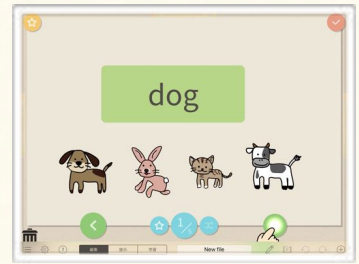

**Info 2**

OFF」にすると、ランダム再生ボタンとプレイリスト再 生ボタンを表示しないようにできます。

カードをひとまとめにしたカードパックの使い方や、学習用のクイズ教材に活用するための便利機能について解説します。

### <span id="page-60-0"></span>4. カードパックのクイズ向け機能の概要

#### 【カードパックと自習用教材】

カードパックは、ひとつのカードパックをひとまとまりのタスクとするような自習用教材の作成に生かすことができます。例えば、カー ドパック内のカードに正誤判定つきのオブジェクトを配置して、一枚のカードを一問のクイズとして作成することができます。カード パックには、カードパックを自習用教材として活用しやすくなるような様々なオプション機能が準備されています。このページでは、 それらのオプションの概要について説明します。(具体的な使い方については、次のページで説明しています。)

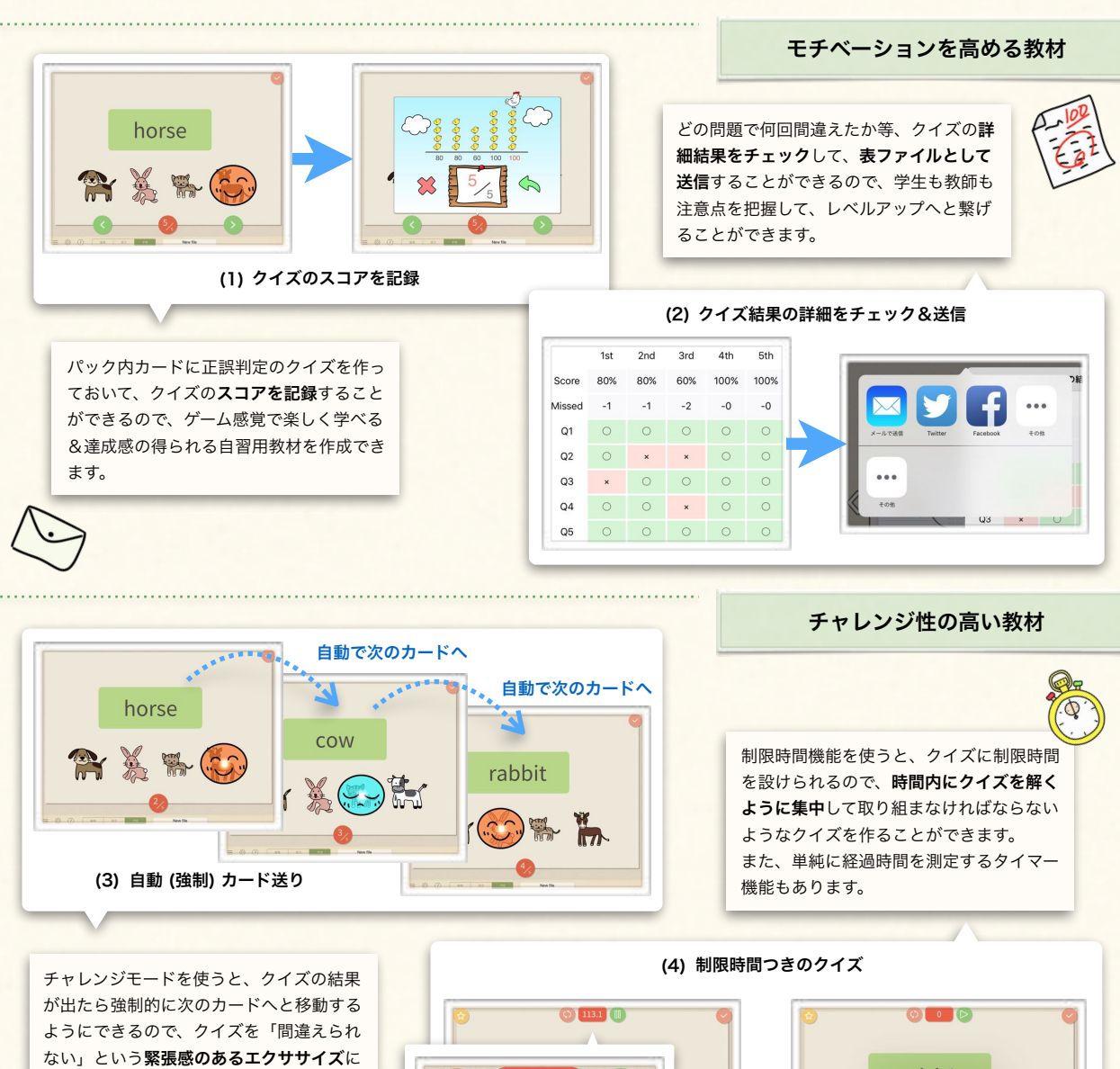

することができます。

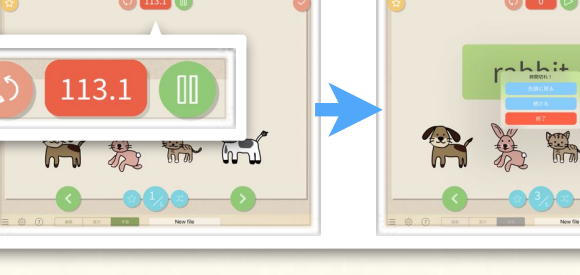

## <span id="page-61-0"></span>5B カードをまとめてカードパックとして使う

カードをひとまとめにしたカードパックの使い方や、学習用のクイズ教材に活用するための便利機能について解説します。

カードパックに制限時間を設定したり、チャレンジモードを設定したりしてみます。

### 5. カードパックのクイズ向け機能を使う

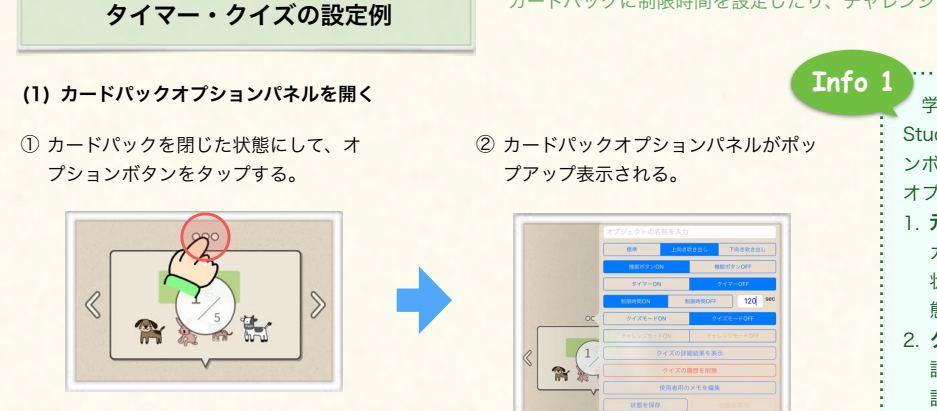

#### (2) 制限時間を設定する

① カードパックオプションパネル内の「制 限時間」をONにして、右の入力欄に 制限時間を秒数で入力する。

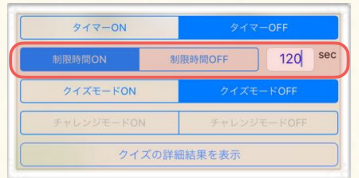

#### (3) チャレンジモードを設定する

① カードパックオプションパネル内の「ク イズモード」と「チャレンジモード」 をONにする。

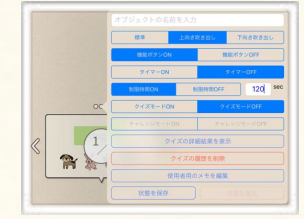

② カードパックを開いて、残り時間が表 示され、カウントダウンされていくこ とを確認する。

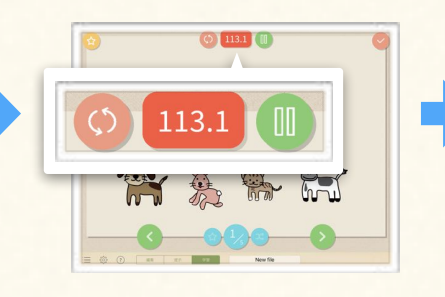

② カードパックを開いてクイズを解き、 自動で次のカードに進むことを確認す る。

学生用アプリ (Finger Board for Students) では、カードパックオプショ ンボタンをタップすると、以下の二つの オプションが表示されます。

**Sample** 

- 1. 元の状態に戻す:カードパック内の全 カードを、ファイルを受け取った時の 状態に戻します。正答の入力などの状 態がリセットされます。
- 2. クイズの結果の表示・送信:クイズの 詳細結果を送信します。ユーザー名を 設定しておくと、ユーザー名がファイ ル名に含まれます。
	- ③ 制限時間に達すると、時間切れを示す メッセージダイアログが表示される。

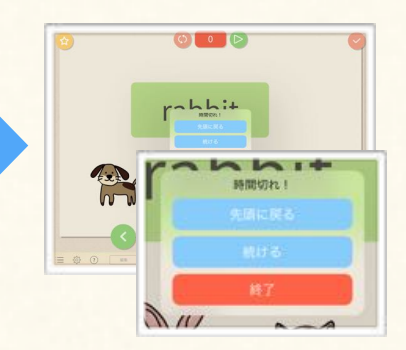

② 最後のクイズを解くと、クイズの結果 と過去の履歴が表示されることを確認 する。

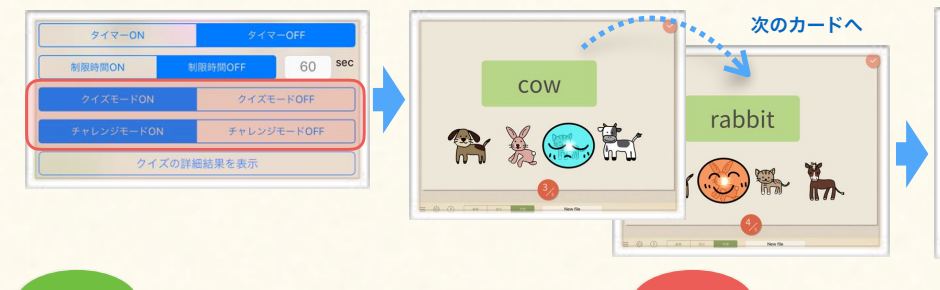

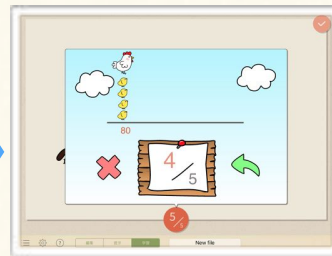

カードパック内の「クイズの詳細結果を表示」を選択す ると、詳細結果を確認して、表形式のファイルで送信でき ます。カードパックオプションパネル内でカードパックに 名前を付けておけば、自動でファイル名に反映されます。 また、学生用アプリでユーザー名を設定しておくと、ユー ザー名がファイル名に含まれます。

**Info 2 Point !** 

クイズモード・チャレンジモードの使用は各カードにひとつ ずつ正誤判定が設定されていることが前提となっています。 (正誤判定の設定について[は4C](#page-45-0)参照)

スコアは1カード1問として算定されるので、カード内にク イズがなかったり、複数のクイズがあったりする構成にはしな いでください。

## <span id="page-62-0"></span>5C カード上に手書きで書き込む

② カード上で指をスライドさせる と、手書き線が描画される。

② 手書き線がドラッグされるので、 ゴミ箱の上まで持って行く。

スライド

カードをひとまとめにしたカードパックの使い方や、学習用のクイズ教材に活用するための便利機能について解説します。

### 1. 手書き線の活用

【手書き線】カード上には手書きで線や文字を書き込むことができます。手書き線は 他のオブジェクト同様に動かしたりグループ化したりすることができます。

#### (1) 手書き線を描画する

① 画面下の手書きアイコンをタッ プして、手書きモードをオンに する。

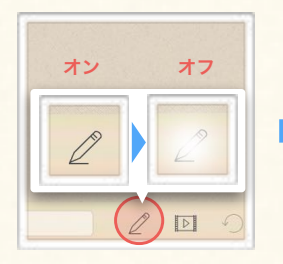

#### (2) 手書き線を削除する

① 削除したい手書き線の上に指を 置いて、スライドする。

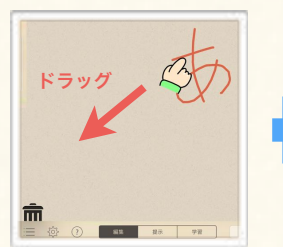

#### (3) 手書き線をグループ化してまとめる

① 範囲選択かタップ選択で、手書 き線全体を選択する。

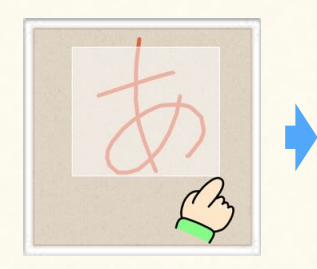

#### (4) 手書き線の初期状態を設定する

① 手書きアイコン上で長押しする。

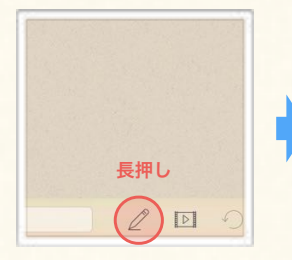

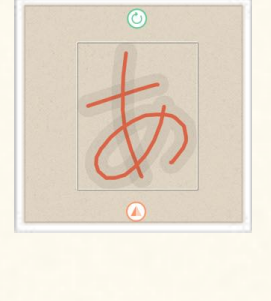

② 線を選択してツールパネルが現 れたら「グループ化する/分解す

**RR 字習 】** 

る」を選択する。

而

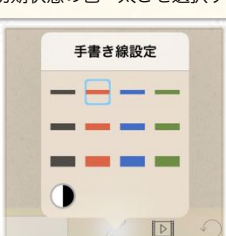

③ ②の操作を繰り返して、画面上 に手書き線を描画していく。

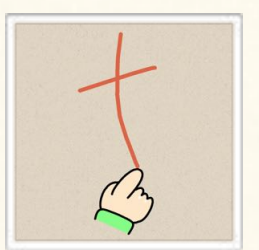

③ ゴミ箱の上まで持って行くと、 ゴミ箱の蓋が開く。

④ カード上の何もないところをタッ プすると、手書きモードがオフ に戻る。

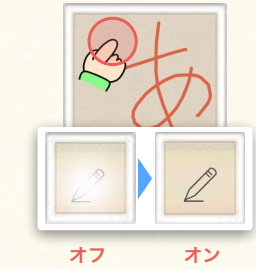

④ ゴミ箱の蓋が開いた状態でドロッ プすると、線が消える。

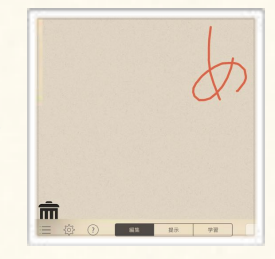

- ③ グループ設定パネルの中から「グ (4)手書き線がグループ化されて、 一つのオブジェクトになってい
	- ることを確認する。

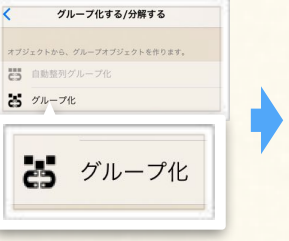

ループ化」を選択する。

ドロップ

 $\odot$ 

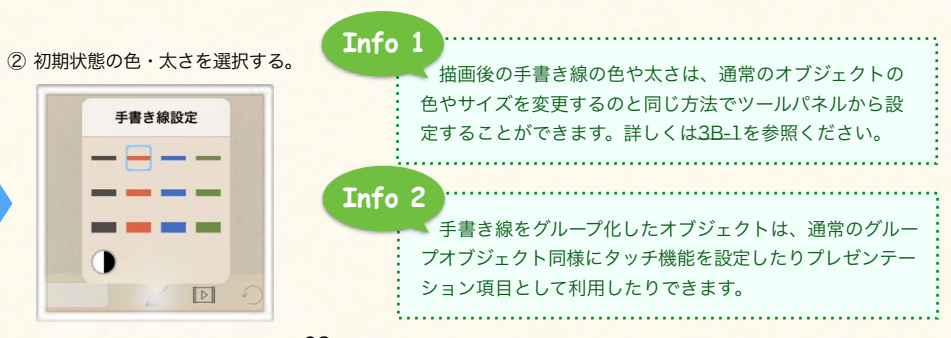

62

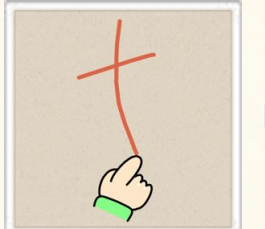

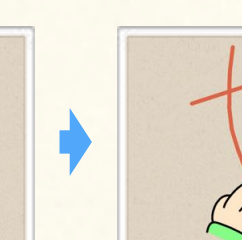

- 
- 

# Chapter. 6

## 困った時の操作

アプリの操作中のトラブルに対処します。

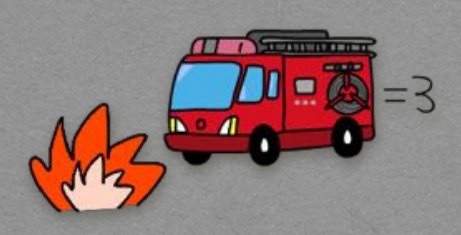

## **Contents**

### A. アプリの不具合に対処する

1. アプリの挙動がおかしくなったら

<span id="page-64-0"></span>

### アプリの不具合に対処する

アプリに不具合が生じた際の対応方法について解説します。

### 1. アプリの挙動がおかしくなったら

アプリの挙動がおかしくなったら(1)アプリを強制終了&再起動してみてください。それでも解決しない場合は、(2)アプリのバージョンを 確認して最新版でない場合はアップデートしてください。(1)と(2)でも解決しない場合は、(3)状態を引き継がずに起動してみてください。

① ホームボタンを二度押しして、アプリケー ション切り替え画面を出します。

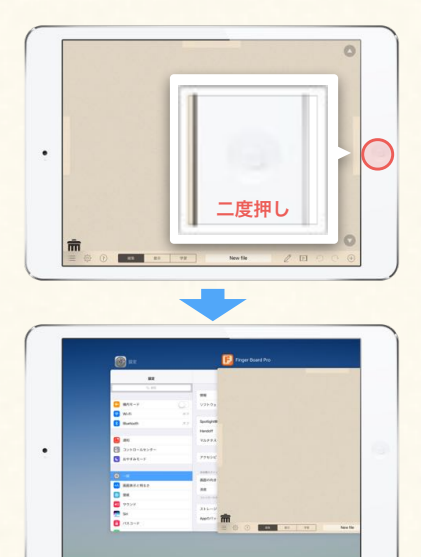

② Finger Board のサムネイルを上にスワイ プして、画面外に出すと、アプリが終了し ます。

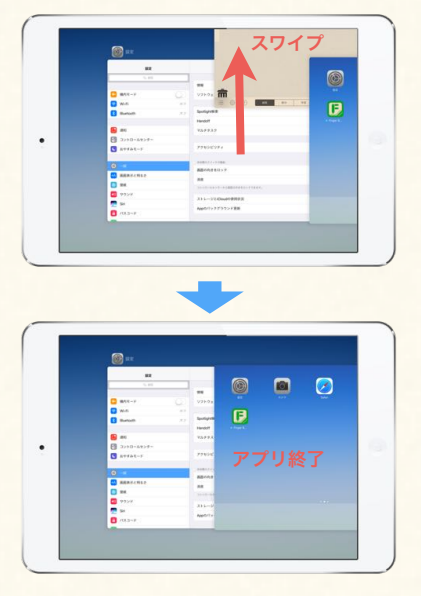

③ アプリを再度起動してみます。

① Finger Board Pro のメイン画面下の「?」 アイコンをタップします。

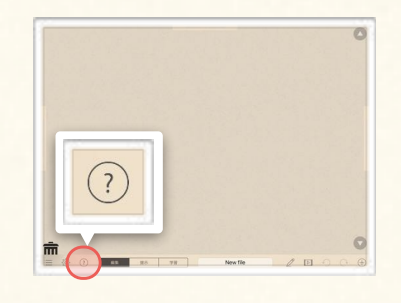

② 「アプリの情報を表示」をタップして、ア プリのバージョンを確認します。

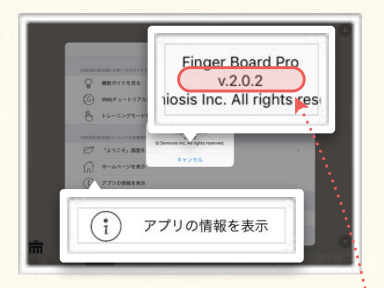

③ App Store を立ち上げて、「購入済み」ア プリを表示し、Finger Board Pro のバー ジョンを確認します。

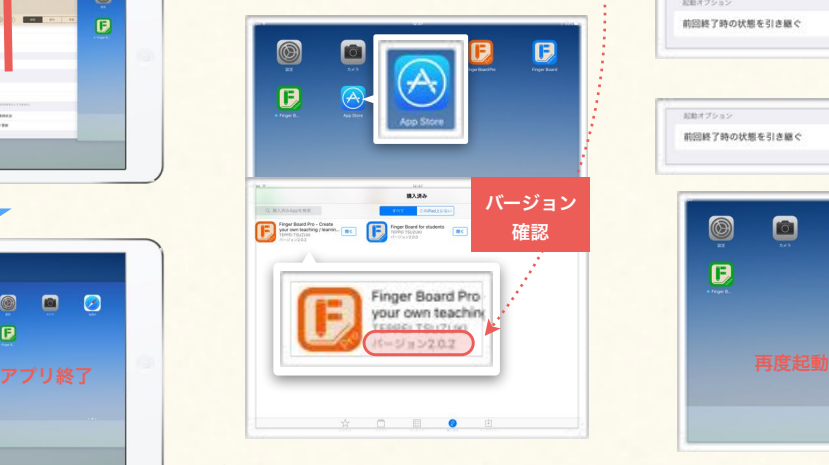

④ アプリが最新版でない場合はアップデート をインストールします。

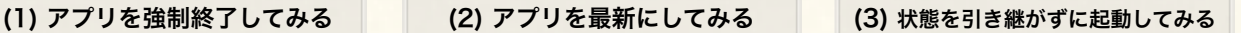

① (1)の①~②の手順でアプリを強制終了した 上で、設定アプリを起動します。

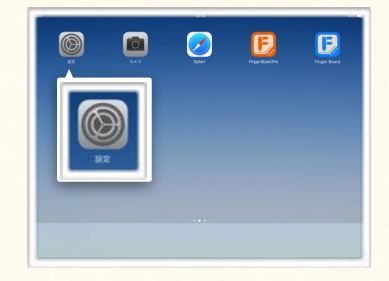

② 「設定」リストを下にスクロールして、 Finger Board Pro の項目を選択します。

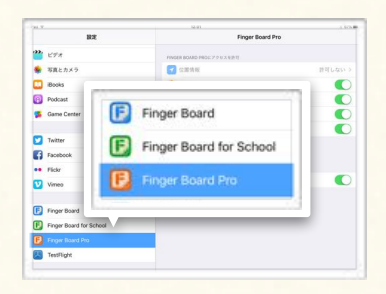

③ 「前回終了時の状態を引き継ぐ」をオフに してFinger Board を起動します。

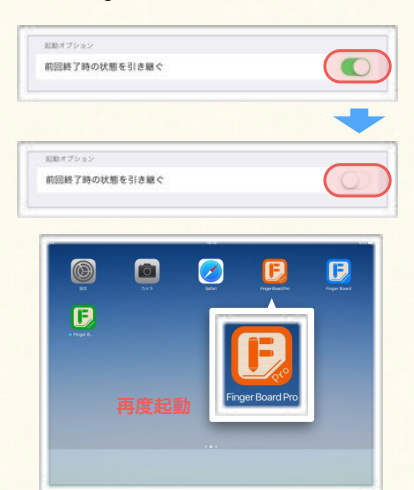

④ 正常に起動したら、「前回終了時の状態を 引き継ぐ」をオンに戻しておきます。

Wanna make a move? Then you better come in !

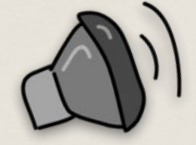

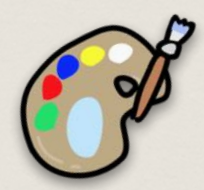

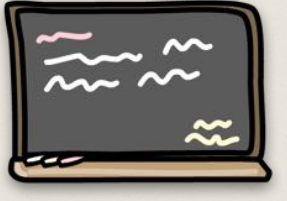

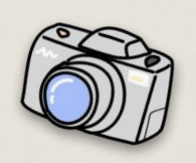

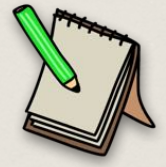

Finger Board Pro Official Guidebook ver 1.0 (2016/11/8)

> All rights reserved. Copyright  $\odot$  2016 by Semiosis, Ltd.